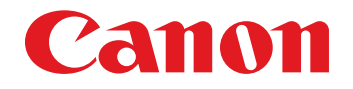

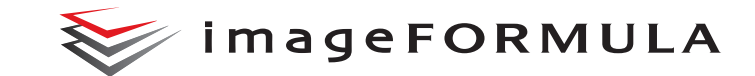

# **DR-G2140 DR-G2110 DR-G2090 Bedienungsanleitung**

- Lesen Sie diese Anleitung, bevor Sie das Gerät in Betrieb nehmen.
- Wenn Sie die Anleitung gelesen haben, bewahren Sie sie zum späteren Nachschlagen an einem sicheren Ort auf.

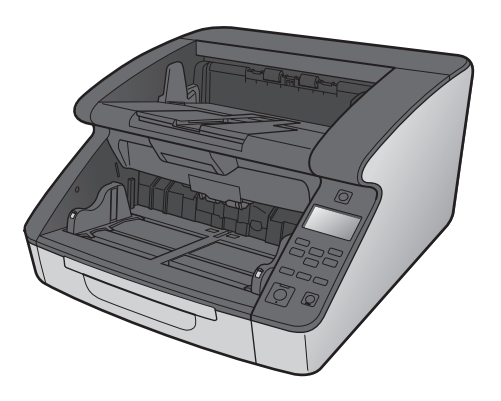

#### **Nur Europäische Union (und EEA).**

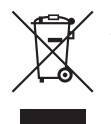

Dieses Symbol zeigt an, dass dieses Produkt gemäß der WEEE-Direktive (2002/96/EC) und nationalen Gesetzen nicht zusammen mit Hausmüll entsorgt werden darf. Dieses Produkt muss bei einer autorisierten Sammlungsstelle (z. B. im Austausch beim Kauf eines

neuen, ähnlichen Produkts oder bei einer autorisierten Sammelstelle für das Recycling von elektrischen und elektronischen Geräten (EEE)) zurückgegeben werden. Die unsachgemäße Behandlung dieser Art von Elektronikschrott kann sich negativ auf die Umwelt und die Gesundheit auswirken, da es sich um potenziell gefährliche Substanzen gemäß EEE handelt. Ihre Kooperation bei der ordnungsgemäßen Entsorgung dieses Produkts trägt außerdem zur effektiven Nutzung der natürlichen Ressourcen bei. Weitere Informationen dazu, wo Sie Elektronikschott zum Recycling abgeben können, erhalten Sie bei der Stadtverwaltung, den Entsorgungsunternehmen, im genehmigten WEEE-Schema oder von der Müllabfuhr. Weitere Informationen bezüglich der Rückgabe und dem Recycling von WEEE-Produkten finden Sie unter www.canon-europe.com.

(EEA: Norwegen, Island und Liechtenstein)

#### **Für EMVG**

Dieses Produkt ist zum Gebrauch im Wohnbereich, Geschäfts-und Gewerbebereich sowie in Kleinbetrieben vorgesehen.

#### **Modellnamen**

Der folgende Name kann in den einzelnen Verkaufsregionen des Dokumentenscanners in den Sicherheitsvorschriften genannt werden.

DR-G2140: Model 6130020/6130130 DR-G2110: Model 6130030/6130140 DR-G2090: Model 6130040

#### **Reproduktionswarnung**

Dieses Gerät darf nur unter Einhaltung aller geltenden Gesetze verwendet werden, insbesondere in Zusammenhang mit Fälschung und Urheberrecht sowie Gesetze in Bezug auf nationale Sicherheit. Personen, die absichtlich oder unabsichtlich eines oder mehrere der folgenden Dokumente duplizieren, um die Kopie fälschlicherweise als das Original auszugeben, können gemäß geltender Gesetze und Bestimmungen gerichtlich belangt werden.

- Papiergeld oder Banknoten (inländische oder ausländische)
- Briefmarken, Steuermarken oder andere Marken
- Aktienzertifikate, Anleihescheine, Schuldscheine, Schecks und andere wertvolle Zertifikate
- Reisepässe, Lizenzen und andere Zertifikate, die von Regierungsbehörden und anderen offiziellen Stellen ausgestellt wurden

Diese Liste ist nicht vollständig.

Canon ist nicht für die Benutzungsweise des Scanners durch Einzelpersonen verantwortlich.

Beachten Sie, dass bestimmtes geistiges Eigentum urheberrechtlich geschützt ist und nicht ohne die ausdrückliche Zustimmung des Rechteinhabers reproduziert werden darf. Der persönliche Gebrauch und der Gebrauch im Haushalt sind unter bestimmten Umständen hiervon ausgenommen.

#### **Marken**

- Canon und das Canon-Logo sind registrierte Markenzeichen von Canon Inc. in den USA und können auch in anderen Ländern Markenzeichen bzw. registrierte Markenzeichen sein.
- imageFORMULA ist eine Marke von CANON ELECTRONICS INC.
- Microsoft, Windows, PowerPoint und SharePoint sind eingetragene Marken oder Marken der Microsoft Corporation in den USA und anderen Ländern.
- Die Abbildung der Screenshots von Microsoft Produkten erfolgt mit Genehmigung der Microsoft Corporation.
- ISIS ist eine eingetragene Marke der Open Text in den USA.
- Andere in diesem Dokument aufgeführte Produkt- und Firmennamen können Marken ihrer jeweiligen Eigentümer sein. Die Symbole TM und ® werden in diesem Dokument allerdings nicht benutzt.

#### **Copyright**

Copyright 2018 CANON ELECTRONICS INC. Alle Rechte vorbehalten.

Kein Teil dieser Veröffentlichung darf ohne vorherige schriftliche Genehmigung von CANON ELECTRONICS INC. in irgendeiner Form oder mit irgendwelchen Mitteln (elektronisch oder mechanisch, durch Fotokopieren oder Tonaufnahme oder über ein Informationsspeicheroder -abrufsystem) reproduziert oder übertragen werden.

#### **Haftungsausschluss**

Die Informationen in diesem Dokument können ohne vorherige Ankündigung geändert werden.

CANON ELECTRONICS INC. ÜBERNIMMT WEDER AUSDRÜCKLICHE NOCH KONKLUDENTE GARANTIEN IM HINBLICK AUF DIESES MATERIAL, DIE ÜBER DIE DARSTELLUNGEN IN DIESEM TEXT HINAUSGEHEN, INSBESONDERE KEINE GARANTIEN DER HANDELSFÄHIGKEIT UND EIGNUNG FÜR EINEN BESTIMMTEN ZWECK ODER ÜBER DIE NICHTVERLETZUNG VON RECHTEN. CANON ELECTRONICS INC. HAFTET NICHT FÜR DIREKTE, FOLGE- ODER ZUFÄLLIG ENTSTANDENE SCHÄDEN JEGLICHER ART, ODER FÜR VERLUSTE UND AUSGABEN, DIE DURCH DIE VERWENDUNG DIESES MATERIALS ENTSTEHEN.

CANON ELECTRONICS INC. HAFTET NICHT FÜR DIE AUFBEWAHRUNG UND HANDHABUNG VON DOKUMENTEN, DIE MIT DIESEM PRODUKT GESCANNT WURDEN, ODER FÜR DIE SPEICHERUNG UND HANDHABUNG DER RESULTIERENDEN DATEN DER GESCANNTEN BILDER. WENN SIE BEABSICHTIGEN, DIE ORIGINALE GESCANNTER DOKUMENTE WEGZUWERFEN, SIND SIE, DER KUNDE, DAFÜR VERANTWORTLICH, DIE GESCANNTEN BILDER ZU ÜBERPRÜFEN UND SICHERZUSTELLEN, DASS DIE DATEN UNBESCHÄDIGT SIND. DIE HAFTUNGSHÖCHSTGRENZE VON CANON ELECTRONICS

INC. UNTER DIESER GARANTIE IST AUF DEN KAUFPREIS DES DURCH DIE GARANTIE ABGEDECKTEN PRODUKTS BESCHRÄNKT.

## <span id="page-3-0"></span>**SCHRITT 1 Prüfen des erworbenen Modells**

### **Scannermodelle**

Es sind Scannermodelle nur mit USB-Anschluss sowie mit USB- und LAN-Anschluss (kabelgebunden) erhältlich. In diesem Handbuch werden die Verbindungsfunktionen über USB und über kabelgebundenes LAN beschrieben. Überprüfen Sie vor dem Lesen dieses Handbuchs, über welches Modell Sie verfügen.

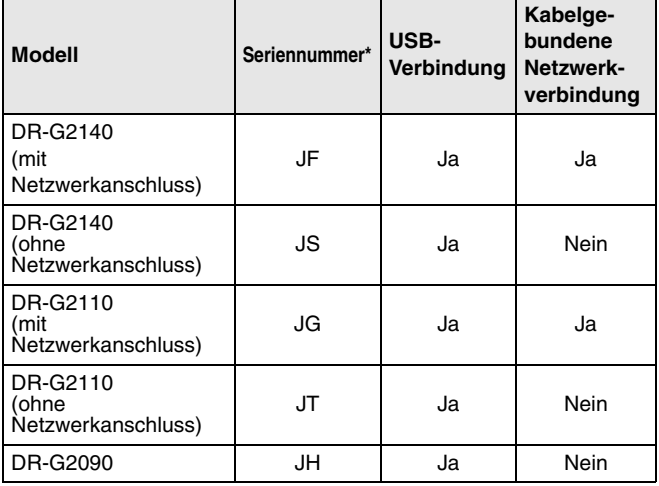

\* Die alphanumerische Seriennummer befindet sich auf einem Etikett auf der Unterseite/Rückseite des Produktes.

## **SCHRITT 2 Prüfen des Zubehörs**

Falls einer der nachfolgend aufgeführten Gegenstände beschädigt ist oder fehlt, wenden Sie sich an Ihren örtlichen autorisierten Canon-Händler oder die Kundendienstvertretung.

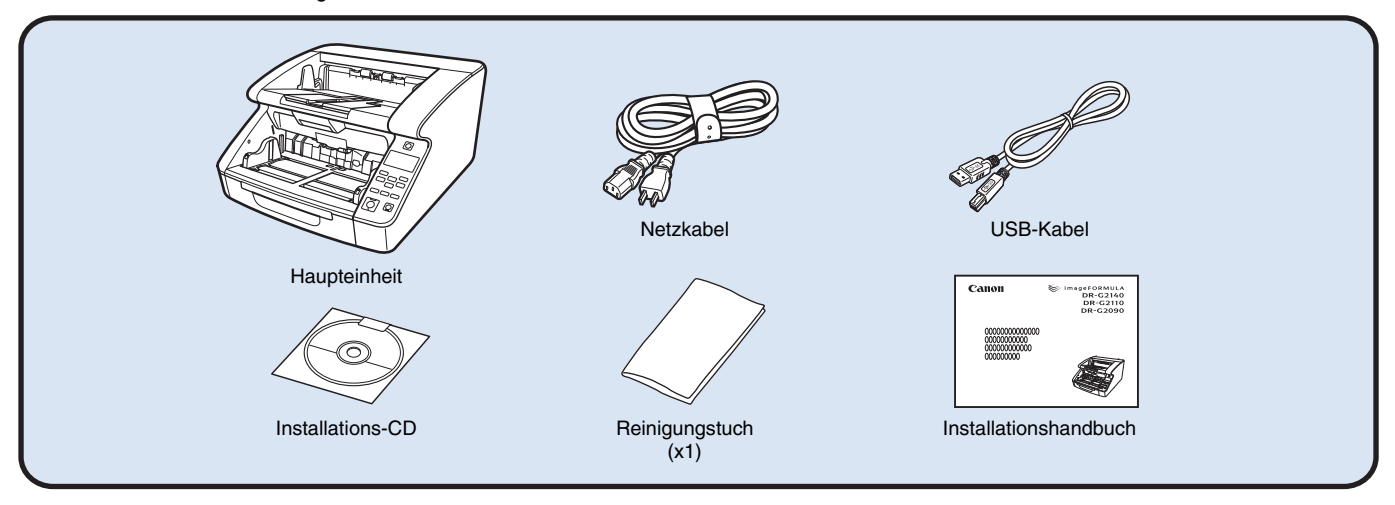

- Das Reinigungstuch ist für die Reinigung des Scannerinneren vorgesehen.
- Die in diesem Handbuch beschriebenen Gegenstände und Verfahren können ohne vorherige Ankündigung geändert werden.
- Bewahren Sie die Originalverpackung und das Verpackungsmaterial des Geräts zu dessen Lagerung oder Transport auf.
- Die Form des Netzsteckers variiert nach Land und Region.

### **Inhalt der Installations-CD**

Installieren Sie die folgende zur Verwendung des Scanners erforderliche Software von der mitgelieferten Installations-CD.

#### ● **CaptureOnTouch**

Dies ist eine spezielle Scan-Anwendung für DR-Scanner.

● **Scannertreiber**

Hierbei handelt es sich um den Treiber für dieses Produkt.

## **SCHRITT 3 Installieren der Software**

## **Systemanforderungen**

Damit Sie den Scanner verwenden können, muss Ihr Computer die folgenden Systemanforderungen erfüllen.

#### **Computer**

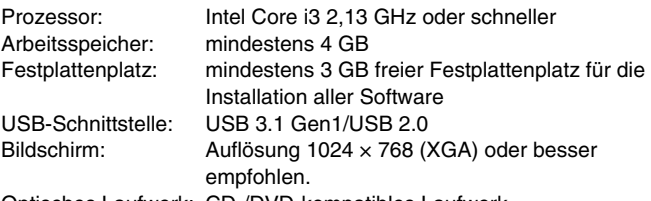

Optisches Laufwerk: CD-/DVD-kompatibles Laufwerk.

#### **Betriebssystem**

- Microsoft Windows 7, Service Pack 1 oder höher (32-Bit- und 64-Bit-Versionen)
- Microsoft Windows 8.1 (32-Bit- und 64-Bit-Versionen)
- Microsoft Windows 10 (32-Bit- und 64-Bit-Versionen)
- Microsoft Windows Server 2008 R2 Service Pack 1 oder höher
- Microsoft Windows Server 2012 R2
- Microsoft Windows Server 2016

Das ist die Umgebung mit Stand vom August 2018.

Aktuelle Informationen zur Softwareunterstützung finden Sie auf der Produktseite auf der Canon-Website.

### **Sonstige Anforderungen**

- Eine ISIS-kompatible Anwendung (nur Windows) oder eine TWAINkompatible Anwendung, die mit den o. g. Betriebssystemen kompatibel ist.
- .NET Framework 4.5 oder höher

## **WICHTIG**

- Wenn Sie diesen Scanner an einen USB 3.1 Gen1-fähigen USB-Anschluss anschließen, erkennen einige Computer den Scanner möglicherweise nicht. Falls er nicht erkannt werden sollte, schließen Sie ihn an einen USB 2.0-Anschluss an.
- Verwenden Sie die standardmäßig an Ihrem Computer vorhandene USB-Schnittstelle. Der Betrieb wird jedoch nicht mit allen USB-Schnittstellen garantiert, auch wenn diese als Standardausstattung am Computer vorhanden sind. Um Einzelheiten zu erfahren, wenden Sie sich an Ihren örtlichen autorisierten Canon-Händler.
- Die Scangeschwindigkeiten sind niedriger, wenn die Standard-USB-Schnittstelle Ihres Computers USB Full-Speed ist (entsprechend USB 1.1).
- Sie sollten das ursprünglich mit den Scanner gelieferte USB-Kabel verwenden.
- Wenn die empfohlenen Systemanforderungen in Bezug auf Prozessor, Speicher, Schnittstellenkarte usw. nicht erfüllt werden, kann die Scangeschwindigkeit stark verringert werden und die Übertragung möglicherweise lange dauern.
- Auch wenn der Computer die Systemanforderungen erfüllt, kann die Scangeschwindigkeit je nach Computerspezifikation und Umgebung variieren.
- Die mit dem Scanner gelieferten Treiber können nicht unbedingt mit allen ISIS- oder TWAIN-kompatiblen Anwendungen eingesetzt werden. Einzelheiten dazu erhalten Sie von Ihrem Software-Händler.
- Im Tablet-Modus von Windows 10 kann die Software die Anzeige stören.
- Das Desktop Experience-Feature muss für Windows Server 2008 R2 und Windows Server 2012 R2 aktiviert sein.

## **Installation**

## **WICHTIG**

- Installieren Sie die Software, bevor Sie den Scanner über das USB-Kabel mit dem Computer verbinden.
- Melden Sie sich bei Windows als Administrator an.
- Schließen Sie alle anderen Anwendungen, bevor Sie die Software installieren.

#### **1 Legen Sie die Installations-Disc in das Disc-Laufwerk des Computers ein.**

Das Einrichtungsmenü wird automatisch aufgerufen, nachdem Sie die Disc ins Laufwerk eingelegt haben. (Falls das Menü nicht gestartet wird, führen Sie die auf der Disc gespeicherte Datei setup.exe aus.)

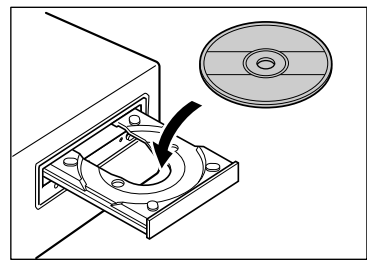

Wenn der folgende Bildschirm angezeigt wird, klicken Sie auf [Ja] oder [Berechtigungen].

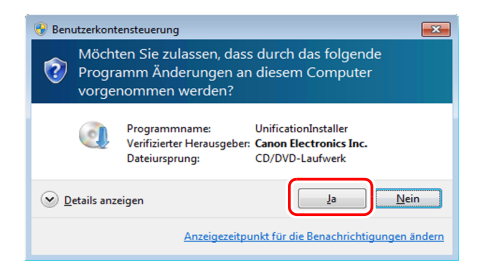

## **2 Klicken Sie auf [Normale Installation].**

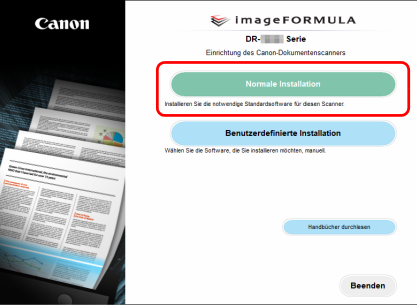

### **Hinweis**

Falls Sie nur bestimmte Software erneut installieren wollen, die Sie zuvor deinstallierten, wählen Sie [Benutzerdefinierte Installation] und legen die Software fest.

## **3 Klicken Sie auf [Installieren].**

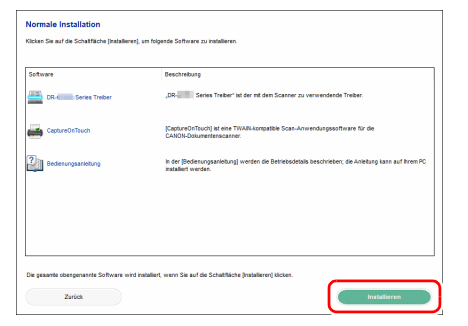

**4 Folgen Sie den auf dem Bildschirm angezeigten Anweisungen, um die Installation abzuschließen.**

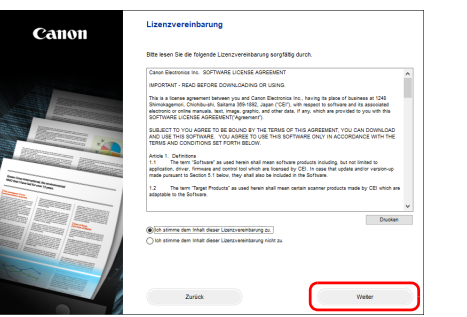

#### **5 Klicken Sie auf [Beenden], um die Installation der Software abzuschließen.**

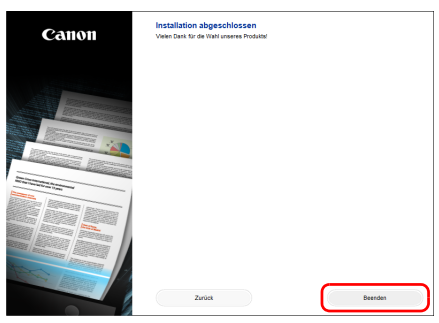

\* Laden Sie die neueste Software von der Canon-Website herunter.

#### **Hinweis**

Je nach Ihrer Systemumgebung startet Ihr Browser bei der Installation im Vollbildmodus. In diesem Fall rufen Sie nach Abschluss der Verarbeitung im Browser den Desktop wieder auf und setzen Sie den Installationsvorgang fort.

## <span id="page-9-2"></span>**SCHRITT 4 Anschließen an den Computer und die Stromversorgung**

Schließen Sie den Scanner an den Computer und die Stromversorgung an. Der Scanner kann an eine USB- oder Netzwerkschnittstelle des Computers angeschlossen werden.

## **WICHTIG**

Stellen Sie sicher, dass der Netzschalter des Scanners ausgeschaltet ist, bevor Sie den Scanner mit dem Computer verbinden. Wenn der Scanner eingeschaltet ist, schalten Sie ihn aus.

## <span id="page-9-0"></span>**Lage der Schnittstellen**

Die Lage des USB-Anschlusses wird in der nachfolgenden Abbildung gezeigt.

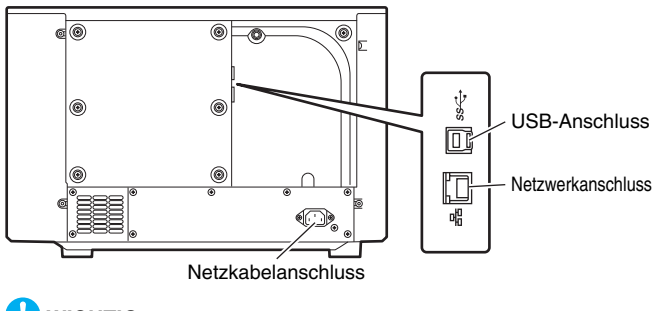

## <span id="page-9-1"></span>**Anschließen der Stromversorgung**

- **1 Verbinden Sie das mitgelieferte Netzkabel mit dem Netzkabelanschluss an der Rückseite des Scanners. (1)**
- **2 Verbinden Sie das Netzkabel mit einer Steckdose. (2)**

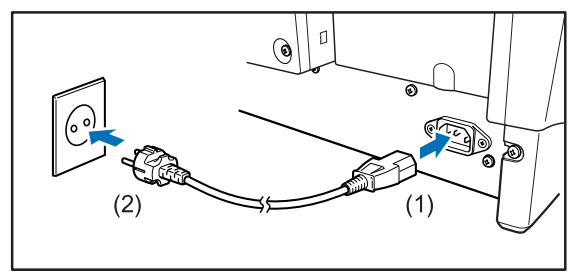

**WICHTIG**

Verwenden Sie nur das mitgelieferte Netzkabel.

## <span id="page-10-0"></span>**Anschließen an den Computer**

Der Scanner unterstützt entweder eine USB-Verbindung oder eine kabelgebundene Netzwerkverbindung.

Der Scanner erkennt die Verbindungsart automatisch, sobald das USB- oder Netzwerkkabel verbunden wird.

## **WICHTIG**

- Diese Verbindungsart wird beibehalten, bis die Stromversorgung des Scanners ausgeschaltet wird. Um die Verbindungsart zu ändern, trennen Sie das Kabel, starten den Scanner neu und schließen das andere Kabel an.
- Wenn beim Start des Scanners sowohl das USB-Kabel als auch das LAN-Kabel angeschlossen sind, hat die USB-Verbindung Vorrang.

## <span id="page-10-1"></span>**Verbinden über USB**

Verwenden Sie das mitgelieferte USB-Kabel für die Verbindung mit dem Computer.

## **WICHTIG**

Schließen Sie den Scanner nicht an den Computer an, bevor Sie die Software installiert haben.

Das Ende des USB-Kabels mit dem quadratischen Stecker (Typ B) wird mit dem Scanner verbunden. Das andere Ende mit dem flachen Stecker (Typ A) wird mit der USB-Schnittstelle des Computers verbunden.

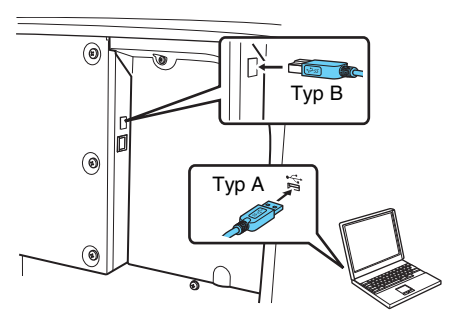

## <span id="page-10-2"></span>**Verbinden über kabelgebundenes Netzwerk**

Verwenden Sie ein Netzwerkkabel, um den Scanner mit einem Netzwerkrouter zu verbinden.

## **WICHTIG**

- Der Computer muss über ein kabelgebundenes Netzwerk oder WI AN mit dem Router verbunden werden.
- Router und Netzwerkkabel werden nicht mitgeliefert und müssen separat bereitgestellt werden.

### **Hinweis**

- Der Scanner unterstützt DHCP (Dynamic Host Configuration Protocol). Ein DHCP-Server in der Netzwerkumgebung vergibt IP-Adressen, die automatisch bezogen werden können. Dadurch muss für den Scanner keine IP-Adresse angegeben werden.
- Wenn Sie eine feste IP-Adresse für den Scanner angeben müssen wie beispielsweise in einem Netzwerk ohne DHCP-Server, können Sie eine statische IP-Adresse am Bedienfeld oder über das Webmenü festlegen. ["Netzwerk" \(Siehe S. 73\)](#page-72-0), "Webmenü" (Siehe [S. 103\)](#page-102-0)

• Bei Verbindung über ein kabelgebundenes Netzwerk kann der optionale Flachbettscanner nicht verwendet werden.

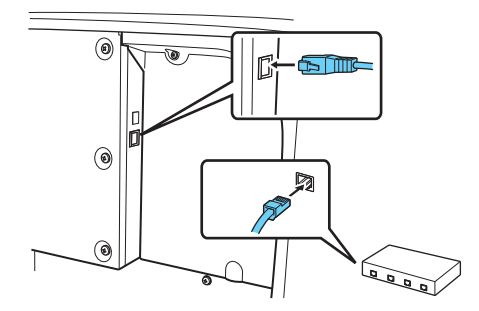

## <span id="page-12-0"></span>**SCHRITT 5 Einschalten des Geräts**

Der Scanner kann mit dem Netzschalter auf der Vorderseite des Scanners ein- und ausgeschaltet werden.

**1 Stellen Sie sicher, dass Scanner und Computer richtig miteinander verbunden sind.**

#### **2 Drücken Sie den Netzschalter.**

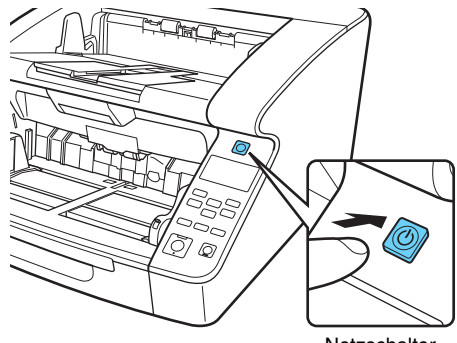

**Netzschalter** 

Wenn das Gerät eingeschaltet ist, leuchtet der Netzschalter grün.

#### **Hinweis**

• Bei Verbindung über das USB-Kabel wird die folgende Sprechblase auf der Taskleiste angezeigt, wenn die Stromversorgung des Scanners erstmals eingeschaltet wird. Nach einiger Zeit wird die automatische Scanner-Erkennung beendet und der Scanner ist einsatzbereit.

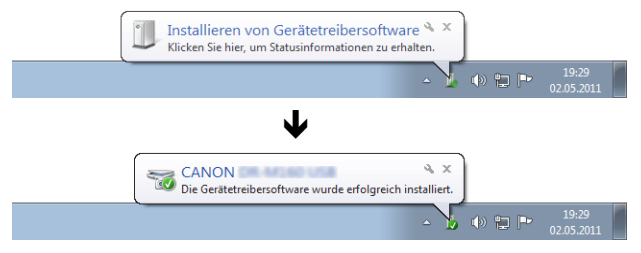

• Wenn der Scanner ordnungsgemäß mit dem Computer verbunden ist, wird das Symbol (CaptureOnTouch) in der Taskleiste wie nachfolgend angezeigt.

2011/05/12

Falls das Taskleistensymbol als angezeigt wird, ist der Scanner nicht korrekt mit dem Computer verbunden. Prüfen Sie den Zustand des Netzschalters und das USB- oder Netzwerkkabel.

## <span id="page-13-0"></span>**Ausschalten**

Halten Sie zum Ausschalten den Netzschalter gedrückt.

## **WICHTIG**

- Warten Sie nach dem Ausschalten des Scanners mindestens 10 Sekunden, bevor Sie ihn erneut einschalten.
- Wenn Sie den Scanner für längere Zeit nicht benutzen, ziehen Sie aus Sicherheitsgründen den Netzstecker aus der Steckdose.

## **Hinweis**

Die automatische Abschaltung des Scanners ist standardmäßig aktiviert, sodass sich der Scanner automatisch abschaltet, wenn er vier Stunden lang nicht benutzt wird. Informationen dazu, wie Sie diesen Wert ändern, [siehe](#page-100-0)  "Informationen über das Tool zur Einrichtung des Canon [imageFORMULA-Treibers" auf S. 101](#page-100-0).

### **Damit ist die Einrichtung abgeschlossen.**

## <span id="page-14-0"></span>**Einführung**

Vielen Dank für den Kauf des Canon imageFORMULA DR-G2140/ DR-G2110/DR-G2090.

Bitte lesen Sie die folgenden Handbücher vor Inbetriebnahme des Scanners aufmerksam durch, um sich mit dessen Funktionen vertraut zu machen und diese voll nutzen zu können. Bewahren Sie die Handbücher zum späteren Nachschlagen sorgfältig auf.

#### **Dokumentation für den Scanner**

Die Dokumentation dieses Scanners besteht aus den nachfolgend aufgeführten Handbüchern.

#### ● **Installationshandbuch**

Hierin wird das Einrichtungsverfahren des Scanners beschrieben. Lesen Sie dieses Handbuch vor der Inbetriebnahme des Scanners.

#### ● **Bedienungsanleitung (das vorliegende Handbuch)**

In diesem Handbuch werden die Bedienvorgänge des Scanners beschrieben.

### **Hinweis**

- Das Handbuch (Bedienungsanleitung) für den Scanner ist auf der Installations-Disc im PDF-Format gespeichert.
- Die Bedienungsanleitung (vorliegendes Handbuch) werden im Zuge der Softwareinstallation an folgende Speicherorte kopiert.

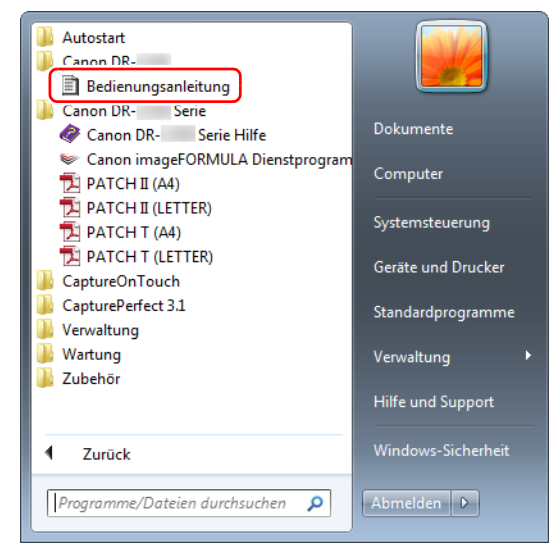

### **Hinweis**

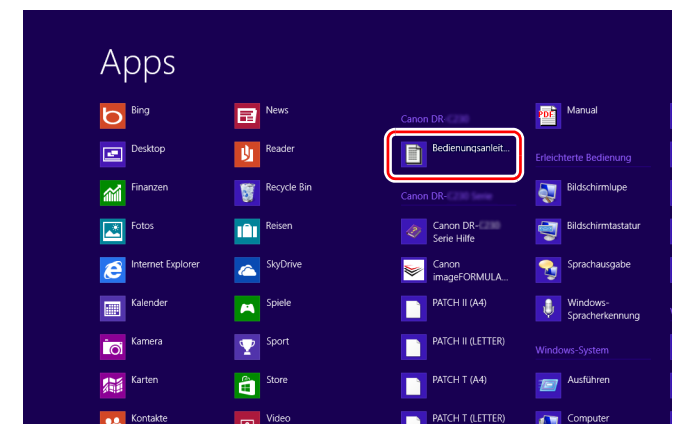

## **In Werwendete Symbole**<br>In Windows 8.1 ist es am folgenden Ort registriert. **Verwendete Symbole**

<span id="page-15-0"></span>In dieser Anleitung werden die folgenden Symbole verwendet, um Verfahren, Einschränkungen, Vorsichtsmaßnahmen und Sicherheitshinweise zu erläutern. Weist auf eine Situation hin, bei der ein Nichtbeachten der korrekten Verfahrensweise zu schweren oder tödlichen Verletzungen führen kann.

## **WARNUNG**

Weist auf eine Situation hin, bei der ein Nichtbeachten der korrekten Verfahrensweise zu Verletzungen oder Sachschäden führen kann. Beachten Sie stets diese Hinweise, um einen sicheren Betrieb des Geräts zu gewährleisten.

## **VORSICHT**

Weist auf Betriebsanforderungen oder Beschränkungen hin. Lesen Sie diese Informationen sorgfältig durch, und beachten Sie sie stets, um das Gerät richtig zu bedienen und um Schäden am Gerät zu vermeiden.

## **WICHTIG**

Weist auf Verdeutlichungen und zusätzliche Erläuterungen zu einer Funktion oder einem Verfahren hin. Lesen Sie diese Informationen sorgfältig durch, um Störungen und Schäden am Gerät zu vermeiden.

### **Hinweis**

Weist auf Referenzen zur Bedienung oder zusätzliche Erläuterungen hin. Es wird dringend empfohlen, diese Hinweise zu lesen.

## **Inhalt**

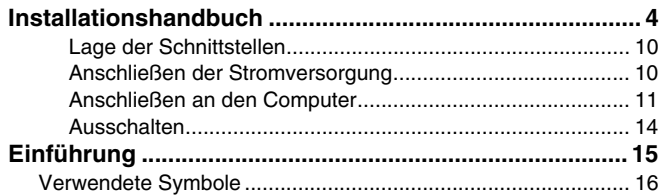

### **[Vor Inbetriebnahme des Scanners............ 19](#page-18-0)**

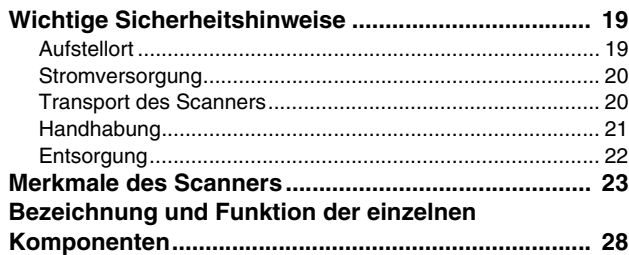

## **[Grundlegende Bedienung........................... 34](#page-33-0)**

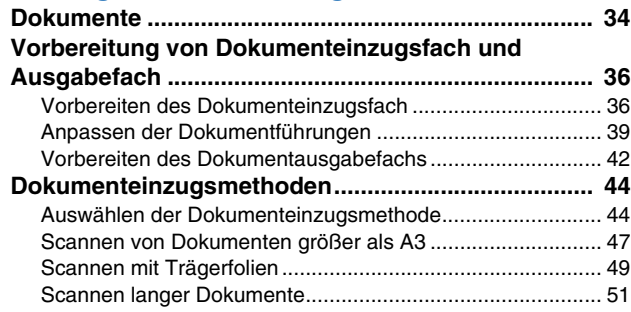

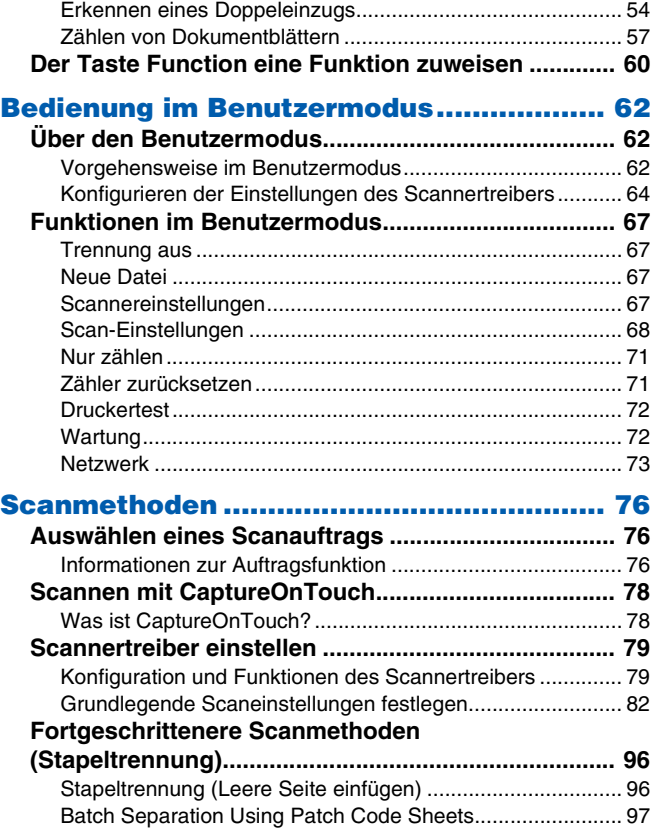

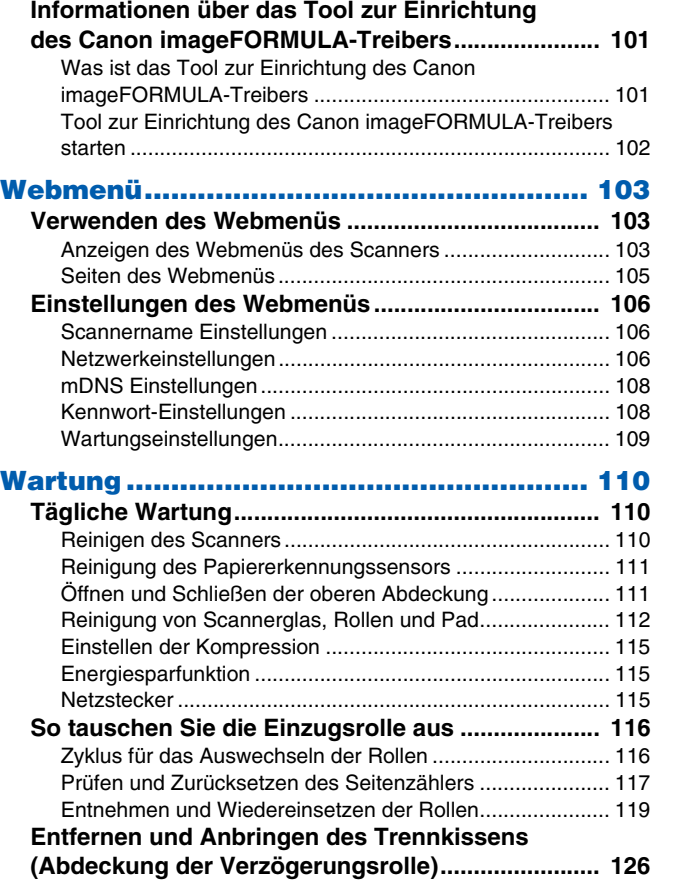

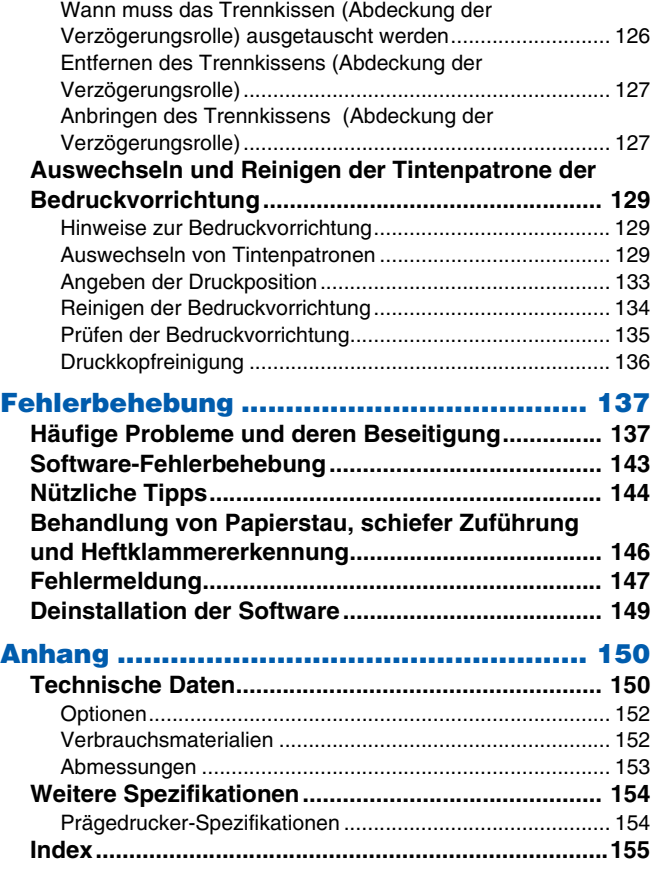

## <span id="page-18-0"></span>**Vor Inbetriebnahme des Scanners**

## <span id="page-18-1"></span>**Wichtige Sicherheitshinweise**

Lesen Sie sich die nachstehenden Sicherheitswarnungen und Hinweise sorgfältig durch, damit Sie das Gerät stets sicher betreiben.

## <span id="page-18-2"></span>**Aufstellort**

Die Leistung dieses Scanners wird von der Umgebung beeinflusst, in der er aufgestellt wird. Stellen Sie sicher, dass der Aufstellort des Geräts die folgenden Umgebungsanforderungen erfüllt.

● Achten Sie darauf, dass um das Gerät herum ausreichend Platz zur Bedienung, Wartung und Belüftung vorhanden ist.

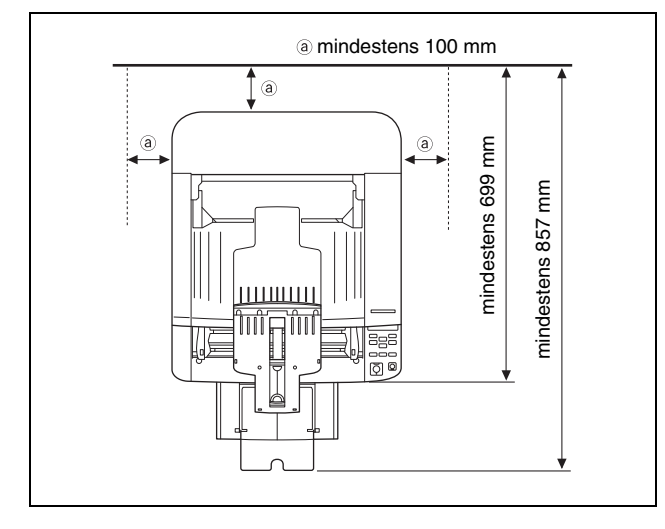

- Setzen Sie den Scanner nicht direkter Sonneneinstrahlung aus. Wenn sich dies nicht vermeiden lässt, schützen Sie das Gerät durch Gardinen oder Jalousien.
- Stellen Sie das Gerät nicht an Orten mit hoher Staubbelastung auf, da Staub das Innere des Scanners beschädigen kann. Vermeiden Sie warme oder feuchte Aufstellorte wie z. B. in der Nähe von Wasserhähnen, Warmwasserbereitern oder Luftbefeuchtern.
- Vermeiden Sie Aufstellorte, an denen Ammoniakdämpfe vorhanden sind. Vermeiden Sie Aufstellorte in der Nähe von leicht entzündlichen Chemikalien wie z. B. Alkohol oder Farbverdünner.
- Stellen Sie das Gerät nicht an Orten auf, die Vibrationen ausgesetzt sind.
- Setzen Sie das Gerät keinen raschen Temperaturschwankungenn aus. Wenn der Raum, in dem das Gerät aufgestellt wird, rasch aufgeheizt wird, können sich im Inneren des Geräts Wassertropfen (Kondensation) bilden. Kondensation im Geräteinneren kann die Scanqualität merklich beeinträchtigen. Im Hinblick auf eine optimale Scanqualität werden die folgenden Bedingungen empfohlen:

Raumtemperatur: 10 °C bis 35 °C

Relative Luftfeuchtigkeit: 20 % bis 80 %

● Vermeiden Sie die Aufstellung in der Nähe von Geräten, die Magnetfelder erzeugen (z. B. Lautsprecher, Fernsehgeräte und Radios).

## <span id="page-19-0"></span>**Stromversorgung**

- Schließen Sie das Gerät nur an eine Steckdose an, welche die zum Betrieb erforderliche Spannung und Netzfrequenz aufweist (abhängig von Ihrer Region 120 V, 60 Hz oder 220-240 V, 50/ 60 Hz).
- Verwenden Sie den Scanner nicht mit einer Stromversorgung, die nicht der erforderlichen Spannung entspricht. Andernfalls besteht Brand- und Stromschlaggefahr.
- Schließen Sie das Gerät nicht zusammen mit anderen Elektrogeräten an eine Steckdose an. Stellen Sie außerdem bei Verwendung eines Verlängerungskabels sicher, dass das Verlängerungskabel für die Stromversorgungsanforderungen des Geräts ausgelegt ist.
- Das Netzkabel kann beschädigt werden, wenn häufig darauf getreten wird oder schwere Gegenstände darauf platziert werden.
- Verwenden Sie das Netzkabel nicht im aufgewickeltem Zustand.
- Ziehen Sie nicht am Netzkabel. Fassen Sie beim Entfernen des Netzkabels aus der Steckdose den Stecker direkt, und ziehen Sie ihn heraus.
- Achten Sie darauf, dass das Netzkabel frei zugänglich ist, damit es im Notfall problemlos entfernt werden kann.
- Bei Fragen zur Stromversorgung wenden Sie sich an Ihren örtlichen autorisierten Canon-Händler oder die Kundendienstvertretung.

## <span id="page-19-1"></span>**Transport des Scanners**

● Der Scanner wiegt etwa 25,0 kg. Transportieren Sie den Scanner stets mit der Hilfe einer anderen Person, die diesen an der gegenüberliegenden Seite hält. Heben Sie das Gerät keinesfalls allein an. Andernfalls besteht die Gefahr, dass Sie es fallen lassen, sich verletzen und der Scanner beschädigt wird. Gehen Sie beim Transport äußerst vorsichtig vor.

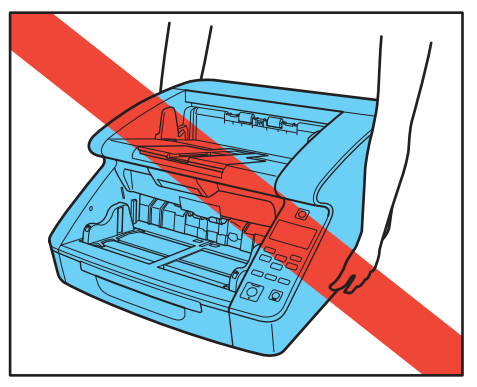

● Stellen Sie sicher, dass vor dem Transport das Schnittstellenkabel und das Netzkabel abgezogen sind. Wenn diese Kabel beim Transport des Scanners angeschlossen bleiben, können die Stecker und Anschlüsse beschädigt werden. Außerdem besteht die Gefahr, dass der Scanner herunterfällt und somit Verletzungen verursacht werden oder das Gerät beschädigt wird.

## <span id="page-20-0"></span>**Handhabung**

### **WARNUNG**

Beachten Sie stets die folgenden Vorsichtsmaßregeln beim Umgang mit dem Scanner. Andernfalls besteht Brand- oder Stromschlaggefahr.

- Verwenden Sie niemals Alkohol, Benzin, Farbverdünner, Sprays oder andere leicht entzündliche Substanzen in der Nähe des Scanners.
- Zerschneiden, beschädigen oder verändern Sie das Netzkabel nicht. Legen Sie keine schweren Gegenstände auf das Netzkabel, ziehen Sie nicht am Netzkabel, und biegen Sie es nicht um.
- Schließen Sie das Netzkabel nicht mit nassen Händen an.
- Schließen Sie den Scanner nicht an eine Mehrfachsteckdose an.
- Das Netzkabel darf nicht verknotet oder aufgewickelt werden, da andernfalls Brand- und Stromschlaggefahr besteht. Stellen Sie vor dem Anschließen des Netzkabels sicher, dass der Netzstecker ordnungsgemäß in eine Steckdose eingesteckt ist.
- Wenn Sie eine Kabeltrommel verwenden, wickeln Sie diese vollständig ab. Längerer Betrieb mit aufgerollten Kabeltrommel kann zu Überhitzung des Kabels und zu Bränden führen.
- Verwenden Sie außerdem keine anderen Netzkabel mit dem Scanner als das mitgelieferte.
- Versuchen Sie nicht, den Scanner zu zerlegen oder zu verändern. Andernfalls besteht Brand- und Stromschlaggefahr.
- Verwenden Sie keine entzündlichen Sprays in der Nähe des Scanners.
- Schalten Sie vor dem Reinigen des Scanners den Netzschalter aus, und ziehen Sie den Netzstecker heraus.
- Reinigen Sie den Scanner mit einem leicht befeuchteten und gut ausgewrungenen Tuch. Verwenden Sie zur Reinigung niemals Alkohol, Benzin, Farbverdünner oder andere leicht entzündliche Substanzen.
- Wenn der Scanner ungewöhnliche Geräusche, Rauch, Hitze oder einen ungewöhnlichen Geruch abgibt, sonstige Betriebsstörungen auftreten oder der Scanner nach Ausschalten und erneutem Einschalten nicht funktioniert, schalten Sie das Gerät sofort aus, und ziehen Sie den Netzstecker heraus. Wenden Sie sich anschließend an Ihren örtlichen autorisierten Canon-Händler oder Kundendienstvertreter, um das Gerät warten zu lassen.
- Lassen Sie den Scanner nicht fallen, und setzen Sie ihn keinen starken Stößen aus. Wenn der Scanner beschädigt ist, schalten Sie den Netzschalter sofort aus, und ziehen Sie den Netzstecker aus der Steckdose. Wenden Sie sich anschließend an Ihren örtlichen autorisierten Canon-Händler oder Kundendienstvertreter, um das Gerät warten zu lassen.
- Bevor Sie den Scanner transportieren, schalten Sie den Netzschalter aus, und ziehen Sie den Netzstecker aus der Steckdose.

## **VORSICHT**

- Platzieren Sie den Scanner nicht auf instabilen oder schrägen Flächen oder in Bereichen, in denen starke Vibrationen auftreten. Andernfalls besteht die Gefahr, dass der Scanner herunterfällt und somit Verletzungen verursacht oder das Gerät beschädigt wird.
- Versperren Sie die Belüftungsöffnungen nicht. Andernfalls kann der Scanner überhitzt werden und Brandgefahr entstehen.
- Legen Sie keine Gegenstände aus Metall wie Heftklammern, Büroklammern oder Schmuck auf den Scanner. Wenn derartige Gegenstände in das Geräteinnere fallen, besteht Brand- und Stromschlaggefahr. Sind derartige Gegenstände in das Geräteinnere gefallen, schalten Sie den Netzschalter sofort aus, und ziehen Sie den Netzstecker aus der Steckdose. Wenden Sie sich anschließend an Ihren örtlichen autorisierten Canon-Händler oder Kundendienstvertreter, um das Gerät warten zu lassen.
- Stellen Sie das Gerät nicht an einem feuchten oder staubigen Ort auf. Andernfalls besteht Brand- und Stromschlaggefahr.
- Legen Sie keine Gegenstände auf das Gerät. Diese könnten umkippen oder herunterfallen, so dass Verletzungsgefahr besteht.
- Fassen Sie das Netzkabel beim Abziehen stets am Stecker. Ziehen Sie nicht am Netzkabel, da hierdurch die Leiter im Kabel freigelegt werden können, so dass Brand- und Stromschlaggefahr besteht.
- Sehen Sie im Bereich des Netzsteckers ausreichend Platz vor, so dass Sie ihn problemlos abziehen können. Wenn der Netzstecker schlecht zugänglich ist, können Sie ihn im Notfall möglicherweise nicht abziehen.
- Achten Sie darauf, dass kein Wasser und keine entzündlichen Substanzen (Alkohol, Farbverdünner, Benzin usw.) in den Scanner gelangen. Andernfalls besteht Brand- und Stromschlaggefahr.
- Falls Sie den Scanner längere Zeit nicht verwenden, ziehen Sie das Netzkabel aus dem Gerät und aus der Steckdose ab.
- Tragen Sie zur Vermeidung von Verletzungen keine losen Kleidungs- oder Schmuckstücke, die sich während des Betriebs im Scanner verfangen können. Seien Sie besonders vorsichtig, wenn Sie eine Krawatte tragen oder lange Haare haben. Wenn sich Gegenstände oder Haare im Scanner verfangen, trennen Sie sofort das Netzkabel, um das Gerät anzuhalten.

● Seien Sie vorsichtig, wenn Sie Papier in das Gerät einlegen oder Papierstaus beseitigen, da die Kanten von Papierblättern Schnittverletzungen verursachen können.

#### 注意**VORSICHT: Heiße Oberfläche**

● Das Teil, an dem die Dichtung angebracht ist, kann heiß werden. Unvorsichtiger Umgang damit kann zu Verbrennungen führen. Für den sicheren Umgang sind alle Sicherheitsvorkehrungen zu beachten.

## <span id="page-21-0"></span>**Entsorgung**

Beachten Sie bei der Entsorgung des Scanners alle örtlichen Bestimmungen und Gesetze; setzen Sie sich gegebenenfalls mit Ihrem örtlichen autorisierten Canon-Händler oder einer Kundendienstvertretung in Verbindung.

## <span id="page-22-0"></span>**Merkmale des Scanners**

Die Hauptmerkmale des Scanners sind nachfolgend aufgeführt.

### **Scannermerkmale**

#### ● **Vielzahl von Scanmodi**

Dieser Scanner verfügt über die folgenden Scanmodi. Schwarz-Weiß, Fehlerdiffusion, Erweiterte Textverbesserung, Erweiterte Textverbesserung II, Aktiver Grenzwert, 256-Stufen-Grau und 24-Bit-Farbe

\* In den Modi "Erweiterte Textverbesserung" und "Aktiver Grenzwert" können Sie gescannten Text klarer erscheinen lassen, indem Hintergrund- oder Vordergrundfarben verarbeitet werden.

#### ● **Schneller Dokumenteinzug**

Der Scanner kann in den Schwarz-Weiß-, Graustufen- und Farbscanmodi bis zu 140 Dokumentblätter der Größe A4/LTR pro Minute scannen (für DR-G2140).

\* Scanbedingungen: LTR/A4 Querformat, duplex, 300 dpi

#### ● **Einzug mit hoher Kapazität**

Es können bis zu 500 Dokumentblätter aus Einfachpapier (bis zu 300 beim DR-G2090) in das Dokumenteinzugsfach eingelegt werden.

#### ● **Zählmodus**

Beim Betrieb des Scanners als eigenständiges Gerät werden in diesem Modus die geladenen Dokumentblätter gezählt. ["Zählmodus" \(Siehe S. 57\)](#page-56-1)

#### ● **Einstellbares Dokumenteinzugsfach**

Die Position des Dokumenteinzugsfachs kann der Anzahl der zu ladenden Dokumentseiten angepasst werden. "Vorbereiten des [Dokumenteinzugsfach" \(Siehe S. 36\)](#page-35-2)

#### ● **Langdokumentmodus**

Je nach Einstellungen des Benutzermodus können Sie Dokumente mit einer Länge von bis zu 5.588 mm (oder bis zu 3.000 mm beim DR-G2090) scannen. Außerdem können Sie im Langdokumentmodus die Einzugsgeschwindigkeit ändern. ["Scannen langer Dokumente" \(Siehe S. 51\)](#page-50-1)

#### ● **Frei anpassbare Dokumentführungen**

Die linken und rechten Dokumentführungen können so eingestellt werden, dass Sie Dokumente links- oder auch rechtsseitig scannen können. ["Anpassen der Dokumentführungen" \(Siehe S. 39\)](#page-38-1)

#### ● **Benutzermodus**

Mithilfe der Funktionen im Benutzermodus können Sie den Scanner für fast jede Aufgabe einsetzen. "Bedienung im Benutzermodus" [\(Siehe S. 62\)](#page-61-3)

### **Erkennungsfunktionen**

#### ● **Automatische Farberkennung**

Der Scanner kann automatisch erkennen, ob Dokumente in Farbe, Graustufen oder Schwarz-Weiß vorliegen.

#### ● **Papiergrößenerkennung**

Die Seitengröße der Dokumente wird vor dem Scannen erkannt.

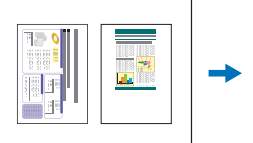

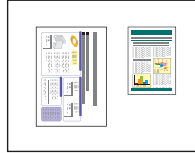

Scannen mit festgelegter Größe

Scannen mit automatischer Papiergrößenerkennung

#### ● **Schräglagenerkennung**

Falls ein schräg eingezogenes Dokument erkannt wird, stoppt der Scanner den Einzug, sobald das Dokument die Kante der Einzugsöffnung berührt.

#### ● **Erkennung von Heftklammern**

Der Scanner stoppt den Einzug, wenn geheftete Dokumente erkannt werden. ["Erkennung von Heftklammern" \(Siehe S. 69\)](#page-68-0)

#### ● **Stauberkennung**

In der Scaneinheit befindlicher Staub wird erkannt und nach Bedarf eine Fehlerverarbeitung durchgeführt. "Stauberkennung" (Siehe [S. 71\)](#page-70-2)

#### ● **Doppeleinzugserkennung per Ultraschall**

Der Scanner stoppt den Einzug, falls durch den Ultraschallsensor erkannt wird, dass mehr als eine Seite eingezogen wird. "Doppelte [Zuführung" \(Siehe S. 69\)](#page-68-1)

\* Sie können einen Bereich von der Erkennungszone ausschließen, damit z. B. Bereiche mit Aufklebern o. ä. nicht irrtümlich als Doppeleinzug erkannt werden.

#### ● **Doppeleinzugserkennung durch Dokumentlänge**

Der Scanner stoppt den Einzug, falls anhand des Vergleichs der Dokumentlängen ein Doppeleinzug erkannt wird. "Doppelte [Zuführung" \(Siehe S. 69\)](#page-68-1)

\* Die Länge der ersten Dokumentseite dient als Bezug. Daraufhin erkennt der Scanner dann einen Doppeleinzug, wenn sich die Länge einer weiteren eingezogenen Seite davon unterscheidet.

#### ● **Vorabscannen**

Mithilfe dieser Funktion wird beim Start des Scanvorgangs die erste Seite eines Dokuments vorab gescannt. Dann wird der Vorgang vorübergehend angehalten, sodass Sie Helligkeit und Kontrast einstellen können, bevor Sie den Scanvorgang fortsetzen.

#### ● **Prüfung der Seitenzahl**

Beim Scannen wird die Anzahl der gescannten Seiten mit einer zuvor festgelegten Anzahl oder der durch den Zählmodus ermittelten Anzahl von Seiten verglichen. "Prüfung der Seitenzahl" [\(Siehe S. 58\)](#page-57-0)

#### ● **Erkennung der Textausrichtung**

Die Textorientierung auf jeder Seite wird erkannt, und das gescannte Bild wird in 90-Grad-Schritten wie zur Normalisierung erforderlich gedreht.

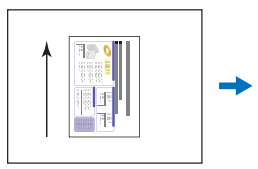

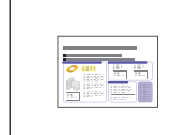

Ausrichtung des **Dokuments** 

Bild durch Erkennung der Textausrichtung gedreht

## **Bildbearbeitung**

- **\*\*\*Versatz\*\*\* verhindern / Hintergrund beseitigen** Verhindert, dass Hintergrund oder Originalabbild auf der Rückseite von dünnen Originalen auf den gescannten Seiten sichtbar sind.
- **Funktion zur Verringerung von Farbunregelmäßigkeiten** Sie können die Farbunregelmäßigkeiten zum Zeitpunkt des Scans steuern oder verringern.

#### ● **Dokument-Ausrichtung**

Die Textorientierung auf jeder eingezogenen Seite wird erkannt, und das gescannte Bild wird in 90-Grad-Schritten passend gedreht.

#### ● **Verzerrungskorrektur**

Wenn ein Bild als schräg gescannt erkannt wurde, wird es gerade ausgerichtet.

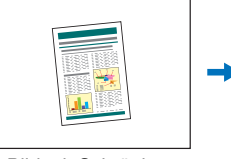

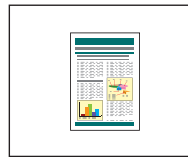

Bild mit Schräglage Gerade

ausgerichtetes Bild

#### ● **Blindfarben und Farbverbesserung**

Der Scanner verfügt über eine Blindfarben- und Verbesserungsfunktion, welche die Angabe einer Farbe (Rot, Blau, Grün) oder eines Farbbereichs ermöglicht, die der Scanner bei den gescannten Bildern weglässt (Blindfarbe) oder verstärkt.

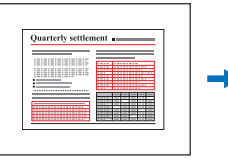

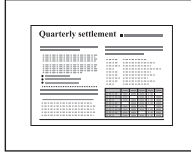

Mehrfarbiges Original Blindfarbe Rot

#### ● **Lochungskorrektur**

Mit dieser Funktion werden die Bildfehler (schwarze Punkte) entfernt, die beim Einscannen von Dokumenten auf schwarzem Hintergrund entstehen, die für die Ablage in Ordnern gelocht wurden.

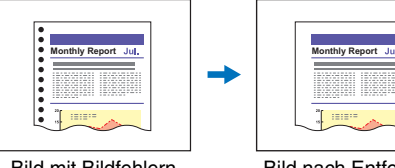

Bild mit Bildfehlern durch Lochung

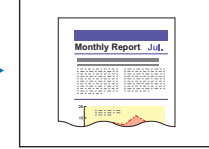

Bild nach Entfernen der Bildfehler durch Lochung

#### ● **Leere Seite auslassen**

Der Scanner scannt ein Dokument beidseitig und speichert die jeweilige Bilddatei nicht, wenn es sich um eine leere Seite handelt.

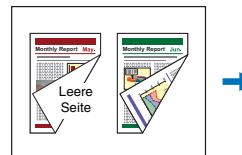

doppelseitige Dokumente mit Leerseite

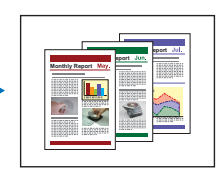

ausgelassene Leerseite

#### ● **Folio-Scannen**

Dokumente, die größer als die Einzugsöffnung sind, können gefaltet und beidseitig gescannt werden. Danach werden die resultierenden beiden Bilder zu einem einzigen Bild zusammengefügt. "Scannen von Dokumenten größer als A3" [\(Siehe S. 47\)](#page-46-1)

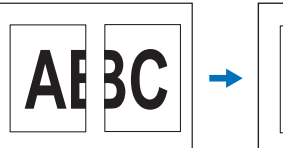

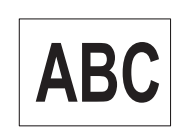

vorderes und hinteres Bild

zusammengesetztes Bild

#### ● **MultiStream**

Der Scanner unterstützt MultiStream. Dadurch können abhängig vom Verwendungszweck aus einem Scandurchlauf drei Bilder mit unterschiedlichen Scaneinstellungen erstellt werden. Diese Funktion ist jedoch nur beim Einsatz von Software verfügbar, welche die MultiStream-Funktion unterstützt.

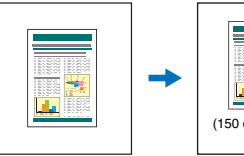

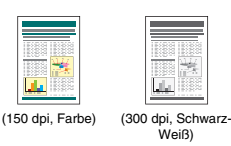

zu scannendes Dokument

zwei Ausgabebilder

#### ● **Text oder Linien fetter darstellen**

Für Text oder Linien, die nicht klar dargestellt werden, besitzt dieser Scanner eine Funktion, um diese zu scannen und fetter darzustellen.

#### ● **Hintergrundglättung**

Hierdurch wird der Hintergrund eines gescannten Bilds bearbeitet, um ihn glatter aussehen zu lassen. Diese Funktion kann verwendet werden, wenn [Automatisch erkennen], [256-Stufen-Grau] oder [24-Bit-Farbe] im [Farbmodus] der Registerkarte [Grundlage] gewählt ist.

#### ● **Barcodeerkennung**

Indem Sie das Barcode-Modul installieren, können Sie Barcodes auf Dokumenten erkennen und decodieren lassen.

#### ● **Patchcode-Erkennung**

Sie können zur Stapeltrennung Patchcode-Blätter in den Dokumentenstapel einlegen. "Fortgeschrittenere Scanmethoden [\(Stapeltrennung\)" \(Siehe S. 96\)](#page-95-2)

### **Sonstige Anforderungen**

#### ● **Schnell-Wiederherstellungs-Modus**

Wenn diese Funktion aktiviert ist, beim Scannen durch einen Sensor ein Papierstau oder Doppeleinzug erkannt wird und der Einzug daraufhin stoppt, wird der Scanvorgang angehalten. Sie können dann die Ursache für den Fehler beseitigen und den Scanvorgang danach von der Seite an fortsetzen, auf der die Anomalie erkannt wurde. "Erkennen eines Doppeleinzugs" (Siehe [S. 54\)](#page-53-1)

- \* Der Schnell-Wiederherstellungs-Modus ist wirksam, wenn der Einzug nach Erkennen eines Papierstaus, eines Doppel- oder Schrägeinzugs oder wegen einer erkannten Heftklammer gestoppt wird.
- **A4 Trägerfolie**

Mit der separat verkauften Trägerfolie (A4) können Sie Originaldokumente scannen, ohne sie zu beschädigen.

#### ● **Zuführungsintervall-Einstellungen**

Sie können das Zuführungsintervall von Dokumenten festlegen. Durch Verlängern des Zuführungsintervalls werden die ausgeworfenen Dokumente ggf. ordentlicher gestapelt.

## **Option**

#### ● **Aufdrucken**

Zum Bedrucken gescannter Dokumente.

## <span id="page-27-0"></span>**Bezeichnung und Funktion der einzelnen Komponenten**

### **Vorderansicht**

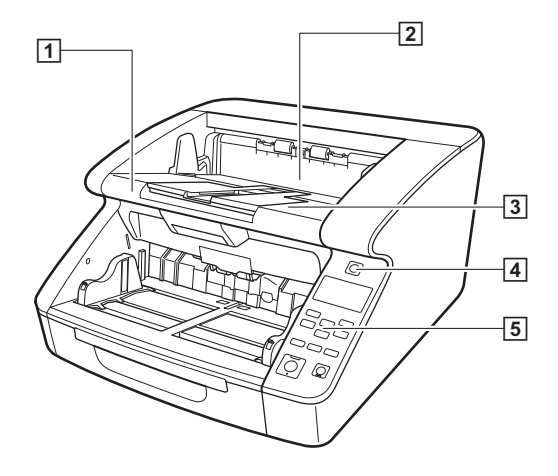

#### A **Obere Abdeckung**

Öffnen Sie diese Abdeckung, wenn Sie die Rollen reinigen oder Papierstaus beseitigen möchten. [\(siehe S. 111\)](#page-110-2)

#### B **Prägedruckerabdeckung**

Öffnen Sie diese Abdeckung, wenn Sie die Tintenpatrone im optionalen Prägedrucker ersetzen oder den Prägedrucker reinigen möchten. [\(siehe S. 129\)](#page-128-3)

#### **3** Dokumentausgabefach

Gescannte Dokumente werden hier ausgegeben. [\(siehe S. 42\)](#page-41-1)

#### D **Netzschalter**

Mit diesem Schalter schalten Sie den Scanner ein und aus. [\(siehe](#page-12-0)  [S. 13\)](#page-12-0)

#### E **Bedienfeld**

[\(siehe S. 30\)](#page-29-0)

## **VORSICHT**

Öffnen Sie die Prägedruckerabdeckung nicht, wenn der optionale Prägedrucker nicht installiert ist.

### **Vorderansicht (mit ausgezogenem Dokumenteneinzug und Ausgabefach)**

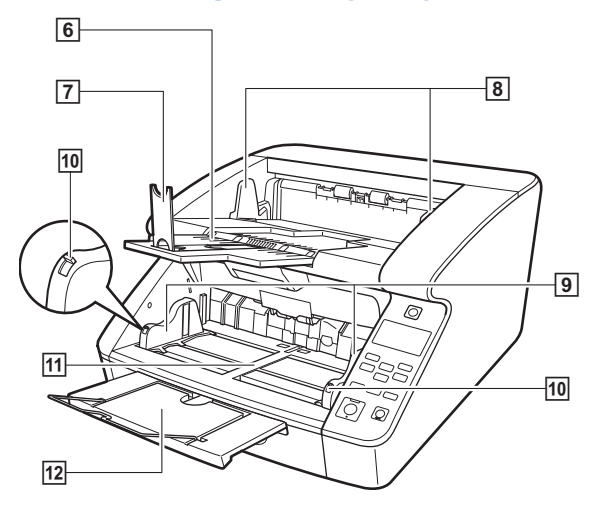

#### F **Dokumentausgabefach-Erweiterung**

Öffnen Sie die Dokumentausgabefach-Erweiterung, wenn Dokumente aus dem Ausgabefach herausfallen könnten. [\(siehe](#page-41-1)  [S. 42\)](#page-41-1)

#### G **Ausgabefachanschlag**

Stellen Sie diese Stopper entsprechend der Dokumentlänge ein, um ein Herunterfallen der Dokumente zu vermeiden. [\(siehe S. 43\)](#page-42-0)

#### **B** Dokumentausgabeführungen

Stellen Sie die Dokumentführungen entsprechend der Dokumentbreite ein, sodass ausgegebene Dokumente sauber gestapelt werden. [\(siehe S. 42\)](#page-41-2)

#### I **Dokumenteinzugsführungen**

Stellen Sie die Dokumentführungen entsprechend der Dokumentbreite ein. [\(siehe S. 38,](#page-37-0) [S. 39\)](#page-38-1)

#### **10 Feststellhebel für Dokumentführung**

Mit diesen Hebeln können Sie die Dokumentführungen arretieren. [\(siehe S. 39\)](#page-38-1)

#### **M** Dokumenteinzugsfach

Legen Sie die zu scannenden Dokumente hier ein. [\(siehe S. 36\)](#page-35-2)

#### 12 Dokumenteinzugsfach-Erweiterung / Drahtbügel Ziehen Sie die Erweiterung bei Bedarf entsprechend der

Dokumentlänge heraus. [\(siehe S. 39\)](#page-38-2)

### **Rückansicht**

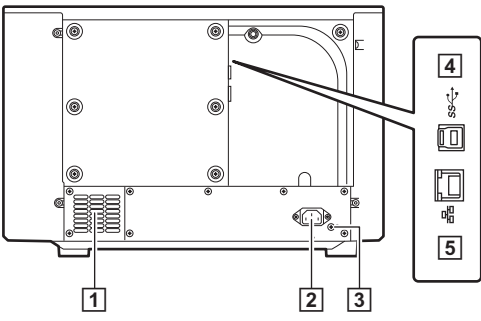

#### A **Belüftungsöffnungen (Lüfter)**

Hierüber wird die im Scanner entstehende Wärme abgeführt.

#### B **Netzkabelanschluss**

Schließen Sie hier das mitgelieferte Netzkabel an. [\(siehe S. 10\)](#page-9-2)

#### **EXALUSE (Typ B)**

Schließen Sie hier das mitgelieferte USB-Kabel an. [\(siehe S. 11\)](#page-10-1)

#### **4** Netzwerkanschluss (RJ-45)

Schließen Sie hier ein Netzwerkkabel mit RJ-45-Stecker an, das 10Base-T, 100Base-TX oder 1000Base-T unterstützt. [\(siehe](#page-10-2)  [S. 11\)](#page-10-2)

## **VORSICHT**

Versperren Sie die Belüftungsöffnungen nicht. Andernfalls kann der Scanner überhitzt werden und Brandgefahr entstehen.

### <span id="page-29-0"></span>**Bedienfeld**

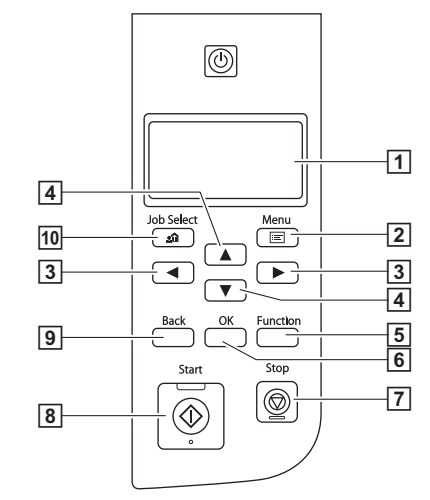

### A **Display**

Zeigt den Benutzermodus, Informationen zu Aufträgen, Mitteilungen und den Zähler an.

#### B **Taste Menu**

Ruft den Benutzermodus auf. [\(siehe S. 62\)](#page-61-3)

### **B**  $\rightarrow$  **-Tasten**

Zum Auswählen von Funktionen wie Benutzermodus und Aufträgen.

#### D ▲▼**-Tasten**

Zum Auswählen von Funktionen wie Benutzermodus und Aufträgen.

#### E **Taste Function**

Führt die zugewiesene Funktion aus. [\(siehe S. 60\)](#page-59-1)

#### **6** Taste OK

Zum Auswählen des Benutzermodus und Übernehmen von Einstellungen.

#### G **Taste Stop**

Stoppt einen gerade aktiven Scanvorgang.

#### **B** Taste Start

Startet den Scanvorgang.

#### **9** Taste Back

Kehrt zur vorhergehenden Anzeige zurück.

#### **10** Taste Job

Zum Auswählen von Aufträgen. [\(siehe S. 76\)](#page-75-3)

#### **Beispiele für das Display**

Die im Display angezeigten Informationen ändern sich je nach Status des Scanners.

Im Folgenden finden Sie einige Beispiele.

● **Auf dem Bildschirm angezeigte Information**

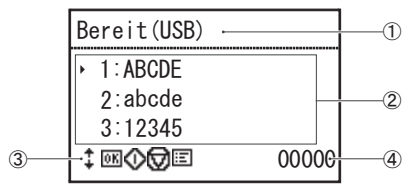

#### A Titelbereich

Zeigt den Verbindungsmodus des Scanners an.

Wenn das Gerät über USB angeschlossen ist, wird nach dem Titel "(USB)" angezeigt. Wenn der Scanner und der Computer über ein Netzwerk miteinander verbunden sind, wird "(LAN)" angezeigt. Bei Nur-USB-Modellen wird jedoch weder "(USB)" noch "(LAN)" angezeigt.

B Kommentarbereich

Zeigt die verfügbaren Menüs, Aufträge, Fehlermeldungen etc. an.

(3) Tastenbereich

In diesem Bereich werden Symbole zum Steuern von

Scanvorgängen und zum Signalisieren von Einstellungszuständen angezeigt.

Folgende Symbole können angezeigt werden.

- : Trennmodus-Einstellung
- **I**: Einstellung für neue Datei
- -Tasten
- -Tasten

**OK** (OK)-Taste

(Start)-Taste (Stop)-Taste

**in** (Menu)-Taste

- **An** (Job)-Taste
- (Back)-Taste

**Fn** (Function)-Taste

#### (4) Zähleranzeige

Zeigt die Anzahl der Dokumente an, die gescannt wurden.

#### ● **Auftragsanzeige**

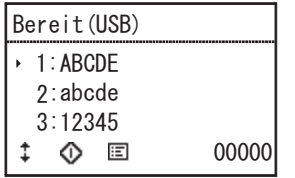

Die Auftragsanzeige wird angezeigt, nachdem das Gerät eingeschaltet wurde.

Es können maximal 99 registrierte Aufträge angezeigt werden. "ABCDE", "abcde" und "12345" sind Beispiele für Namen

registrierter Aufträge.

Wählen Sie mit den ▲▼-Tasten einen Auftrag aus und drücken Sie die Taste Start, um ihn auszuführen.

#### ● **Menü-Anzeige**

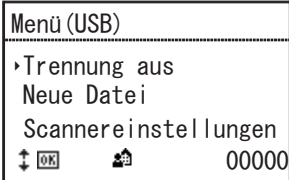

Wenn Sie die Taste Menu in der Auftragsanzeige drücken, wird stattdessen die Menü-Anzeige dargestellt.

Wenn Sie in der Menü-Anzeige die Taste Job drücken, kehren Sie zur Auftrags-Anzeige zurück.

Wählen Sie mit den ▲▼-Tasten die Menüpunkte aus und bestätigen Sie den ausgewählten Menüpunkt, indem Sie die Taste OK drücken.

Folgende Elemente können im Anzeigefeld ausgewählt/ausgeführt werden.

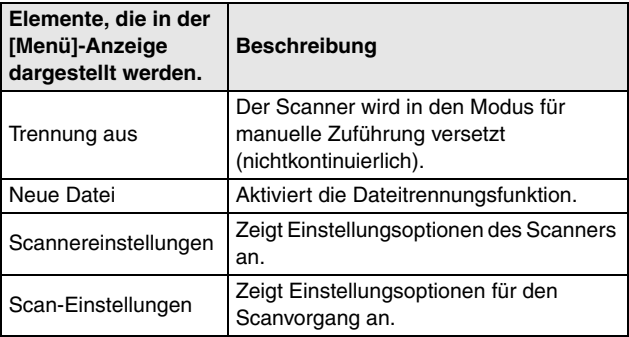

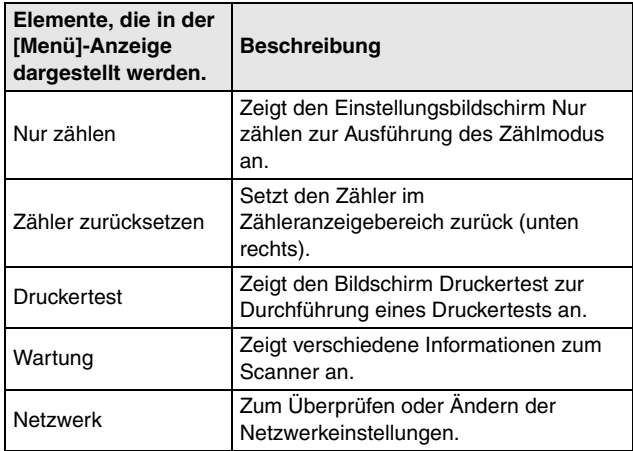

#### ● **Informationen zur Taste Function**

Die folgenden Funktionen können mit dem Tool zur Einrichtung des Canon imageFORMULA-Treibers zugewiesen werden. "Der Taste [Function eine Funktion zuweisen" \(Siehe S. 60\)](#page-59-1)

- Zähler zurücksetzen
- Nur zählen
- Manueller Einzug
- Stapeltrennung

Die werkseitige Standardzuordnung der Funktionstaste ist "Zähler zurücksetzen".

#### ● **Mitteilungs-Anzeige**

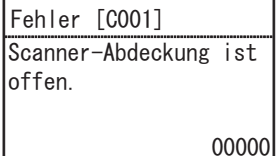

Zeigt den Status des Scanners an.

Beim Scannen werden Informationen zur Zufuhr angezeigt. Wenn ein Fehler auftritt, werden der Fehlercode und die Fehlerdetails angezeigt.

## <span id="page-33-1"></span><span id="page-33-0"></span>**Dokumente**

Die Größe der Dokumente, die der Scanner einscannen kann, reicht von Visitenkarten und Schecks bis zum Format A3. Dokumente mit den nachfolgend aufgeführten Formaten und Papierstärken können in einer entsprechend geeigneten Einzugsart verarbeitet werden.

#### **Größe**

Breite:

50,8 mm bis 305 mm

Länge:

70 bis 432 mm

(bei Einstellung des Langdokumentmodus auf [Standard (432 mm)])

70 bis 1.000 mm

(bei Einstellung des Langdokumentmodus auf [Langes Dok.

(1000 mm)])

70 bis 3.000 mm

(bei Einstellung des Langdokumentmodus auf [Langes Dok. (3000 mm)])

70 bis 5.588 mm

(bei Einstellung des Langdokumentmodus auf [Langes Dok. (5588 mm)])

### **Hinweis**

- Wenn Sie den Scanner auf den Langdokumentmodus einstellen, können Sie Dokumente mit einer Länge von bis zu 5.588 mm scannen. ["Scannen langer Dokumente" \(Siehe S. 51\)](#page-50-0)
- Die Einstellung [LLanges Dok. (5588 mm)] ist beim DR-G2090 nicht verfügbar.

#### **Papierstärke**

Kontinuierlicher Einzug:

20 g/m<sup>2</sup> bis 209 g/m<sup>2</sup> (0,04 mm bis 0,25 mm) Manueller Einzug:

20 g/m<sup>2</sup> bis 255 g/m<sup>2</sup> (0,04 mm bis 0,3 mm)

## **Hinweis**

Bei kontinuierlichem Einzug werden nach dem Einlegen des Dokumentstapels in das Einzugsfach die Dokumentseiten nacheinander von den Einzugs- und Verzögerungsrollen eingezogen, bis der Stapel gescannt wurde.

## **WICHTIG**

Die zu scannenden Dokumente müssen bestimmte Kriterien erfüllen. Lesen Sie die folgenden Hinweise sorgfältig.

- Das gleichzeitige Scannen von Dokumenten mit unterschiedlichen Größen, Papierstärken oder Oberflächen kann zu einem Papierstau führen, wenn die Vorderkanten der Dokumente im Stapel nicht alle ausgerichtet sind.
- Das Scannen von Dokumenten, bei denen die Tinte noch nicht getrocknet ist, kann beim Scanner zu Problemen führen. Achten Sie vor dem Scannen immer darauf, dass die Tinte auf den Dokumenten getrocknet ist.
- Das Scannen von Dokumenten, die mit Bleistift oder Ähnlichem geschrieben sind, kann zur Verschmutzung der Rollen und des Scannerglases führen, wodurch Flecken im gelieferten Bild verursacht werden und der Schmutz anschließend auf andere Dokumente übertragen werden kann. Wenn Sie derartige

Dokumente scannen, reinigen Sie danach stets die inneren Komponenten des Scanners.

- Beim Scannen eines doppelseitigen, auf dünnem Papier gedruckten Dokuments können die Rückseiten durchscheinen. Passen Sie in diesem Fall die Scanhelligkeit im Anwendungsprogramm an oder aktivieren Sie vor dem Scannen die Einstellung [Durchschlagen verhindern / Hintergrund beseitigen].
- Das Scannen der folgenden Dokumenttypen kann einen Papierstau oder Störungen verursachen. Fertigen Sie zuerst Fotokopien derartiger Dokumente an, und scannen Sie dann die Fotokopien.

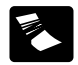

Das Dokument ist Das Dokument ist<br>verknittert oder verknickt.<br>Durchschlagpapier.

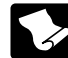

Das Papier ist gewellt. Die Oberfläche ist

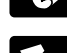

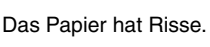

Das Dokument wird mit Heftklammern oder Heftzwecken zusammengehalten.

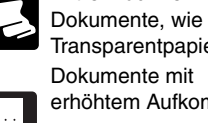

beschichtet.

Extrem dünne

Transparentpapier. Dokumente mit

- erhöhtem Aufkommen von
- Papierstaubpartikeln.
- Um gebundene, mehrseitige Dokumente wie Rechnungshefte zu scannen, platzieren Sie die Bindekante gegen die Einzugsöffnung, und scannen Sie das Dokument mit manuellem Einzug.
- Um den Modus für lange Dokumente zu verwenden, führen Sie die Dokumentseiten nacheinander manuell zu.
- Im Folio-Dokumentmodus falten Sie die Blätter und führen sie manuell seitenweise zu.

#### **Dokumenteinzugskapazität**

Maximal 500 Blatt Papier (80 g/m<sup>2</sup>) Formate größer als A4: Maximal 200 Blatt Papier (80 g/m2) Maximale Ladehöhe: 48 mm

## **WICHTIG**

Legen Sie die Dokumente nur bis zur Kapazitätsmarkierung in das Dokumenteinzugsfach ein. Ansonsten können Papierstaus entstehen.

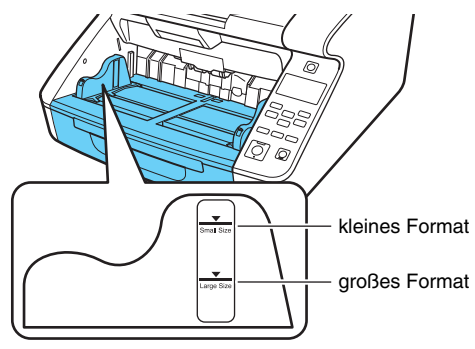

Kapazitätsmarkierung für kleines Format: Beim Laden von Dokumenten, die kleiner als das A4-Format sind. Kapazitätsmarkierung für großes Format: Beim Laden von Dokumenten, die größer als das A4-Format sind.

## <span id="page-35-0"></span>**Vorbereitung von Dokumenteinzugsfach und Ausgabefach**

Passen Sie vor dem Scannen das Dokumenteinzugsfach und das Ausgabefach an die Papiergröße an.

## <span id="page-35-2"></span><span id="page-35-1"></span>**Vorbereiten des Dokumenteinzugsfach**

### **Dokumenteinzugsfach**

Die Höhe des Dokumenteinzugsfachs kann entsprechend der Anzahl der einzulegenden Dokumentseiten angepasst werden (die Standardeinstellung ist die unterste Position).

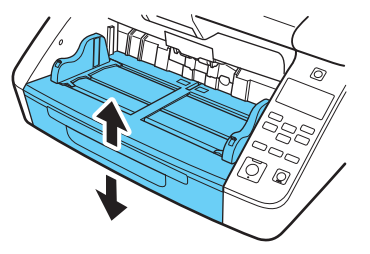

Die Höhe des Dokumenteinzugsfachs wird über die Einstellung [Fachposition] im Benutzermodus festgelegt.

Indem Sie hierüber eine geeignete Position für die einzulegenden Dokumente festlegen, können Sie die Zeit bis zum Beginn des Einzugs verringern.

#### **Einstellen mithilfe des Scannertreibers**

Die Höhe des Dokumenteinzugsfachs wird standardmäßig mithilfe des Scannertreibers festgelegt.

- **1 Öffnen Sie den Einstellungsbildschirm des Scannertreibers. [\(siehe S. 79\)](#page-78-2)**
- **2 Klicken Sie auf der Registerkarte [Erweiterte Einstellungen] auf die Schaltfläche [Zufuhr].** Das Dialogfeld [Erweiterte Zuführungseinstellungen] wird angezeigt.

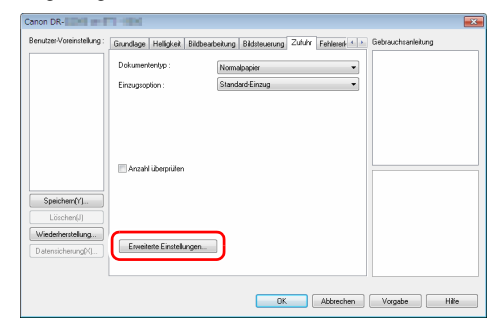
**3 Wählen Sie der Anzahl der zu ladenden Dokumentseiten entsprechend eine [Fachposition] aus.** 

[500 Blätter] zum Laden von bis zu 500 Blättern [300 Blätter] zum Laden von bis zu 300 Blättern [100 Blätter] zum Laden von bis zu 100 Blättern

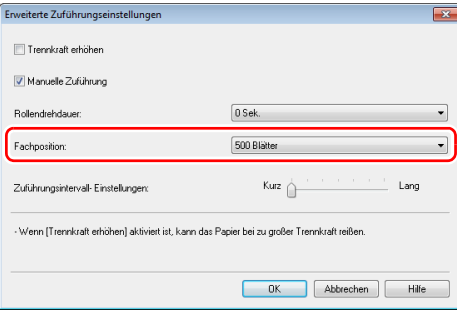

#### **Hinweis**

Die Einstellung [500 Blätter] ist beim DR-G2090 nicht verfügbar.

#### **4 Klicken Sie auf [OK], um den Einstellungsbildschirm zu schließen.**

Das Dokumenteinzugsfach wird auf die gewählte Höhe bewegt.

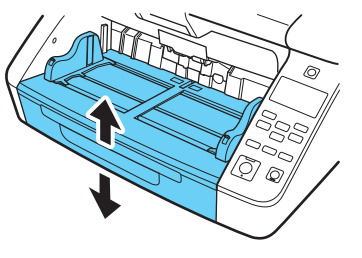

#### **Einstellen mithilfe des Benutzermodus**

Sie können die Höhe des Dokumenteinzugsfachs über den Benutzermodus wie nachfolgend erläutert festlegen. Um diese Einstellung im Benutzermodus vornehmen zu können, müssen Sie sie zunächst mit dem Tool zur Einrichtung des Canon imageFORMULA-Treibers aktivieren. "Konfigurieren der [Einstellungen des Scannertreibers" \(Siehe S. 64\)](#page-63-0)

#### **1 Drücken Sie auf dem Bedienfeld die Taste Menu.** Der Benutzermodus wird aktiviert. "Bedienung im [Benutzermodus" \(Siehe S. 62\)](#page-61-0)

#### **2 Wählen Sie mit den** ▲▼**-Tasten [Scan-Einstellungen] aus und drücken Sie [OK].**

Die Einstellungsoptionen für den Scanvorgang werden angezeigt.

#### **3 Wählen Sie mit den** ▲▼**-Tasten [Fachposition] aus und drücken Sie [OK].**

Die Einstellungsoptionen für die Fachposition werden angezeigt.

#### **4 Prüfen Sie die Einstellung.**

[500]: zum Laden von bis zu 500 Blättern [300]: zum Laden von bis zu 300 Blättern [100]: zum Laden von bis zu 100 Blättern

#### **Hinweis**

Die Einstellung [500] ist beim DR-G2090 nicht verfügbar.

#### **5 Wählen Sie mit den** ▲▼**-Tasten die gewünschte Einstellung aus und drücken Sie [OK].**

Das Dokumenteinzugsfach wird auf die gewählte Höhe bewegt.

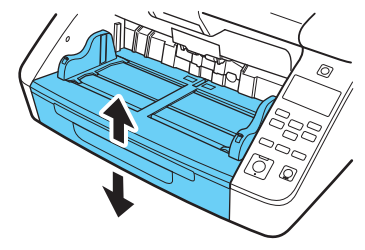

**6 Drücken Sie die Taste Menu, um zum ursprünglichen Bildschirm zurückzukehren.**

#### **Dokumentführungen**

Stellen Sie die Dokumentführungen entsprechend der Dokumentbreite ein.

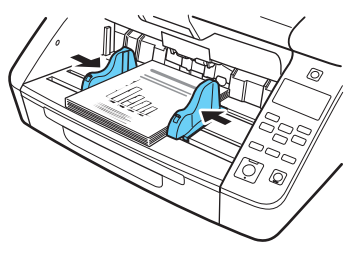

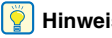

**Hinweis**

Die Stellungen von linker und rechter Dokumentführung können unabhängig voneinander festgelegt werden, um Dokumente auch außermittig zuführen zu können. Einzelheiten siehe "Anpassen der [Dokumentführungen" auf S. 39.](#page-38-0)

### **Dokumenteinzugsfach-Erweiterung / Drahtbügel**

Ziehen Sie die Erweiterung bei Bedarf entsprechend der Dokumentlänge heraus.

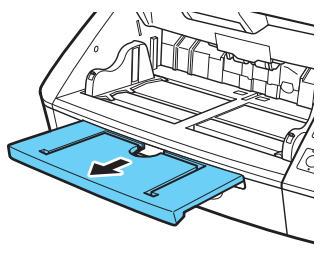

Klappen Sie den Drahtbügel vorsichtig aus.

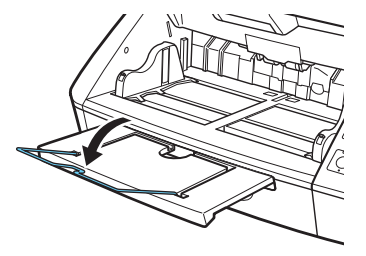

#### **Hinweis**

Verwenden Sie den Drahtbügel, falls das Dokument länger als die Dokumenteinzugsfach-Erweiterung ist.

### <span id="page-38-0"></span>**Anpassen der Dokumentführungen**

Die Dokumentführungen sind normalerweise links und rechts gleichermaßen weit von der Mittelposition entfernt, sodass Dokumente mittig eingezogen werden.

Jede Dokumentführung besitzt jedoch einen eigenen Feststellhebel. Somit können Sie die Position frei wählen und Dokumente auch linksoder rechtsseitig zuführen.

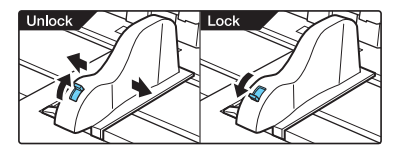

### **Linksseitiges Laden von Dokumenten**

Nachfolgend wird gezeigt, wie Dokumente linksseitig zugeführt werden.

**1 Bewegen Sie die Dokumentführungen in die äußerste linke und rechte Position.**

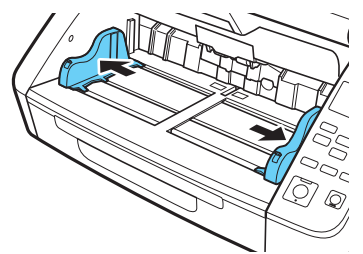

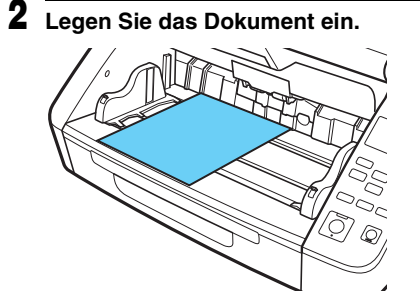

**3 Arretieren Sie die linke Dokumentführung (1), und schieben Sie dann die rechte Dokumentführung gegen die rechte Kante des Dokumentenstapels (2).**

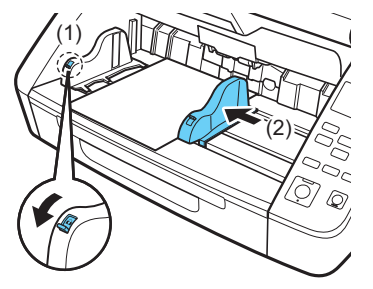

**4 Arretieren Sie die rechte Dokumentführung (1), und entriegeln Sie dann die linke Dokumentführung (2).**

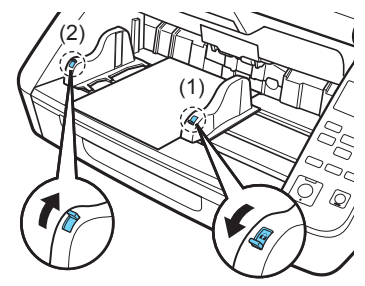

**5 Schieben Sie die linke Dokumentführung an die linke Kante der Dokumente.**

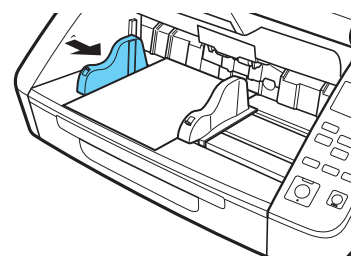

#### **Zurückstellen der Dokumentführungen**

Um die Dokumentführungen wieder so zurückzustellen, dass sie gleich weit von der Mitte entfernt sind, gehen Sie wie folgt vor, um die Führungen so weit wie möglich jeweils nach rechts und links zu verschieben.

**1 Prüfen Sie, ob die rechte Dokumentführung arretiert ist (1), und schieben Sie dann die linke Dokumentführung ganz nach links (2)**

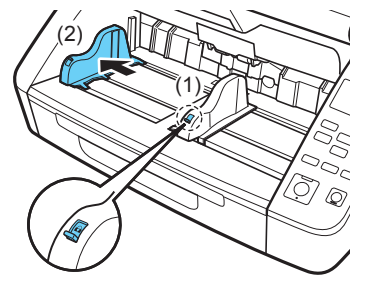

**2 Arretieren Sie die linke Dokumentführung (1), und entriegeln Sie dann die rechte Dokumentführung (2).**

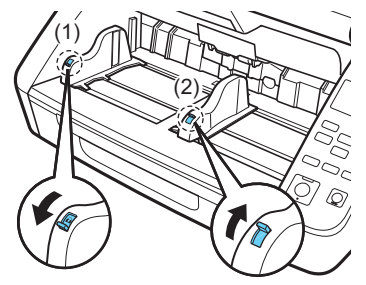

**3 Schieben Sie die rechte Dokumentführung ganz nach rechts.**

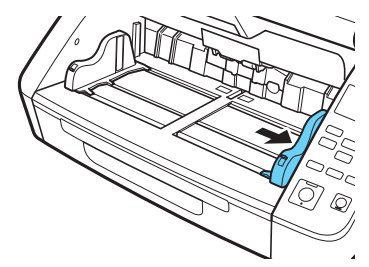

**4 Entriegeln Sie die linke Dokumentführung. Vorbereiten des** 

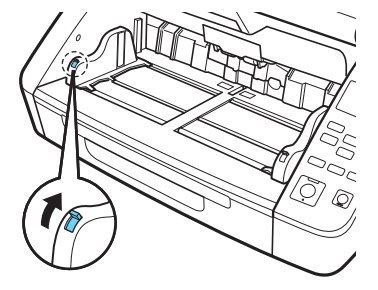

# **Dokumentausgabefachs**

Das Ausgabefach enthält zwei Dokumentausgabeführungen, die Ausgabefach-Erweiterung sowie an die Länge und Breite des Dokuments anpassbare Ausgabefachanschläge.

#### **Dokumentführungen**

Stellen Sie die Dokumentausgabeführungen entsprechend der Dokumentbreite ein.

Die Auswurfposition des Dokuments kann geprüft werden, indem ein einzelnes Blatt des Dokuments im Seitenzählmodus eingezogen wird. ["Zählmodus" \(Siehe S. 57\)](#page-56-0)

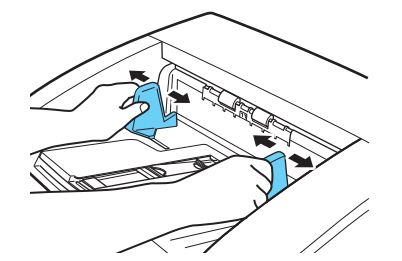

#### **Dokumentausgabefach-Erweiterung**

Öffnen Sie die Dokumentausgabefach-Erweiterung, wenn Dokumente aus dem Ausgabefach herausfallen könnten.

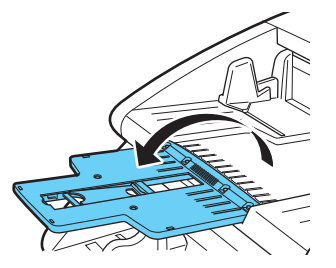

#### **Ausgabefachanschlag**

Stellen Sie den gewünschten Ausgabefachanschlag auf, um zu verhindern, dass ausgegebene Dokumente aus dem Ausgabefach fallen.

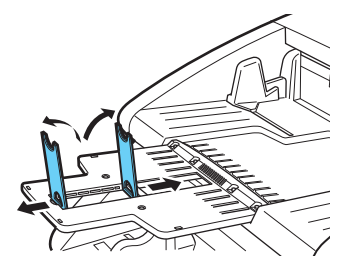

#### **Hinweis**

Die Ausgabefachanschläge sind an der Dokumentausgabefach-Erweiterung angebracht, sodass Sie deren Position an die Länge Ihres Dokuments anpassen können. Wenn Papier im Format A4 eingelegt ist, schließen Sie die Dokumentausgabefach-Erweiterung, und stellen Sie den Ausgabefachanschlag auf. Wenn Papier im Format A3 eingelegt ist, öffnen Sie die Dokumentausgabefach-Erweiterung, und stellen Sie den Ausgabefachanschlag auf.

### **Dokumenteinzugsmethoden**

Zwei Dokumenteinzugsmethoden sind verfügbar: Kontinuierlicher Einzug, bei dem Dokumente mithilfe der Aufnahmerolle automatisch aus dem Dokumenteinzugsfach eingezogen werden sowie manueller Einzug, bei dem die Dokumentseiten einzeln eingelegt werden müssen. Hierbei werden sie mit Hilfe der Einzugsrolle eingezogen, und die Aufnahmerolle ist deaktiviert.

#### **Auswählen der Dokumenteinzugsmethode**

Voreingestellt ist der kontinuierliche Einzug. Sie können jedoch den manuellen Einzug aktivieren, indem Sie für [Einzugsoption] des ISIS/ TWAIN-Treibers die Einstellung [Manueller Einzug] oder im Benutzermodus [Trennung aus] wählen. Für Dokumentenstapel, die nicht richtig automatisch eingezogen werden können, steht außerdem ein kontinuierlicher manueller Einzugsmodus zur Verfügung.

#### **Kontinuierlicher Einzug**

Beim kontinuierlichen Einzug werden die ins Dokumenteinzugsfach geladenen Dokumente von der Aufnahmerolle automatisch zugeführt und von der Einzugsrolle transportiert, während die Verzögerungsrolle für die Trennung der Seiten sorgt, um Doppeleinzug zu vermeiden.

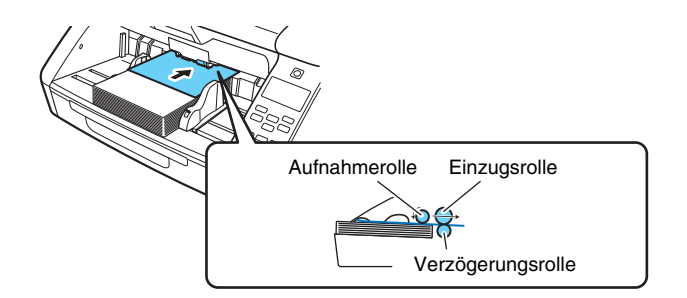

#### <span id="page-43-1"></span><span id="page-43-0"></span>**Manueller Einzug**

Das Dokumenteinzugsfach wird angehoben, sodass die Dokumente manuell Seite für Seite eingezogen werden können. Beim manuellen Einzug legen Sie jede Dokumentseite so weit ein, dass sie von der Einzugsrolle erfasst werden kann (die Aufnahmerolle ist deaktiviert).

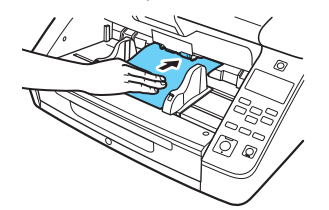

### **WICHTIG**

- Da die Seiten beim manuellen Einzug nicht durch die Verzögerungsrolle getrennt werden, tritt beim gleichzeitigen Einlegen mehrerer Seiten ein Papierstau auf.
- Um gebundene, mehrseitige Dokumente wie Rechnungshefte zu scannen, platzieren Sie die Bindekante gegen die Einzugsöffnung, und scannen Sie das Dokument mit manuellem Einzug.

### **Hinweis**

- Bei manueller Zuführung wird das Symbol **im** Display angezeigt.
- Die Einstellung [Trennung aus] des Benutzermodus ist mit der Einzugsoption [Manueller Einzug] des ISIS/TWAIN-Treibers verbunden. Wenn Sie im Benutzermodus [Trennung aus] aktivieren oder die Einzugsoption [Manueller Einzug] wählen, wird das Dokumenteinzugsfach angehoben.
- Wenn Sie der Taste Function die Funktion "Manueller Einzug" zuweisen, kann diese durch Drücken der Taste aktiviert und deaktiviert werden. ["Der Taste Function eine Funktion zuweisen"](#page-59-0)  [\(Siehe S. 60\)](#page-59-0)

#### <span id="page-44-0"></span>**Kontinuierlicher manueller Einzug**

Wenn Dokumentseiten bei kontinuierlichem Einzug nur schlecht voneinander getrennt werden können, aktivieren Sie im Benutzermodus den kontinuierlichen manuellen Einzug.

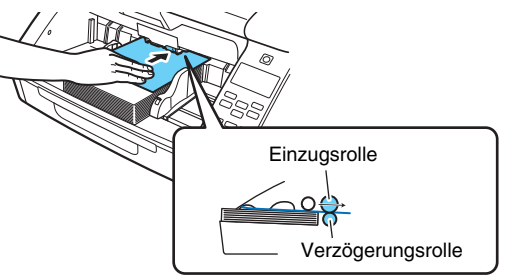

#### **Hinweis**

Normalerweise findet der manuelle Einzug nicht kontinuierlich statt, sodass Dokumente neben den Scanner gelegt und einzeln per Hand zugeführt werden. Für leichteres Arbeiten beim kontinuierlichen manuellen Einzug wird ein Stapel Dokumente in das Dokumenteinzugsfach gelegt und von dort aus einzeln per Hand zugeführt.

Der kontinuierliche manuelle Einzug kann über den Scannertreiber oder durch Auswahl von [Manueller Einzug] im Benutzermodus festgelegt werden.

### **WICHTIG**

Achten Sie darauf, den kontinuierlichen manuellen Einzug nach dem Scannen wieder zu deaktivieren. Andernfalls ist der normale

kontinuierliche Einzug deaktiviert, wenn der Scanner das nächste Mal verwendet wird.

#### **Einstellen mithilfe des Scannertreibers**

Der kontinuierliche manuelle Einzug wird standardmäßig mithilfe des Scannertreibers festgelegt.

- **1 Öffnen Sie den Einstellungsbildschirm des Scannertreibers. [\(siehe S. 79\)](#page-78-0)**
- **2 Klicken Sie auf der Registerkarte [Erweiterte Einstellungen] auf die Schaltfläche [Zufuhr].**

Das Dialogfeld [Erweiterte Zuführungseinstellungen] wird angezeigt.

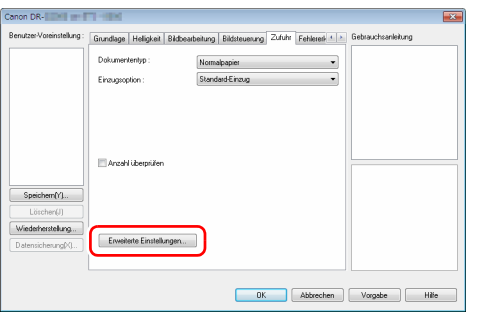

#### **3 Aktivieren Sie das Kontrollkästchen [Manuelle Zuführung].**

**Aktiviert**: Deaktiviert die Aufnahmerolle, sodass geladene Dokumente einzeln per Hand für den Transport mit der Einzugsrolle zugeführt werden müssen.

**Deaktiviert**: Dokumente werden kontinuierlich von der Aufnahmerolle eingezogen, sofern nicht der manuelle Einzug (Trennung aus) aktiviert ist.

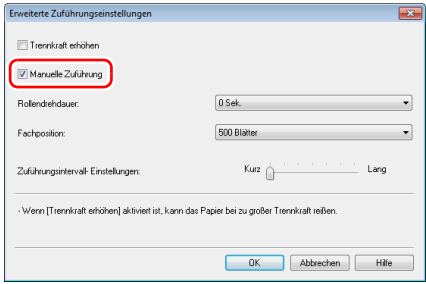

**4 Klicken Sie auf [OK], um den Einstellungsbildschirm zu schließen.**

#### **Einstellen mithilfe des Benutzermodus**

Der kontinuierliche manuelle Einzug kann im Benutzermodus aktiviert und deaktiviert werden.

Um diese Einstellung im Benutzermodus vornehmen zu können, müssen Sie sie zunächst mit dem Tool zur Einrichtung des Canon imageFORMULA-Treibers aktivieren. "Konfigurieren der [Einstellungen des Scannertreibers" \(Siehe S. 64\)](#page-63-0)

#### **1 Drücken Sie auf dem Bedienfeld die Taste Menu.**

Der Benutzermodus wird aktiviert. "Bedienung im [Benutzermodus" \(Siehe S. 62\)](#page-61-0)

#### **2 Wählen Sie mit den** ▲▼**-Tasten [Scan-Einstellungen] aus und drücken Sie [OK].**

Die Einstellungsoptionen für den Scanvorgang werden angezeigt.

#### **3 Wählen Sie mit den** ▲▼**-Tasten [Manuelle Zuführung] aus und drücken Sie [OK].**

Die Einstellungsoptionen für die kontinuierliche manuelle Zuführung werden angezeigt.

**4 Wählen Sie mit den** ▲▼**-Tasten [Ein/Aus] aus und drücken Sie [OK].**

### **5 Bestätigen Sie die Einstellungen.**

**[Ein]** : Deaktiviert die Aufnahmerolle, sodass geladene Dokumente einzeln per Hand für den Transport mit der Einzugsrolle zugeführt werden müssen.

**[Aus]**: Dokumente werden kontinuierlich von der Aufnahmerolle eingezogen, sofern nicht der normale manuelle Einzug aktiviert ist.

- **6 Wählen Sie mit den** ▲▼**-Tasten die gewünschte Einstellung aus und drücken Sie [OK].**
- **7 Drücken Sie die Taste Menu, um zum ursprünglichen Bildschirm zurückzukehren.**

#### **Scannen von Dokumenten größer als A3**

Durch Folio-Scannen wird das Scannen von Dokumenten ermöglicht, die größer als A3 sind und daher nicht in den Einzug passen. Um diese Funktion zu nutzen, falten Sie das Dokument der Länge nach zur Hälfte und legen es in den Einzug. Der Scanner scannt beide Seiten und kombiniert die Scandaten zu einem einzigen Bild.

- **1 Öffnen Sie den Einstellungsbildschirm des Scannertreibers. [\(siehe S. 79\)](#page-78-0)**
- **2 Stellen Sie [Seitengröße] auf der Registerkarte [Grundlage] auf ein Format, das halb so groß ist wie das zu scannende Papier, und setzen Sie die Option [Zu scannende Seite] auf [Folio]. Wenn Sie zum Beispiel ein Dokument in gefaltetem Format A2 scannen, stellen Sie [Seitengröße] auf [A3] ein.**

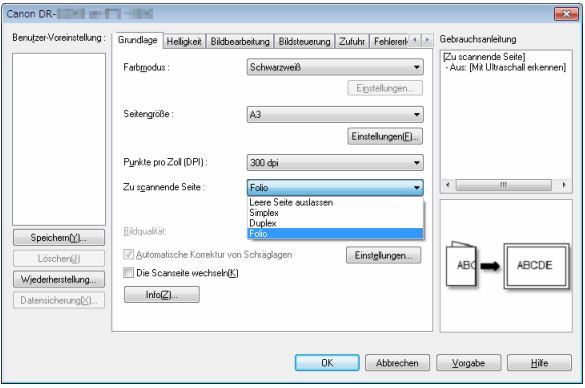

## **WICHTIG**

Wenn für [Zu scannende Seite] die Option [Folio] und auf der Registerkarte [Fehlererkennung] die Option [Mit Ultraschall erkennen] gewählt wurde, wird [Erkennung doppelter Zuführ.] automatisch deaktiviert.

**3 Stellen Sie [Einzugsoption] auf der Registerkarte [Zufuhr] auf [Manueller Einzug]. [\(siehe S. 44\)](#page-43-0)**

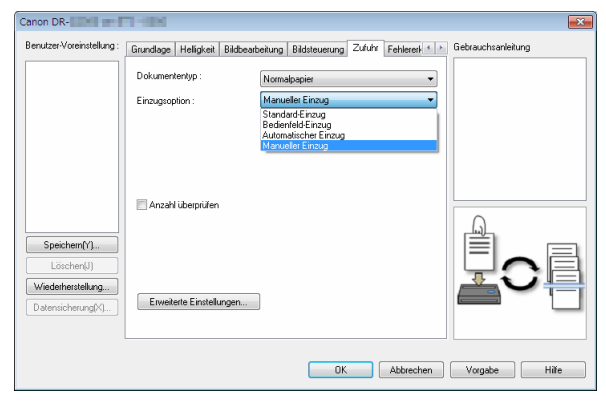

**4 Klicken Sie auf [OK], um den Einstellungsbildschirm zu schließen.**

### **5 Falten Sie das Dokument in der Mitte.**

Falten Sie das Dokument kräftig auf die Hälfte. Achten Sie dabei darauf, dass die Kanten des Dokuments korrekt aufeinander liegen. Wenn das Dokument nicht korrekt gefaltet ist, können Papierstaus oder Verzerrungen im zusammengefassten gescannten Bild auftreten.

### **WICHTIG**

Der Teil entlang der Faltlinie fehlt dann im gescannten Bild.

**6 Legen Sie das Dokument so ein, dass der Faltrand rechts ist.**

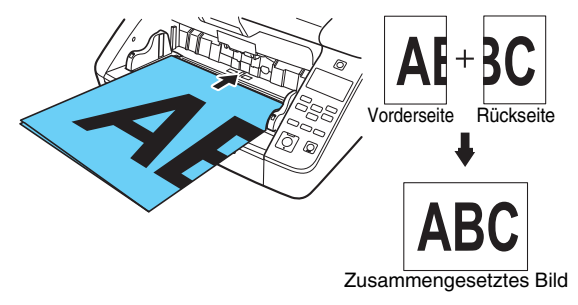

### **WICHTIG**

Stellen Sie die Dokumentführungen entsprechend der Dokumentbreite ein. Andernfalls können Verzerrungen oder Bildversatz auftreten.

#### **Hinweis**

- Das gescannte Bild der Vorderseite wird zur linken Hälfte des zusammengesetzten Bilds.
- Die maximale Größe für kombinierte Bilder ist A2. Verwenden Sie diese Methode beim Scannen von Dokumenten im Format A2. Wählen Sie zum Scannen von gefalteten Dokumenten in anderen Formaten als den Standardformaten im Einstellungsbildschirm des Scannertreibers für die Option [Seitengröße] die Einstellung [An Originalgröße anpassen]. [\(siehe S. 83\)](#page-82-0)

### **Scannen mit Trägerfolien**

Um Beschädigungen der Dokumente beim Scannen und die Verunreinigung der Rollen und des Einzugs z. B. bei Kohlepapier zu vermeiden, legen Sie jedes Dokumentblatt in eine optionale Trägerfolie ein, ehe Sie es in den Scanner einführen.

#### **1 Öffnen Sie den Einstellungsbildschirm des Scannertreibers. [\(siehe S. 79\)](#page-78-0)**

**2 Öffnen Sie die Registerkarte [Zufuhr] und stellen Sie [Trägerfolie] auf [Dokumententyp].**

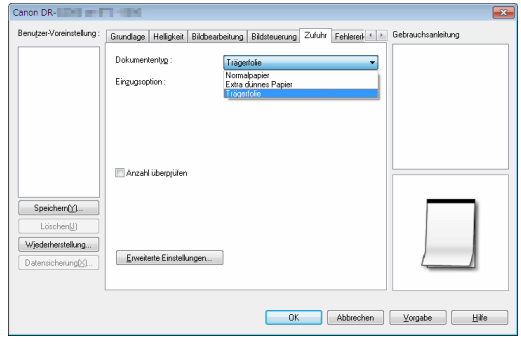

**3 Klicken Sie auf [OK], um den Einstellungsbildschirm zu schließen.**

#### **4 Legen Sie das Dokument in die Trägerfolie ein.**

Sie können bis zu drei Trägerfolien gleichzeitig im Scanner einstellen.

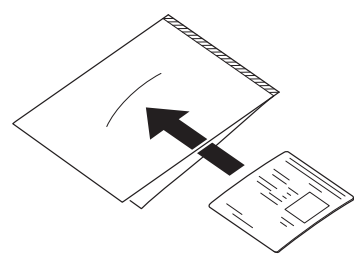

**5 Führen Sie das Dokument mit dem versiegelten Ende der Trägerfolie voran in den Scanner ein.**

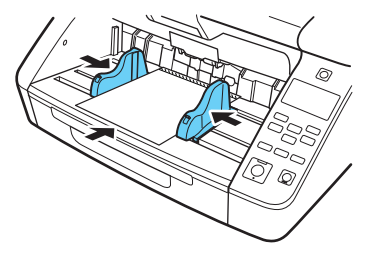

Richten Sie nach dem Einlegen des Dokuments die Dokumentführungen an den Rändern des Dokuments aus.

### **VORSICHT**

Wenn das Dokument nicht korrekt in die Trägerfolie eingelegt wurde, kann es zu einem Dokumentenstau oder zu Fehlabbildungen kommen.

### **WICHTIG**

• Legen Sie die Dokumente gerade und mittig in die Trägerfolie ein. Wenn sich das Dokument zu nahe am Rand befindet schräg liegt oder aus der Trägerfolie herausragt, ist ein korrekter Scanvorgang nicht möglich.

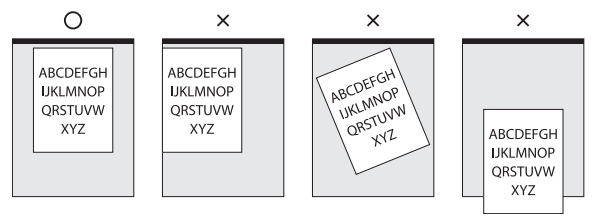

- Die maximale Stärke von Dokumenten, die in der Trägerfolie gescannt werden können, beträgt 127 g/m2 (0,15 mm). Dokumente, die stärker als127 g/m2 sind, können Fehlfunktionen des Scanners wie Papierstaus verursachen.
- Die Trägerfolie ist ein Verschleißteil, das bei Bedarf durch ein neues auszutauschen ist, wenn Schäden oder Verunreinigungen sichtbar sind.
- Als Faustregel kann gelten, dass die Folie nach 1.000 Scanvorgängen ersetzt werden muss (bei einem einzelnen eingelegten Blatt mit einem Papiergewicht von 80 g/m<sup>2</sup>).

### <span id="page-50-0"></span>**Scannen langer Dokumente**

Wenn Sie den Scanner auf den Langdokumentmodus einstellen, können Sie Dokumente mit einer Länge von bis zu 5.588 mm (oder bis zu 3.000 mm beim DR-G2090) scannen.

Der Langdokumentmodus kann über den Scannertreiber oder durch Auswahl von [Langes Dok.] im Benutzermodus festgelegt werden.

#### **Einstellen mithilfe des Scannertreibers**

Der Langdokumentmodus wird standardmäßig mithilfe des Scannertreibers festgelegt.

**1 Öffnen Sie den Einstellungsbildschirm des Scannertreibers. [\(siehe S. 79\)](#page-78-0)**

**2 Klicken Sie auf der Registerkarte [Grundlage] unter [Seitengröße] auf [Einstellungen].**

Das Dialogfeld [Seitengrößeneinstellungen] wird geöffnet.

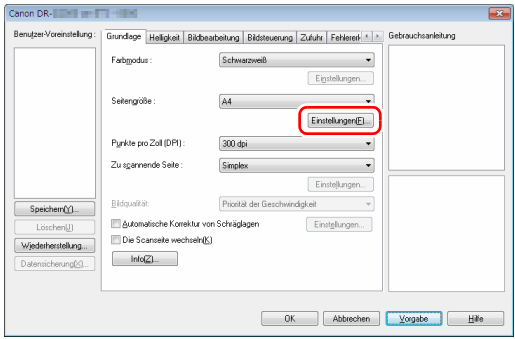

**3 Klicken Sie auf die Registerkarte [Langdokumentmodus] und legen Sie den Modus fest.**

Je nach Länge des Dokuments, wählen Sie [Langdokumentmodus (1000 mm)], [Langdokumentmodus (3000 mm)] oder [Langdokumentmodus (5588 mm)].

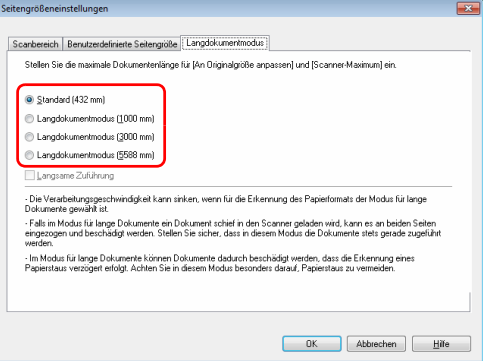

#### **Hinweis**

- Die Einstellung [Langdokumentmodus (5588mm)] ist beim DR-G2090 nicht verfügbar.
- Wenn Sie das Kontrollkästchen [Langsame Zuführung] aktivieren, werden Dokumente unabhängig von den Einstellungen für Auflösung oder Modus langsam transportiert.

**4 Klicken Sie auf [OK], um den Einstellungsbildschirm zu schließen.**

#### **Hinweis**

Wenn Sie den Langdokumentmodus einstellen, wird auf der Registerkarte [Grundlage] unter [Seitengröße] [(lg. Dok.)] angezeigt.

### **Einstellen mithilfe des Benutzermodus**

Der Langdokumentmodus kann im Benutzermodus festgelegt werden.

Um diese Einstellung im Benutzermodus vornehmen zu können, müssen Sie sie zunächst mit dem Tool zur Einrichtung des Canon imageFORMULA-Treibers aktivieren. "Konfigurieren der [Einstellungen des Scannertreibers" \(Siehe S. 64\)](#page-63-0)

**1 Drücken Sie auf dem Bedienfeld die Taste Menu.** Der Benutzermodus wird aktiviert. "Bedienung im [Benutzermodus" \(Siehe S. 62\)](#page-61-0)

#### **2 Wählen Sie mit den** ▲▼**-Tasten [Scan-Einstellungen] aus und drücken Sie [OK].**

Die Einstellungsoptionen für den Scanvorgang werden angezeigt.

#### **3 Wählen Sie mit den** ▲▼**-Tasten [Langes Dok.] aus und drücken Sie [OK].**

Die Einstellungsoptionen für den Langdokumentmodus werden angezeigt.

**4 Wählen Sie mit den** ▲▼**-Tasten [Max. Dokumentlänge] aus und drücken Sie [OK].**

#### **5 Geben Sie mit den** ▲▼**-Tasten den Langdokumentmodus an.**

Je nach Länge des Dokuments wählen Sie [Langes Dok. (1000 mm)], [Langes Dok. (3000 mm)] oder [Langes Dok. (5588 mm)].

#### **Fig.** Hinweis

Die Einstellung [Langes Dok. (5588mm)] ist beim DR-G2090 nicht verfügbar.

#### **6 Drücken Sie zum Übernehmen auf [OK].**

#### **7 Drücken Sie die Taste Menu, um zum ursprünglichen Bildschirm zurückzukehren.**

### **WICHTIG**

- Scannen im Langdokumentmodus kann die Verarbeitungsgeschwindigkeit verringern.
- Wenn Sie [Langes Dok. (1000 mm)], [Langes Dok. (3000 mm)] oder [Langes Dok. (5588 mm)] ausgewählt haben, geht das gescannte Bild ggf. verloren, falls der Scanmodus auf Farbe und die Bildqualität auf [Priorität der Bildqualität] eingestellt wurde. Scannen Sie in diesem Fall das Dokument in Schwarz-Weiß, oder reduzieren Sie die Einstellung für Bildqualität.
- Wenn Sie [Langes Dok. (3000 mm)] oder [Langes Dok. (5588 mm)] ausgewählt haben, geht das gescannte Bild ggf. verloren, falls mit 400/600 dpi gescannt wurde oder der Scanmodus auf Farbe und die Einstellung für die zu scannende Seite auf [Duplex] eingestellt wurde. Verringern Sie in diesem Fall die Auflösung, scannen Sie das Dokument in Schwarz-Weiß, oder wählen Sie für die zu scannende Seite die Einstellung [Simplex] aus.
- Falls beim Scannen langer Dokumente ein Blatt schräg eingezogen wird, kann es durch Kontakt mit beiden Seiten des Einzugs beschädigt werden. Achten Sie darauf, das Dokument so einzulegen, dass es nicht schräg eingezogen wird.
- Beim Scannen langer Dokumente reagiert die Papierstauerkennung ggf. langsam, wodurch die gestauten Dokumente beschädigt werden können. Gehen Sie besonders sorgfältig vor, um Papierstaus zu vermeiden.
- Um lange Dokumente zu scannen, aktivieren Sie die Option [Trennung aus] und führen Sie die Seiten einzeln per Hand zu. ["Trennung aus" \(Siehe S. 67\)](#page-66-0)

### **Erkennen eines Doppeleinzugs**

Der Scanner enthält eine Funktion zum Erkennen von doppeltem Dokumenteinzug. Diese Funktion hält den Scanner automatisch an, wenn erkannt wird, dass mehrere Dokumentseiten gleichzeitig eingezogen wurden.

Sie können auch angeben, dass das gescannte Bild nach dem Ende des Scanvorgangs gespeichert und das Dokument weiter gescannt werden soll (Ignorieren der Doppeleinzugserkennung).

Um die Doppeleinzug-Erkennungsfunktion zu verwenden, müssen Sie den Einstellungsbildschirm für den Scannertreiber öffnen und die Option "Erkennung doppelter Zuführ." aktivieren. Um die Funktion "Ignorieren der Doppeleinzugserkennung" zu verwenden, muss auch die Option [Schnell-Wiederherstellungs-Modus] aktiviert werden.

#### **Einstellverfahren**

- **1 Öffnen Sie den Einstellungsbildschirm des Scannertreibers. [\(siehe S. 79\)](#page-78-0)**
- **2 Klicken Sie auf die Registerkarte [Fehlererkennung].**
- **3 Wählen Sie mindestens eines der Kontrollkästchen [Nach Länge erkennen] oder [Mit Ultraschall erkennen].**

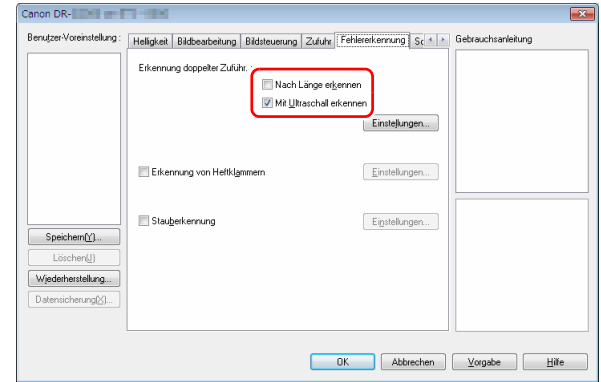

**4** Um auch die Funktion "Ignorieren der **Doppeleinzugserkennung" zu verwenden, öffnen Sie die Registerkarte [Sonstige], aktivieren Sie das Kontrollkästchen [Schnell-Wiederherstellungs-Modus] und klicken Sie auf die Schaltfläche [Einstellungen].** Das Dialogfeld [Einstellungen für den Schnell-Wiederherstellungs-Modus] wird angezeigt.

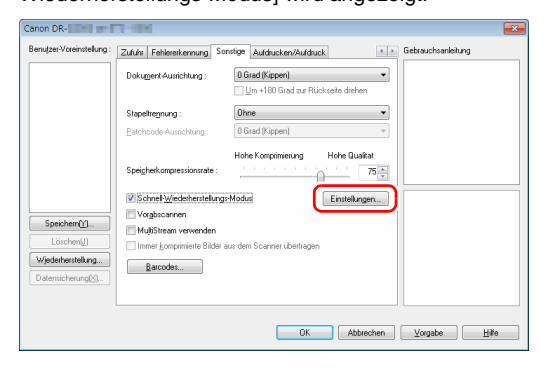

**5 Wählen Sie [Fortfahren-Dialog anzeigen und Scanvorgang stoppen] aus, und klicken Sie auf [OK].**

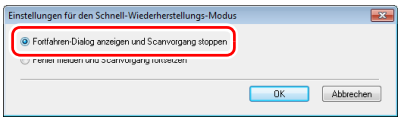

### **Hinweis**

Falls [Fehler melden und Scanvorgang fortsetzen] ausgewählt wurde, stoppt der Transport nicht, wenn ein Doppeleinzug erkannt wurde, aber das Ereignis wird über den Summer oder eine LED des Scanners signalisiert.

#### **6 Klicken Sie auf [OK], um den Einstellungsbildschirm zu schließen.**

### **WICHTIG**

- Wenn Dokumente wie Plastikkarten gescannt werden, kann dies fälschlicherweise als doppelte Zufuhr erkannt werden.
- Je nach Art und Stärke des Papiers, kann dies als Doppelzufuhr erkannt werden. Wenn die Erkennung der doppelten Zufuhr fehlschlägt, deaktivieren Sie das Kontrollkästchen [Mit Ultraschall erkennen] der Registerkarte [Fehlererkennung].

#### **Vorgehensweise beim Erkennen eines Doppeleinzugs**

#### Wenn die Funktion "Ignorieren der **Doppeleinzugserkennung" nicht verwendet wird**

Wenn eine Doppelzufuhr während des Scannens erkannt wird, hält die Zufuhr des Dokuments an, wenn die Dokumente ausgestoßen werden. In diesem Fall wird am Bedienfeld der folgende Fehler angezeigt. ["Fehlermeldung" \(Siehe S. 147\)](#page-146-0)

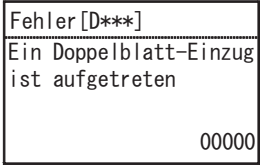

Weiterhin wird eine Meldung über den erkannten Doppeleinzug angezeigt.

#### **Wenn die Funktion "Ignorieren der Doppeleinzugserkennung" verwendet wird**

Wenn eine Doppelzufuhr während des Scannens erkannt wird, hält die Zufuhr des Dokuments an, wenn die Dokumente ausgestoßen werden. Der folgende Fehler wird im Bedienfeld angezeigt.

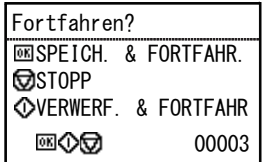

Weiterhin wird der Bildschirm [Schnell-Wiederherstellungs-Modus] angezeigt, in dem Sie angeben können, ob der Scanvorgang fortgesetzt werden soll.

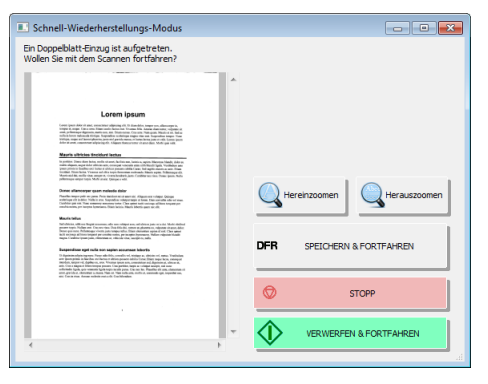

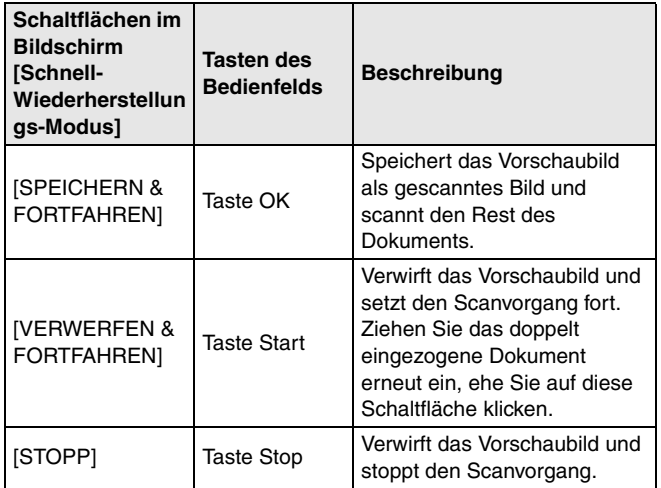

### **Zählen von Dokumentblättern**

<span id="page-56-1"></span>Diese Funktion zählt die Dokumentblätter vor dem Scannen.

#### <span id="page-56-0"></span>**Zählmodus**

Die Anzahl der geladenen Dokumentblätter wird gezählt, indem sie durch den Scanner transportiert werden.

#### **Hinweis**

Der Zählmodus wird über das Bedienfeld aktiviert und kann dazu verwendet werden, Dokumentblätter zu zählen, selbst wenn kein Computer angeschlossen ist.

#### **1 Legen Sie das Dokument ein.**

#### **2 Drücken Sie am Bedienfeld die Taste Menu.** Der Benutzermodus wird aktiviert. "Bedienung im [Benutzermodus" \(Siehe S. 62\)](#page-61-0)

#### **3 Wählen Sie mit den** ▲▼**-Tasten [Nur zählen] aus und drücken Sie [OK].**

Der Zählmodus wird aktiviert.

#### **Hinweis**

Falls der Taste Function die Funktion [Nur zählen] zugewiesen wurde, drücken Sie die Taste Function, um den Zählmodus zu aktivieren. "Der Taste Function eine Funktion zuweisen" (Siehe [S. 60\)](#page-59-0)

#### **4 Wählen Sie mit den Tasten** ▲▼ **die Option [Start] aus und drücken Sie dann die Taste OK.**

Die Zählung beginnt.

#### **Hinweis**

Um den Dokumenteinzug zu stoppen, drücken Sie die Taste Stop.

#### **Prüfung der Seitenzahl**

Der Scanner vergleicht die durch den Zählmodus ermittelte (oder manuell eingegebene) Blattzahl mit der Anzahl der tatsächlich gescannten Dokumentseiten. Stimmen die beiden Anzahlen nicht überein, wird eine Fehlermeldung angezeigt.

**1 Öffnen Sie den Einstellungsbildschirm des Scannertreibers. [\(siehe S. 79\)](#page-78-0)**

**2 Aktivieren Sie auf der Registerkarte [Zufuhr] das Kontrollkästchen [Anzahl überprüfen].**

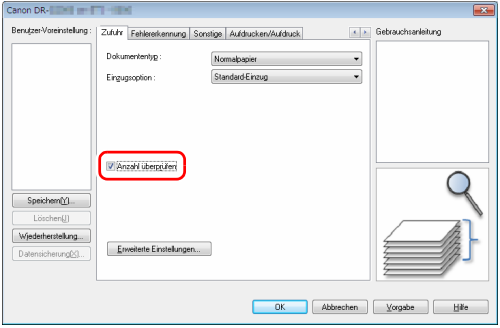

**3 Klicken Sie auf [OK], um den Einstellungsbildschirm zu schließen.**

**4 Stellen Sie den Zähler im Zählmodus ein. [\(siehe S. 57\)](#page-56-0)**

#### **Hinweis**

Die Seitenzahl des Dokuments kann mithilfe der über den Zählmodus ermittelten Anzahl oder durch Eingeben mithilfe der Tasten <**I**> angegeben werden.

### **5 Drücken Sie die Taste Start.**

Der Prüf-Scanvorgang beginnt.

#### **Hinweis**

Falls die angegebene Anzahl nach dem Abschluss des Scanvorgangs nicht erreicht oder überschritten wurde, wird am Bedienfeld einer der folgenden Fehler angezeigt.

["Fehlermeldung" \(Siehe S. 147\)](#page-146-0)

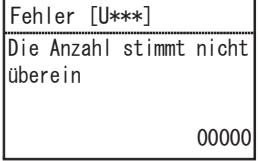

#### **Zurücksetzen des Zählers**

Die Anzahl der gezählten Dokumente kann im Zählmodus zurückgesetzt werden.

#### **1 Drücken Sie am Bedienfeld die Taste Menu.**

Der Benutzermodus wird aktiviert. "Bedienung im [Benutzermodus" \(Siehe S. 62\)](#page-61-0)

#### **2 Wählen Sie mit den** ▲▼**-Tasten [Zähler zurücksetzen] aus und drücken Sie [OK].**

Der Zählmodus wird aktiviert.

### **Hinweis**

Falls der Taste Function die Funktion [Zähler zurücksetzen] zugewiesen wurde, drücken Sie die Taste Function, um den Zähler zurückzusetzen. "Der Taste Function eine Funktion [zuweisen" \(Siehe S. 60\)](#page-59-0)

#### **3 Wählen Sie mit den** ▲▼**-Tasten [Zurückstellen] aus und drücken Sie [OK].**

Der Zähler wird zurückgesetzt.

### <span id="page-59-0"></span>**Der Taste Function eine Funktion zuweisen**

Sie können das Tool zur Einrichtung des Canon imageFORMULA-Treibers verwenden, um der Taste Function am Bedienfeld eine der folgenden Funktionen zuzuweisen.

- Zähler zurücksetzen
- Nur zählen
- Manueller Einzug
- Stapeltrennung

Indem Sie die Taste Function drücken, können Sie die zugewiesene Funktion aktivieren/deaktivieren.

### **WICHTIG**

Um diese Einstellung mit dem Tool zur Einrichtung des Canon imageFORMULA-Treibers vorzunehmen, ist eine USB-Verbindung erforderlich. Wenn diese Einstellung bei einer Verbindung über ein kabelgebundenes Netzwerk mit dem Tool zur Einrichtung des Canon imageFORMULA-Treibers vorgenommen wird, ist sie nicht wirksam.

#### IÖ. **Hinweis**

Die werkseitige Standardzuordnung der Funktionstaste ist "Zähler zurücksetzen".

**1 Öffnen Sie den Einstellungsbildschirm im Tool zur Einrichtung des Canon imageFORMULA-Treibers. [\(siehe](#page-101-0)  [S. 102\)](#page-101-0)**

#### **2 Klicken Sie auf der Registerkarte [Steuerung] für [Hardware] auf die Schaltfläche [Einstellung].**

Das Dialogfeld für die Hardware-Einstellungen wird angezeigt.

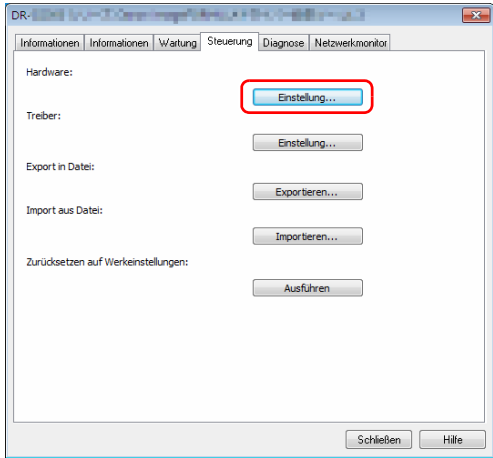

**3 Wählen Sie auf der Registerkarte [Tastensteuerung] in der Liste [FUNCTION] die der Taste Function zuzuweisende Funktion aus.**

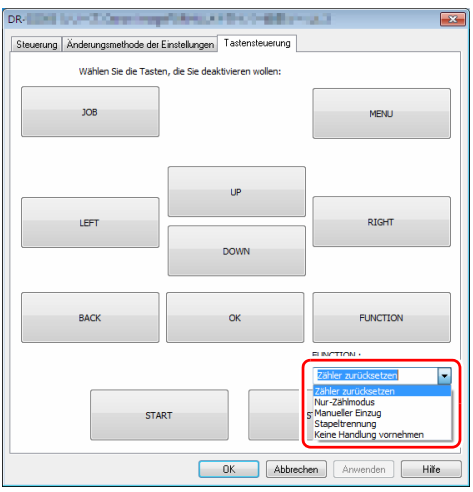

**4 Klicken Sie auf [OK], um den Einstellungsbildschirm zu schließen.**

## <span id="page-61-0"></span>**Bedienung im Benutzermodus**

## **Über den Benutzermodus**

Im Benutzermodus können bestimmte Scannerfunktionen vom Benutzer geändert werden.

### **Vorgehensweise im Benutzermodus**

Die Bedienung im Benutzermodus erfolgt grundlegend wie nachfolgend beschrieben.

#### **Hinweis**

Je nach Funktion des Benutzermodus unterscheidet sich die Vorgehensweise. Nähere Informationen finden Sie auf den angegebenen Seiten. ["Funktionen im Benutzermodus" \(Siehe S. 67\)](#page-66-1)

#### **1 Drücken Sie am Bedienfeld die Taste Menu.** Der Benutzermodus wird aktiviert.

- **2 Wählen Sie mit den** ▲▼**-Tasten einen Menüpunkt aus und drücken Sie [OK].**
	- Falls Einstellungsoptionen keine nachfolgenden Ebenen besitzen, wird der Einstellungsmodus aktiviert.
	- Funktionen ohne Einstellungsoptionen oder nachfolgende Ebenen werden einfach aktiviert (zu Schritt 4).
	- Falls das Menü Einstellungsoptionen enthält, werden die Einstellungen der nachfolgenden Ebenen angezeigt. Wiederholen Sie diesen Schritt, um eine Auswahl im Menü zu treffen.

Nachfolgend sind die Menüebenen und die auswählbaren Menüpunkte aufgeführt.

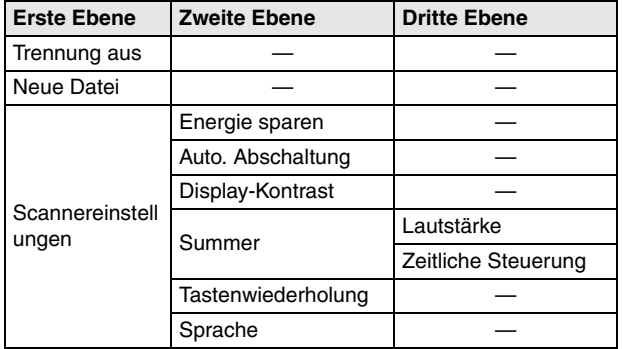

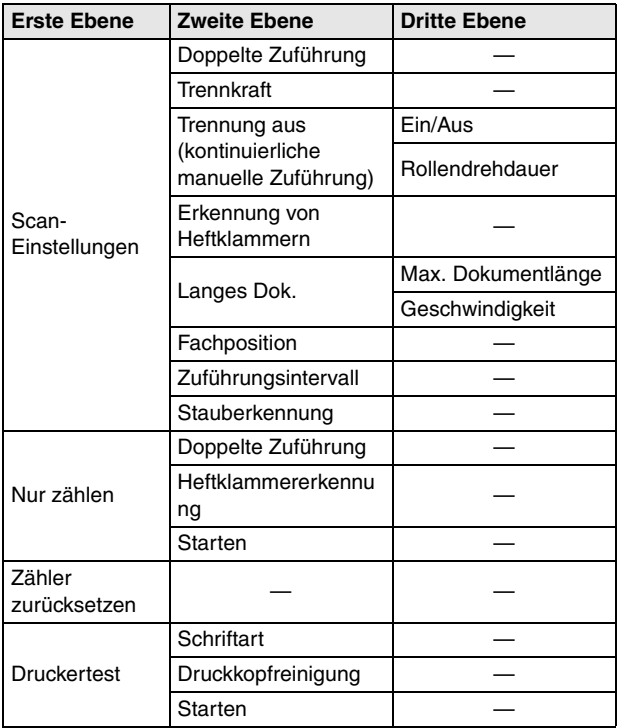

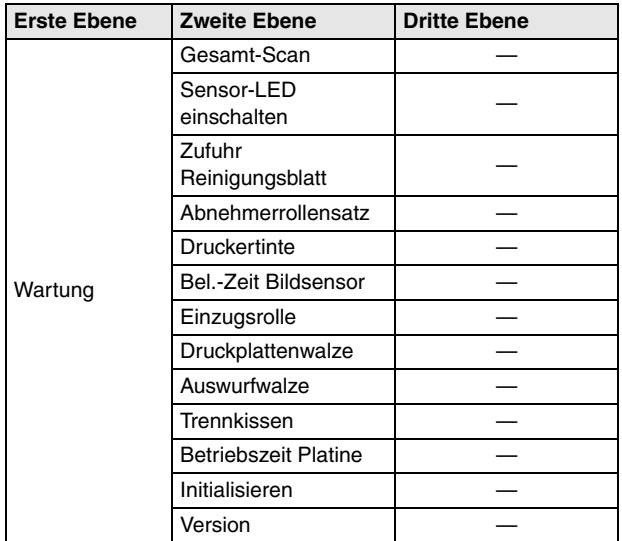

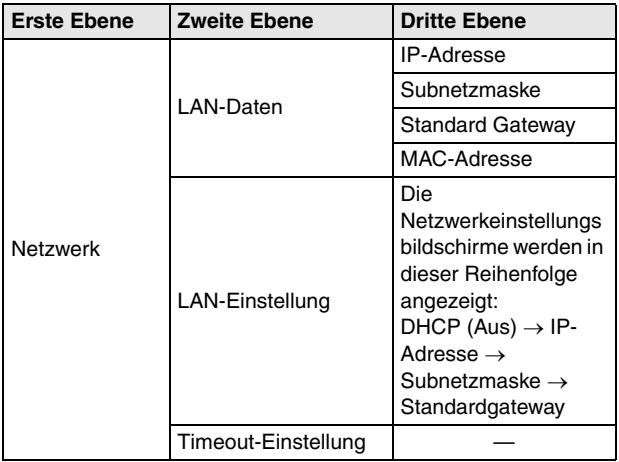

#### **3 Wählen Sie mit den** ▲▼ **-Tasten die gewünschte Einstellung aus und drücken Sie [OK].**

#### **Hinweis**

- Justieren Sie bei Anpassungsfunktionen wie [Display-Kontrast] die Einstellung mit den <>>
-Tasten und bestätigen Sie mit der Taste OK.
- Auf dem Bildschirm [Nur zählen] wird die angezeigte Anzahl mithilfe der <>>
-Tasten erhöht oder verringert.

#### **4 Drücken Sie die Taste Menu, um zum ursprünglichen Bildschirm zurückzukehren.**

### <span id="page-63-0"></span>**Konfigurieren der Einstellungen des Scannertreibers**

Einige Menüpunkte des Benutzermodus können auch über den Scannertreiber bedient werden.

Sie können mithilfe des Tools zur Einrichtung des Canon imageFORMULA-Treibers festlegen, ob Sie die Einstellungen am Scanner oder über den Scannertreiber vornehmen.

### **WICHTIG**

Um diese Einstellung mit dem Tool zur Einrichtung des Canon imageFORMULA-Treibers vorzunehmen, ist eine USB-Verbindung erforderlich. Wenn diese Einstellung bei einer Verbindung über ein kabelgebundenes Netzwerk mit dem Tool zur Einrichtung des Canon imageFORMULA-Treibers vorgenommen wird, ist sie nicht wirksam.

**1 Öffnen Sie den Einstellungsbildschirm im Tool zur Einrichtung des Canon imageFORMULA-Treibers. [\(siehe](#page-101-0)  [S. 102\)](#page-101-0)**

**2 Klicken Sie auf der Registerkarte [Steuerung] für [Hardware] auf die Schaltfläche [Einstellung].**

Das Dialogfeld für die Hardware-Einstellungen wird angezeigt.

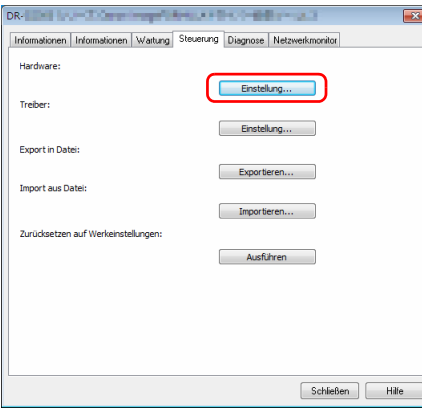

- **3 Auf der Registerkarte [Änderungsmethode der Einstellungen] können Sie die Einstellungsmethode ändern.**
	- Um Einstellungen am Scanner vorzunehmen, wählen Sie [Auf Scanner] aus.
	- Um Einstellungen über den Scannertreiber vorzunehmen, wählen Sie [Auf PC] aus.

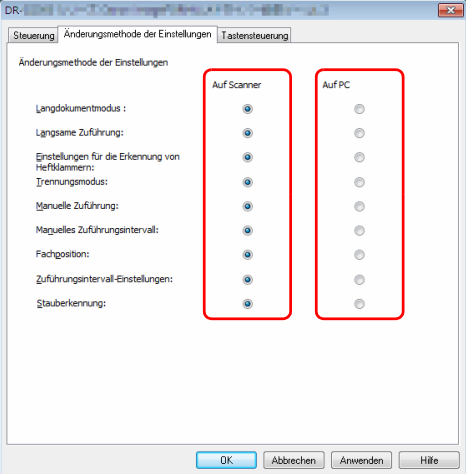

### **B** Hinweis

Die Menüpunkte im Tool zur Einrichtung des Canon imageFORMULA-Treibers haben die folgenden Entsprechungen bei den Menüpunkten im Scanner:

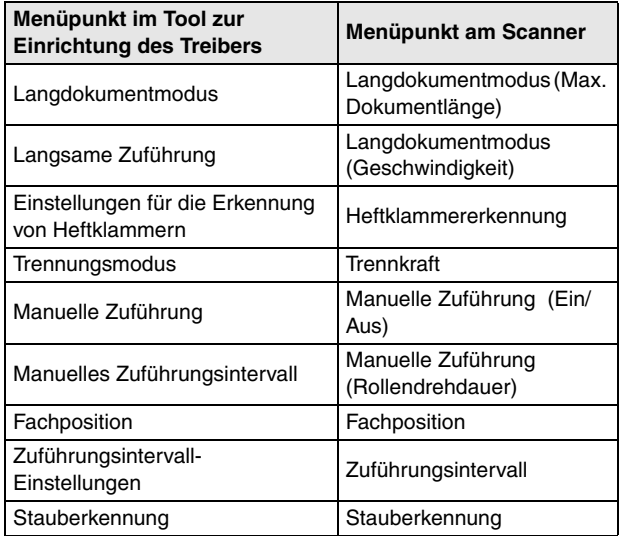

**4 Klicken Sie auf [OK], um den Einstellungsbildschirm zu schließen.**

### <span id="page-66-1"></span>**Funktionen im Benutzermodus**

Der Benutzermodus verfügt über die folgenden Funktionen.

#### <span id="page-66-0"></span>**Trennung aus**

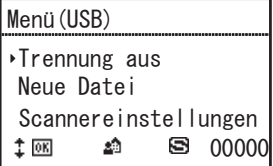

Der manuelle Einzugsmodus ist aktiviert und das Symbol <a>[S]</a>wird angezeigt. Das Dokumenteinzugsfach wird angehoben, sodass die Dokumente manuell Seite für Seite eingezogen werden können. ["Manueller Einzug" \(Siehe S. 44\)](#page-43-1)

Falls sich der Scanner bereits im manuellen Einzugsmodus befindet, wird dieser deaktiviert, indem Sie [Trennung aus] und dann [OK] auswählen.

### **Neue Datei**

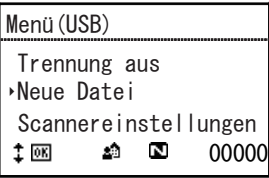

Aktiviert die Dateitrennungsfunktion, und es wird das Symbol angezeigt. Wenn Sie Dokumente in mehreren Stapeln scannen, werden die Dateien jedes Mal getrennt, wenn Sie den nächsten Stapel laden und das Scannen fortsetzen.

Um diese Funktion zu verwenden, muss im Scannertreiber auf der Registerkarte [Sonstige] für [Stapeltrennung] die Einstellung [Bedienfeld] ausgewählt werden. Wenn für [Stapeltrennung] nicht [Bedienfeld] gewählt wurde, werden selbst dann keine separaten Stapeldateien erstellt, wenn [Neue Datei] ausgewählt ist. Wenn die Dateitrennungsfunktion aktiviert ist, wird sie deaktiviert, indem Sie [Neue Datei] auswählen und auf die Taste OK drücken.

#### **Scannereinstellungen**

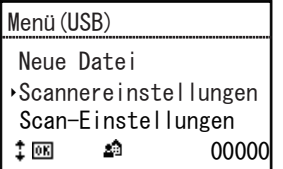

Wählen Sie die folgenden Menüpunkte aus, um den Scannerbetrieb zu konfigurieren.

#### **Energie sparen**

Zum Auswählen der Zeitspanne (120, 60 oder 10 Minuten), nach welcher der Scanner nach der letzten Verwendung in den Energiesparmodus wechselt.

#### **Auto. Abschaltung**

Stellt die Funktion zur automatischen Abschaltung ein. Wenn hierfür [Ein] ausgewählt ist, wird durch diese Funktion nach vier Stunden ohne Scannen oder anderweitige Bedienung die Stromversorgung ausgeschaltet.

#### **Display-Kontrast**

Dient zum Anpassen des Display-Kontrasts mithilfe der Tasten.

#### **Summer**

Konfiguriert den Summer so, dass er ertönt, wenn Tasten am Bedienfeld gedrückt werden oder wenn Fehler auftreten. Wählen Sie aus den folgenden Menüeinstellungen.

#### **Lautstärke**

Wählen Sie die Lautstärke des Summers aus (niedrig, mittel, hoch).

#### **Zeitliche Steuerung**

Wählen Sie die Bedingungen für den Summerbetrieb aus. **Kein**: Keine Tonausgabe vom Summer.

**Fehler**: Der Summer ertönt, wenn ein Scanner-Fehler auftritt.

**Betrieb & Fehler**: Der Summer ertönt, wenn ein Scanner-Fehler auftritt und wenn eine Taste des Bedienfelds gedrückt wird.

#### **Tastenwiederholung**

Dient zum Festlegen der Anzeigemethode.

**Ein**: Die Anzeige wird kontinuierlich weiterbewegt, solange eine Taste gedrückt ist.

**Aus**: Die Anzeige wird dann weiterbewegt, wenn eine Taste gedrückt wird.

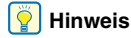

Die Tastenwiederholung ist in den folgenden Situationen relevant.

- Bei Verwendung der Auftragsfunktion
- Beim Auswählen der einzelnen Funktionen im Benutzermodus

### **Sprache**

Wählen Sie die Bedienfeldsprache unter den Sprachen Englisch, Japanisch, Französisch, Italienisch, Deutsch, Spanisch, Holländisch, Russisch, Türkisch, Chinesisch (VR China) oder Koreanisch aus.

### **Scan-Einstellungen**

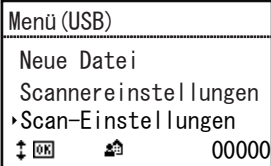

Wählen Sie die folgenden Menüpunkte aus, um auf den Scanvorgang bezogene Einstellungen zu konfigurieren.

#### **Doppelte Zuführung**

Dient zum Aktivieren/Deaktivieren der Doppeleinzugserkennung. **Istzustand**: Doppeleinzugserkennung ist aktiviert. **Nicht verfügbar**: Doppeleinzugserkennung ist deaktiviert. Es gibt zwei Möglichkeiten der Doppeleinzugserkennung: Vergleichen der Dokumentlänge und Erkennung von Unebenheiten zwischen Dokumenten mittels Ultraschall, was im Scannertreiber festgelegt werden kann. "Wenn erkannt werden soll, wenn mehrere Seiten [gleichzeitig eingezogen werden" \(Siehe S. 89\)](#page-88-0)

#### **Trennkraft**

Falls ein Doppeleinzug oder ein Papierstau auftritt, können Sie ggf. Abhilfe schaffen, indem Sie den Trennmodus ändern.

**Starke Trennung**: Verwenden Sie diese Einstellung, wenn starke Reibung zwischen den eingezogenen Seiten deren Trennung erschwert.

**Norm**: Verwenden Sie im Normalfall diese Einstellung.

**Dünnpapiermodus**: Verwenden Sie diese Einstellung, wenn Sie feine Dokumente zuführen.

### **VORSICHT**

Im Modus [Starke Trennung] kann die Trennkraft dazu ausreichen, einige Dokumente zu beschädigen. Verwenden Sie in diesem Fall [Norm] oder [Dünnpapiermodus].

#### **Manuelle Zuführung**

Dient zum Konfigurieren der kontinuierlichen manuellen Zuführung. Wählen Sie aus den folgenden Menüeinstellungen.

#### **Ein/Aus**

Dieser Modus deaktiviert den automatischen Einzug durch die Aufnahmerolle, sodass der geladene Dokumentstapel vom Bediener blattweise per Hand zugeführt werden muss. "Kontinuierlicher [manueller Einzug" \(Siehe S. 45\)](#page-44-0)

**Ein**: Die Aufnahmerolle ist deaktiviert. **Aus**: Dokumente werden von der Aufnahmerolle eingezogen.

#### **Rollendrehdauer**

Legen Sie die Zeitspanne fest (0, 30, 60, 180 oder 300 Sekunden), für welche sich die Einzugsrolle nach dem Einziehen eines Dokumentstapels weiterdreht.

#### **Erkennung von Heftklammern**

Stellt die Empfindlichkeit der Erkennung von Heftklammern ein. **Hohe Empfindlichkeit**: Hohe Empfindlichkeit der Erkennung von Heftklammern.

**Norm**: Normale Empfindlichkeit der Erkennung von Heftklammern. **Geringe Empfindlich.**: Geringe Empfindlichkeit der Erkennung von Heftklammern.

#### **Langes Dok.**

Zum Konfigurieren des Modus für lange Dokumente. Wählen Sie aus den folgenden Menüeinstellungen.

#### **Max. Dokumentlänge**

Legt die maximale Länge von zu scannenden Dokumenten fest. ["Scannen langer Dokumente" \(Siehe S. 51\)](#page-50-0)

- **Langes Dok. (5588 mm)**: Dokumente bis zu einer Länge von 5.588 mm werden automatisch zum Scannen erkannt.
- **Langes Dok. (3000mm)**: Dokumente bis zu einer Länge von 3.000 mm werden automatisch zum Scannen erkannt.
- **Langes Dok. (1000mm)**: Dokumente bis zu einer Länge von 1.000 mm werden automatisch zum Scannen erkannt.
- **Standard (432 mm)**: Dokumente bis zu einer Länge von 432 mm können gescannt werden.

#### ĺÖ **Hinweis**

- Der Einzug eines Dokuments, das länger als die maximal automatisch erkennbare Seitenlänge ist, verursacht einen Papierstau, und der Transport stoppt.
- Die Einstellung [Langes Dok. (5588 mm)] ist beim G-2090 nicht verfügbar.

#### **Geschwindigkeit**

Legt die Einzugsgeschwindigkeit im Langdokumentmodus fest. **Norm**: Dokumente werden mit normaler Geschwindigkeit eingezogen.

**Langsam**: Dokumente werden mit geringer Geschwindigkeit eingezogen.

### **Fachposition**

Das Dokumenteinzugsfach sollte so eingestellt werden, dass es der Höchstanzahl der zu ladenden Dokumentseiten angepasst ist. ["Vorbereiten des Dokumenteinzugsfach" \(Siehe S. 36\)](#page-35-0) **500**: bis zu 500 Blätter **300**: bis zu 300 Blätter **100**: bis zu 100 Blätter

**Hinweis**

Die Einstellung [500] ist beim DR-G2090 nicht verfügbar.

### **Zuführungsintervall**

Legt das Zuführungsintervall fest. Durch Verlängern des Zuführungsintervalls werden die ausgeworfenen Dokumente ggf. ordentlicher gestapelt. Die Standardeinstellung lautet [Intervall 1 (kurz)].

Je nach verwendetem Modell können verschiedene Zuführungsintervalle festgelegt werden.

- **DR-G2140**: Intervall 1 (kurz), Intervall 2, Intervall 3, Intervall 4, Intervall 5, Intervall 6, Intervall 7 (lang)
- **DR-G2110**: Intervall 1 (kurz), Intervall 2, Intervall 3, Intervall 4, Intervall 5, Intervall 6 (lang)
- **DR-G2090**: Intervall 1 (kurz), Intervall 2, Intervall 3, Intervall 4, Intervall 5 (lang)

#### **Stauberkennung**

Legt fest, ob Staub in der Scaneinheit erkannt werden soll.

- **Ein (Benach. & Stop)**: Wenn in der Scaneinheit Staub erkannt wurde, wird auf dem Display des Scanners eine Meldung angezeigt und der Scanvorgang wird unterbrochen.
- **Ein (Benach. & Fort.)**: Wenn in der Scaneinheit Staub erkannt wurde, wird auf dem Display des Scanners eine Meldung angezeigt und der Scanvorgang wird fortgesetzt.
- **Aus**: Deaktiviert die Stauberkennungsfunktion.

### **Nur zählen**

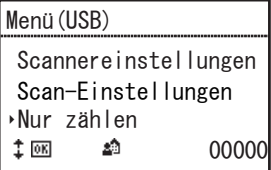

Wählen Sie die folgenden Menüpunkte aus, um auf den Zählmodus bezogene Einstellungen zu konfigurieren.

Indem Sie die -Tasten drücken, wird die angezeigte Anzahl erhöht oder verringert.

### **Doppelte Zuführung**

Aktivieren/Deaktivieren der Doppeleinzugserkennung im Zählmodus. **Ein**: Die Doppeleinzugserkennung ist im Zählmodus aktiviert. **Aus**: Die Doppeleinzugserkennung ist im Zählmodus deaktiviert. Im Zählmodus werden Doppeleinzüge mithilfe von Ultraschallsensoren erkannt.

#### **Erkennung von Heftklammern**

Aktivieren/Deaktivieren der Heftklammererkennung im Zählmodus. **Ein**: Die Heftklammererkennung ist im Zählmodus aktiviert. **Aus**: Die Heftklammererkennung ist im Zählmodus deaktiviert.

#### **Starten**

Wenn [Starten] ausgewählt wird, werden die Dokumente eingezogen und der Zählvorgang gestartet. ["Zählmodus" \(Siehe S. 57\)](#page-56-1)

### **Zähler zurücksetzen**

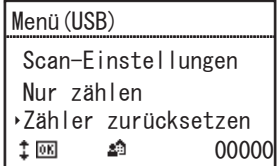

Wählen Sie [Zurückstellen] aus, um den Zähler im Zähleranzeigebereich zurückzusetzen (unten rechts).

### **Druckertest**

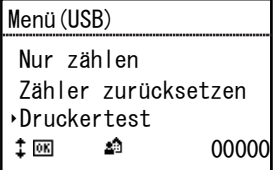

Wählen Sie die folgenden Menüpunkte aus, um auf den optionalen Prägedrucker bezogene Einstellungen zu konfigurieren.

Dies wird nur angezeigt, wenn die optionale Bedruckvorrichtung installiert ist.

### **Schriftart**

Wählen Sie die Schriftart für den Testdruck des Prägedruckers aus. ["Prüfen der Bedruckvorrichtung" \(Siehe S. 135\)](#page-134-0)

Diese kann in drei Stufen festgelegt werden: [12×12 (Normal)], [8×12 (Normal)] oder [12×12 (Dünn)].

### **Druckkopfreinigung**

Wählen Sie [Starten] aus, um die Druckkopfreinigung des Prägedruckers auszuführen.

#### **Starten**

Wählen Sie [Starten] aus, um den Testdruck des Prägedruckers auszuführen.

### **Wartung**

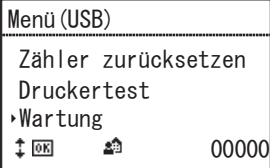

Wählen Sie die folgenden Menüpunkte aus, um verschiedene Informationen zum Scanner anzuzeigen und um Wartungsvorgänge durchzuführen.

### **Gesamt-Scan**

Zeigt die Gesamtanzahl der vom Scanner abgetasteten Bilder an.

### **Sensor-LED einschalten**

Schaltet die Sensor-LED ein, damit Staub leicht erkennbar ist. ["Reinigung des Papiererkennungssensors" \(Siehe S. 111\)](#page-110-0)

### **Zufuhr Reinigungsblatt**

Legt den Einzugsmodus für das Reinigungsblatt fest. Drücken Sie nach dem Laden eines speziellen Reinigungsblatts die Taste Start, um das Reinigungsblatt einzuziehen und Staub im Transportweg zu entfernen.
### **Abnehmerrollensatz**

Wählen Sie diesen Menüpunkt, um die Dokumenteinzugsrollen zu ersetzen (Aufnahmerolle, Einzugsrolle und Verzögerungsrolle) und die Anzahl Einzüge seit dem letzten Zurücksetzen des Zählers anzuzeigen. Wählen Sie [Zurückstellen] aus, um den Einzugszähler des Rollensatzes zurückzusetzen. "Prüfen und Zurücksetzen des [Seitenzählers" \(Siehe S. 117\)](#page-116-0)

## **Druckertinte**

Die verbleibende Menge Druckertinte an. Dies wird nur angezeigt, wenn die optionale Bedruckvorrichtung installiert ist.

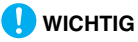

Die angezeigte verbleibende Menge Druckertinte ist ein Näherungswert, der vom tatsächlichen Wert abweichen kann.

### **Bel.-Zeit Bildsensor**

Zeigt die Gesamtbetriebsdauer des Bildsensors an.

### **Einzugsrolle**

Zeigt die Gesamtanzahl der Dokumente an, die von der Einzugsrolle transportiert wurden.

### **Druckplattenwalze**

Zeigt die Gesamtanzahl der Dokumente an, die von der Druckplattenwalze transportiert wurden.

### **Auswurfwalze**

Zeigt die Gesamtanzahl der Dokumente an, die von der Auswurfwalze transportiert wurden.

### **Trennkissen**

Zeigt die Gesamtanzahl der Dokumente an, die von den Trennkissen transportiert wurden.

Wählen Sie [Zurückstellen] aus, um den Einzugszähler der Trennkissen zurückzusetzen.

### **Betriebszeit Platine**

Zeigt die Gesamtbetriebszeit der Stromversorgungsplatine an.

### **Version**

Zeigt die Scannerversion an.

# **Netzwerk**

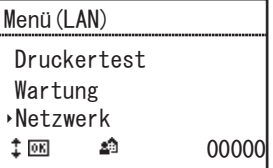

Dieser Menüpunkt wird nur bei Netzwerkmodellen angezeigt. Wählen Sie die folgenden Menüpunkte aus, um Netzwerkeinstellungen zu prüfen/zu ändern.

### **LAN-Daten**

Es werden die folgenden im Scanner gespeicherten Netzwerkinformationen angezeigt.

- IP-Adresse
- Subnetzmaske
- Standard Gateway
- MAC-Adresse

# **LAN-Einstellung**

Falls Sie keinen DHCP-Server verwenden, legen sie die folgenden Netzwerkinformationen für den Scanner fest.

- DHCP
- IP-Adresse
- Subnetzmaske
- Standard Gateway

Wenn Sie für [DHCP] die Einstellung [Aus] wählen, wird der Einstellungsbildschirm für Netzwerkinformationen wie die IP-Adresse angezeigt.

Die Netzwerkeinstellungsbildschirme werden in dieser Reihenfolge angezeigt:

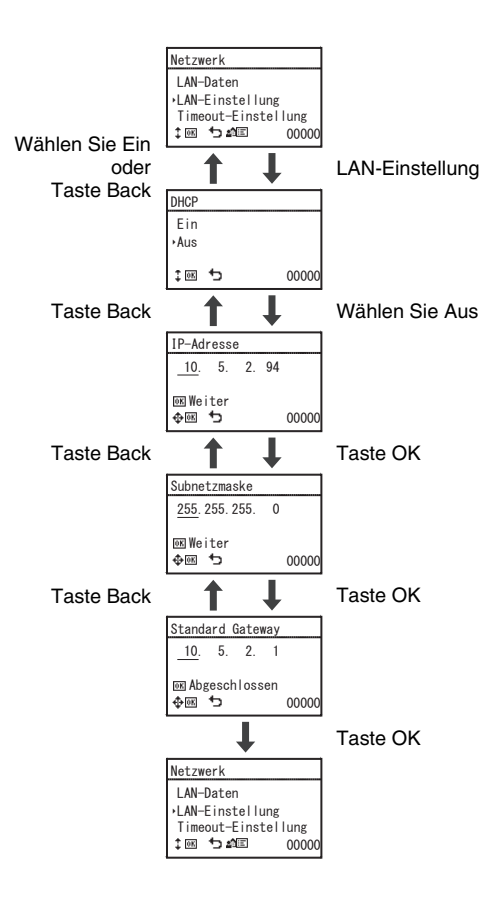

# **WICHTIG**

- Falls die eingegebene IP-Adresse "0.0.0.0", "255.255.255.255", "127.xxx.xxx.xxx" oder "169.254.xxx.xxx" lautet, wird ein Warnbildschirm angezeigt und die Eingabe zurückgewiesen.
- Falls die eingegebene Subnetzmaske kein zusammenhängender, linksbündiger Wert ist, wird ein Warnbildschirm angezeigt und die Eingabe zurückgewiesen.
- Falls die eingegebene Adresse des Standard-Gateway "0.0.0.0", "255.255.255.255", "127.xxx.xxx.xxx" oder "169.254.xxx.xxx" lautet, wird ein Warnbildschirm angezeigt und die Eingabe zurückgewiesen.

## **Hinweis**

Netzwerkinformationen können auch im Webmenü festgelegt werden. ["Netzwerkeinstellungen" \(Siehe S. 106\)](#page-105-0)

# **Timeout-Einstellung**

Legen Sie die Zeitspanne (Aus, 30 oder 60 Sekunden) fest, nach welcher die Auftragsanzeige zur PC-Auswahlanzeige wechselt. Wenn während der ausgewählten Zeitspanne keine Bedienung erfolgt, kehrt die Anzeige zur PC-Auswahlanzeige zurück.

# **Auswählen eines Scanauftrags**

Zu den Scanmethoden dieses Scanners gehört die "Auftragsfunktion", bei der der Scanvorgang über das Bedienfeld erfolgt.

# **Informationen zur Auftragsfunktion**

Bei der Auftragsfunktion werden Aufträge (Favoriten) ausgewählt und ausgeführt, die mit CaptureOnTouch durch Drücken der Auftragstaste auf dem Bedienfeld registriert wurden.

Bei der Auftragsregistrierung werden die Scanbedingungen wie z. B. das Dateiformat, der Speicherort und die

Bildverarbeitungseinstellungen jedes einzelnen Auftrags gespeichert, der über die Auftragsfunktion verfügbar ist.

Einzelheiten zur Registrierung von Aufträgen finden Sie in der Hilfe für CaptureOnTouch.

## **Ausführen von Aufträgen (mit USB-Verbindung)**

**1 Drücken Sie auf dem Bedienfeld die Auftragstaste.**

Die Aufträge, die auf dem über USB angeschlossenen Computer registriert sind, werden angezeigt.

**2 Wählen Sie mit den Tasten** ▲▼ **den Auftrag aus.**

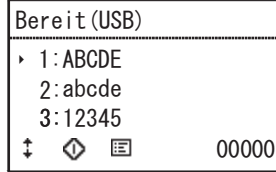

**3 Drücken Sie Start.**

Der Scanvorgang wird gestartet.

## **Ausführen von Aufträgen (mit LAN-Verbindung)**

**1 Drücken Sie auf dem Bedienfeld die Auftragstaste.** Der Bildschirm zur Auswahl eines Computers wird angezeigt.

**2 Wählen Sie mit den Tasten** ▲▼ **einen Computer aus, zu dem eine Verbindung hergestellt werden soll.**

Die Aufträge, die auf dem ausgewählten Computer registriert sind, werden angezeigt.

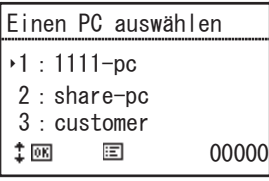

# **WICHTIG**

Die Jobs werden nur angezeigt, wenn auf dem verbundenen Computer CaptureOnTouch ausgeführt wird.

# **3 Wählen Sie mit den Tasten** ▲▼ **den Auftrag aus.**

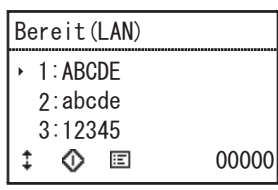

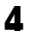

## **4 Drücken Sie Start.**

Der Scanvorgang wird gestartet.

# **Scannen mit CaptureOnTouch**

# **Was ist CaptureOnTouch?**

CaptureOnTouch ist eine ist eine Anwendung zum Scannen von Dokumenten, bei der Sie nur die entsprechende Auswahl auf den Panels auf dem Bildschirm vornehmen müssen.

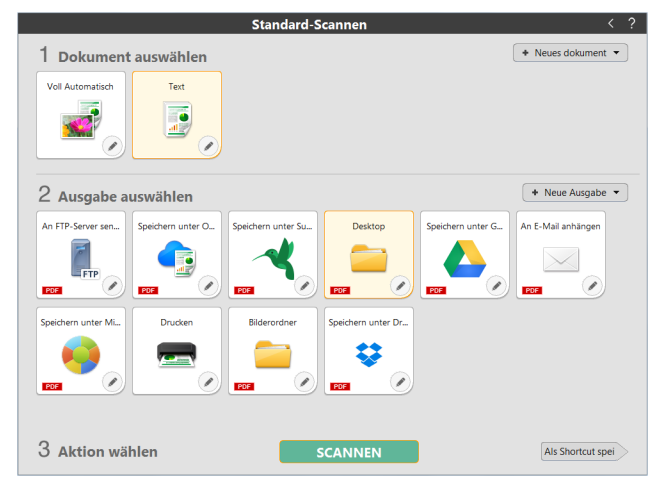

Einzelheiten über die Bedienungen und Funktionen finden Sie in der Hilfe für CaptureOnTouch.

# **Scannertreiber einstellen**

Wenn Sie den Treiber zum ersten Mal starten, werden der ausgewählte Scanner und ein Dialogfeld zur Auswahl der Standard-Papiergröße angezeigt.

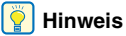

- Diese Einstellungen werden gültig, wenn Sie im ISIS-Treiber-Dialogfeld auf [Vorgabe] klicken.
- Beim TWAIN-Treiber ist die vorgegebene Größe A4, diese kann nicht geändert werden.

Öffnen Sie zum Scannen von Dokumenten mit einer Anwendung wie CaptureOnTouch den Scannertreiber, und legen Sie die Scanbedingungen und andere Einstellungen fest.

In diesem Abschnitt werden die Konfiguration und die Funktionen des Scannertreibers behandelt.

## **Konfiguration und Funktionen des Scannertreibers**

Für den Scannertreiber sind die folgenden fünf Registerkarten verfügbar.

# **Hinweis**

Nähere Informationen zum Einstellungsbildschirm erhalten Sie in der Hilfe zum Scannertreiber. Klicken Sie auf die Schaltfläche [Hilfe] des Treibers, um Informationen zur jeweiligen Registerkarte bzw. zum Dialogfeld aufzurufen.

### **Registerkarte [Grundlage]**

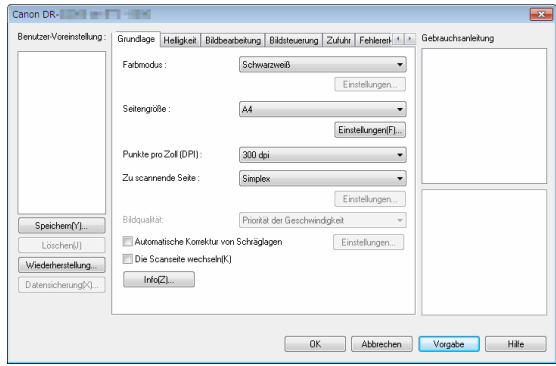

Legen Sie die grundlegenden Scaneinstellungen fest, wie Scanmodus, Seitengröße, Auflösung und die zu scannende Seite. Klicken Sie im [Seitengröße] auf [Einstellungen], um den Scan-Bereich und das benutzerdefinierte Papierformat und den Langen Modus festzulegen.

### **Hinweis**

Je nach der ISIS-konformen Anwendung verfügt die Anwendung möglicherweise über einen eigenen Bildschirm zum Einstellen der Scanbedingungen. Wenn der Scannertreiber über eine solche Anwendung geöffnet wird, werden Einstellungen für Funktionen, die über den Scannertreiber erfolgen (außer den Scanbedingungen), auf der Registerkarte [Grundlage] angezeigt.

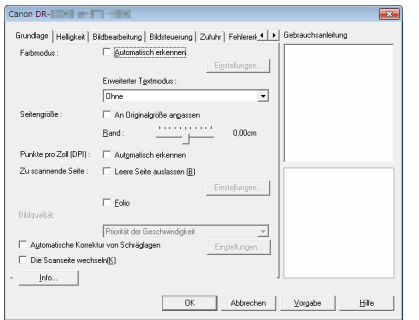

#### **Registerkarte [Helligkeit]**

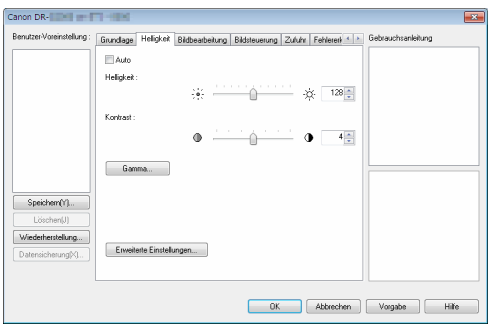

Dient zum Anpassen der Helligkeit und des Kontrasts der gescannten Bilder.

Wenn Sie auf [Gamma] klicken, können Sie für die gescannten Bilder zudem den Wert für die Gammakorrektur festlegen.

#### **Registerkarte [Bildbearbeitung]**

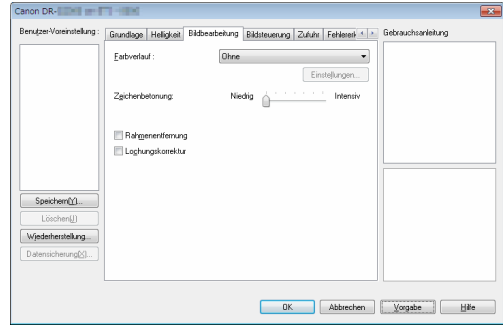

Damit legen Sie die Verarbeitungsmethode für gescannte Bilder fest.

#### **Registerkarte [Bildsteuerung]**

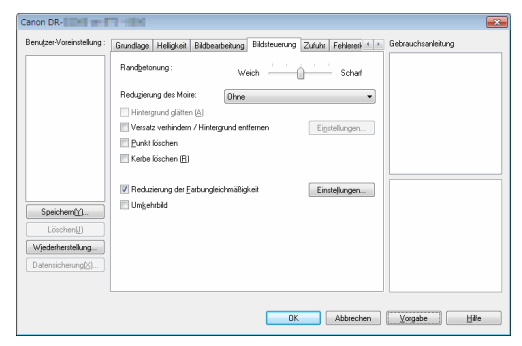

Legen Sie die Bildsteuerung für das gescannte Bild fest.

#### **Registerkarte [Zufuhr]**

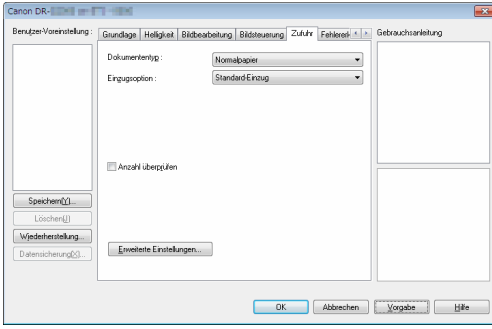

Hier legen Sie Scannereinstellungen in Bezug auf die Dokumentzufuhr fest.

#### **Registerkarte [Fehlererkennung]**

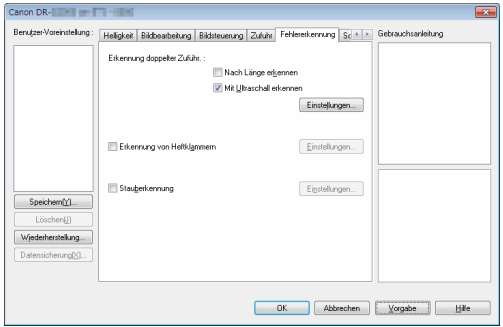

Stellen Sie die Elemente ein, die während des Scans als Fehler erkannt werden sollen.

#### **Registerkarte [Sonstige]**

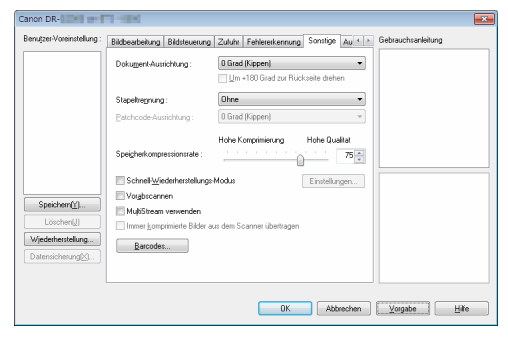

Zum Konfigurieren spezieller Scanmethoden und Bildbearbeitungseinstellungen.

#### **Registerkarte [Aufdrucken/Aufdruck]**

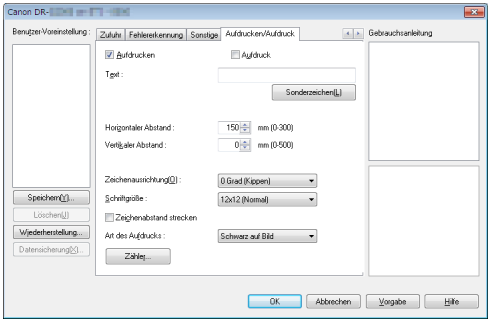

Zum Konfigurieren von Add-Ons für gescannte Bilder. Wenn die optionale Bedruckvorrichtung an den Scanner angeschlossen ist, auch zum Konfigurieren des Bedruckens.

#### **Gebrauchsanleitung**

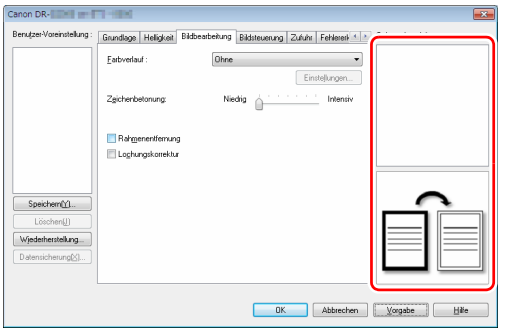

Informiert Sie über die Einstellungen, die vom Treiber automatisch geändert wurden.

Darüber hinaus werden die Bilder angezeigt, für welche die Einstellungen vorgenommen wurden.

# **Grundlegende Scaneinstellungen festlegen**

Dieser Abschnitt bietet einen Überblick über die grundlegenden Einstellungen, die beim Konfigurieren des Scanners festgelegt werden müssen.

### **Grundlegende Einstellungen für das Scannen**

Wenn Sie ein Dokument scannen, prüfen Sie in jedem Fall die Einstellungen unter [Farbmodus], [Seitengröße], [Punkte pro Zoll (DPI)] und [Zu scannende Seite] im Dialogfeld mit den Grundeinstellungen.

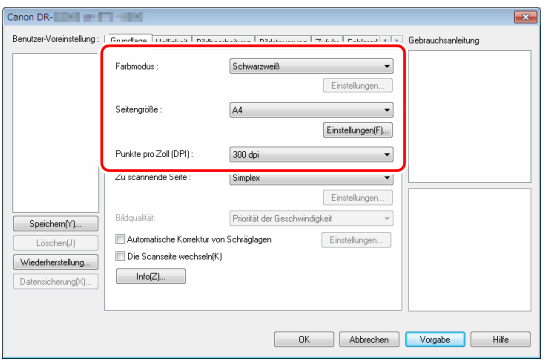

#### **Farbmodus**

Wählen Sie den Scanmodus aus.

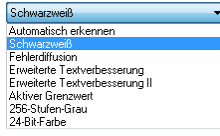

• Mithilfe von [Erweiterte Textverbesserung] und [Erweiterte Textverbesserung II] können Sie die Hintergrundfarbe bzw. den Hintergrund von Text entfernen oder so bearbeiten lassen, dass der Text besser lesbar wird. Wenn die Option [Erweiterte

Textverbesserung II] ausgewählt wird, können Sie den Kontrast auf der Registerkarte [Helligkeit] ändern, damit der Text in gescannten Bildern besser lesbar ist.

- [Aktiver Grenzwert] ist für die Stapelverarbeitung von verschiedenen Dokumenttypen auf einmal vorgesehen, z. B. von Dokumenten mit hellem Text oder Verschmutzungen. Sie können beispielsweise Dokumente wie Fotokopien alle auf einmal per Stapelverarbeitung behandeln. Helligkeitsbezogene Eigenschaften werden automatisch basierend auf dem Text und dem Hintergrund des gesamten Bildes angepasst, wodurch eine konsistente Reproduktion heller Zeichen und das Entfernen von Hintergrundflecken ermöglicht wird.
- Durch die Funktion [Automatisch erkennen] wird erkannt, ob farbige, Graustufen- oder Schwarzweiß-Dokumente vorliegen. Sie können erweiterte Einstellungen bezüglich der Erkennungsmethode konfigurieren, indem Sie auf [Einstellungen] klicken. Einzelheiten siehe Hilfe.

#### **Seitengröße**

Wählen Sie die Seitengröße aus, die dem zu scannenden Dokument entspricht.

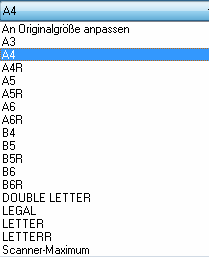

Wenn [An Originalgröße anpassen] gewählt ist, werden die Ränder des Dokuments erkannt und Bilder von der Größe des Dokuments gespeichert.

#### **Punkte pro Zoll (DPI)**

Wählen Sie die Scanauflösung aus.

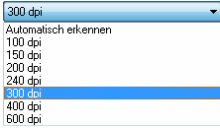

- Bei höheren Auflösungen sind die Bilder zwar klarer, aber die Dateien sind größer und das Scannen dauert länger.
- Wenn [Automatisch erkennen] festgelegt ist, wird die Auflösung anhand des Inhalts im Dokument automatisch erkannt.

#### **Zu scannende Seite**

Hier legen Sie fest, welche Seiten des Dokuments gescannt werden sollen.

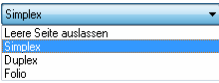

Falls für die Einstellung der zu scannenden Seite [Leere Seite auslassen] gewählt ist, werden die Bilder der leeren Seiten beim Speichern weggelassen.

## **Scannen von Dokumenten mit ungenormten Seitengrößen**

Sie können ein nicht registriertes Papierformat einer nicht standardmäßigen Größe mit einer Kennzeichnung und einem benutzerdefiniertem Papierformat versehen.

Klicken Sie auf die Schaltfläche [Einstellungen] in [Seitengröße] unter der Registerkarte [Grundlage], um die [Seitengrößeneinstellungen] anzuzeigen.

Registrieren Sie das Papierformat einer nicht-standardmäßigen Größe unter [Benutzerdefinierte Seitengröße].

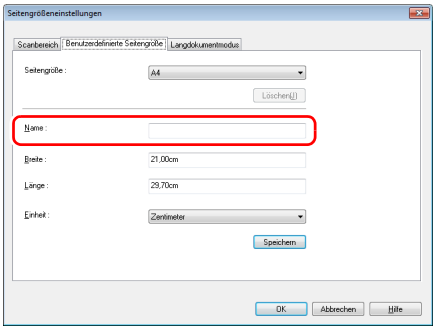

### **Scanbereich festlegen**

Mithilfe der folgenden Einstellungen können Sie den zu scannenden Bereich des Dokuments festlegen.

#### **Festlegen eines Bereichs**

Um einen Bereich eines größeren Dokuments zu scannen, klicken Sie auf [Einstellungen] auf [Seitengröße] im [Grundlage]-Tab, um das [Seitengrößeneinstellungen]-Dialogfeld anzuzeigen. Legen Sie im [Scanbereich]-Tab fest, welcher Bereich des Dokuments gescannt werden soll.

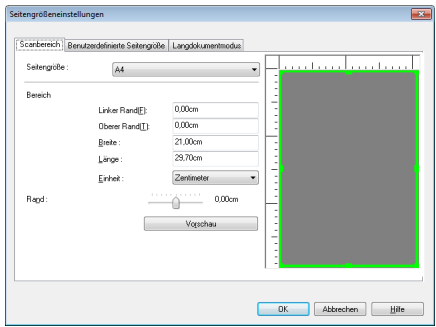

## **Festlegen von Scannereinstellungen für bestimmte Zwecke**

Legen Sie die Scanbedingungen dem Zweck des Scannens entsprechend fest.

#### **Falls Sie die Bilder von leeren Seiten in doppelseitigen Dokumenten löschen wollen**

Wählen Sie auf der Registerkarte [Grundlage] für die Einstellung der zu scannenden Seite die Option [Leere Seite auslassen], um Bilder von leeren Dokumentseiten zu löschen.

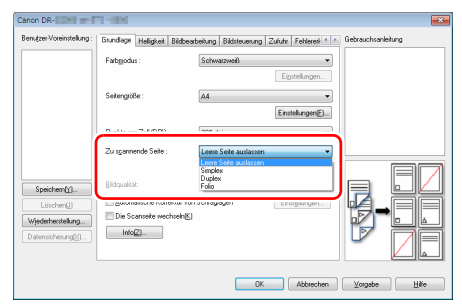

Wenn in den Einstellungen für die zu scannende Seite [Leere Seite auslassen] gewählt ist, wird die Schaltfläche [Einstellungen] aktiviert, so dass Sie mit deren Hilfe die Empfindlichkeit der Leerseitenerkennung festlegen können.

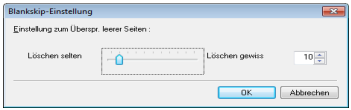

#### **Wenn Sie Konturen in Bildern verstärken möchten**

Passen Sie auf der Registerkarte [Bildsteuerung] die Einstellung [Randbetonung] an.

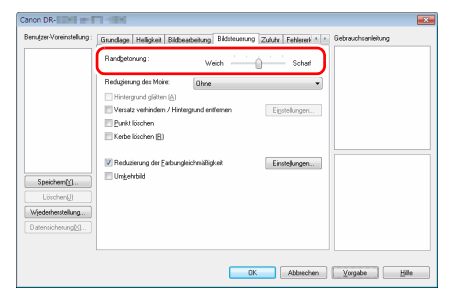

#### **Wenn Sie das Moire-Muster entfernen möchten, dass auftaucht, wenn Farbfotos aus Magazinen oder anderen Dokumenten mit niedrigen Auflösungen gescannt werden**

Sie können die beim Scannen von gerasterten Vorlagen bei geringen Auflösungen auftretenden Moire-Muster reduzieren, indem Sie auf der Registerkarte [Bildsteuerung] eine Einstellung unter [Reduzierung des Moire] auswählen.

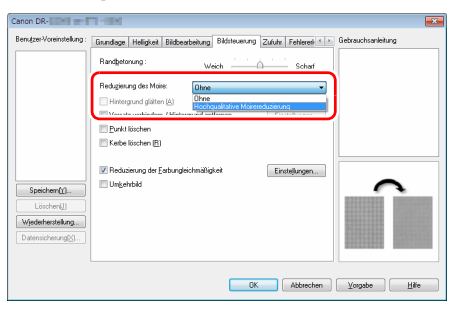

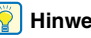

### **Hinweis**

Die Reduzierung des Moire kann bei Auflösungen von 300 dpi und weniger aktiviert werden, und bei Auflösungen von 240 dpi und weniger ist die Einstellung [Hochgeschwindigkeits-Moirereduzierung] aktiviert.

#### **Wenn Sie die Farbunebenheiten verringern möchten**

Aktivieren Sie das Kontrollkästchen [Reduzierung der Farbungleichmäßigkeit] unter [Bildsteuerung], um Farbunebenheiten zu verringern.

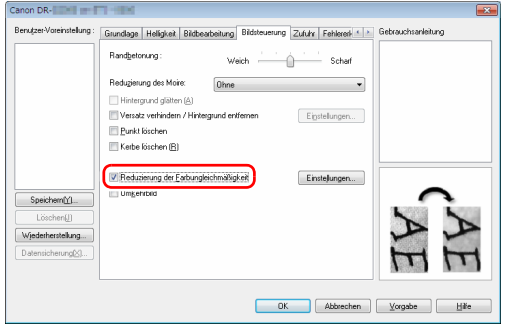

Sie können den Grad der Farbunebenheiten mit der [Einstellungen]- Tasten steuern.

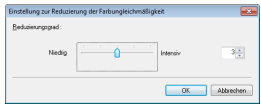

#### **Wenn Sie Linien und Text in den gescannten Bildern fetter erscheinen lassen wollen**

Durch Ziehen des Schiebereglers [Zeichenbetonung] auf der Registerkarte [Bildbearbeitung] können Sie Linien und Text in den gescannten Bildern fetter oder magerer erscheinen lassen.

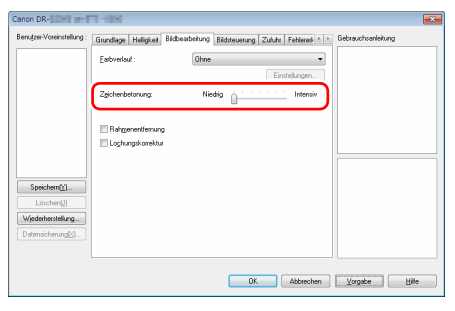

#### **Falls Sie die Lesbarkeit von Text verbessern wollen, der beispielsweise durch die Art des Hintergrunds schwer zu lesen ist**

Wählen Sie auf der Registerkarte [Grundlage] als Farbmodus die Einstellung [Erweiterte Textverbesserung], [Erweiterte Textverbesserung II] oder [Aktiver Grenzwert] aus. Der Hintergrund des Texts wird entfernt oder so bearbeitetet, dass der Text zur besseren Lesbarkeit verstärkt wird.

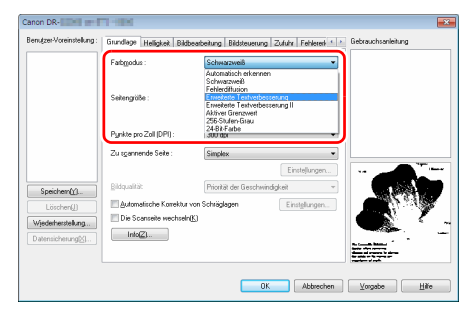

• Erweiterte Textverbesserung ist für ein Dokument mit einer hellen Hintergrundfarbe oder ein Dokument mit einem ungleichmäßigen Hintergrund (z. B. ein Muster) geeignet. Wenn der Hintergrund einheitlich ist, wird er in der Umgebung des Textes entfernt. Wenn der Hintergrund uneinheitlich ist, wird er zur Verbesserung der Lesbarkeit des Textes bearbeitet.

- Erweiterte Textverbesserung II ist zum Scannen von Dokumenten mit gleichmäßigen Hintergrundfarben oder hellem Text vor hellem Hintergrund geeignet. Wenn der Hintergrund uneinheitlich ist wie bei Mustern, kann der Hintergrund möglicherweise nicht vollständig entfernt werden, was zu schlechter Lesbarkeit des Textes führen kann. Nötigenfalls können Sie den Kontrast auf der Registerkarte [Helligkeit] ändern, damit der Text in gescannten Bildern besser lesbar ist.
- [Aktiver Grenzwert] ist für die Stapelverarbeitung von verschiedenen Dokumenttypen auf einmal vorgesehen, z. B. von Dokumenten mit hellem Text oder Verschmutzungen. Sie können beispielsweise Dokumente wie Fotokopien alle auf einmal per Stapelverarbeitung behandeln. Helligkeitsbezogene Eigenschaften werden automatisch basierend auf dem Text und dem Hintergrund des gesamten Bildes angepasst, wodurch eine konsistente Reproduktion heller Zeichen und das Entfernen von Hintergrundflecken ermöglicht wird.

#### **Wenn erkannt werden soll, wenn mehrere Seiten gleichzeitig eingezogen werden**

Aktivieren Sie auf der Registerkarte [Fehlererkennung] das Kontrollkästchen [Erkennung doppelter Zuführ.]. Sie können [Mit Ultraschall erkennen] oder [Nach Länge erkennen] oder beides aktivieren.

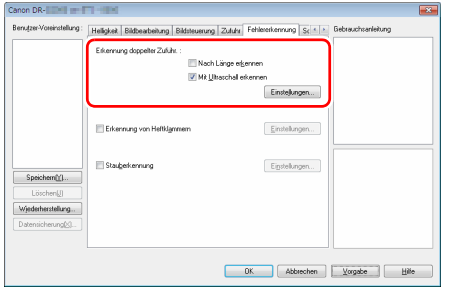

#### **Wenn Sie die unterschiedliche Textausrichtung verschiedener Seiten vereinheitlichen möchten**

Wählen Sie auf der Registerkarte [Sonstige] die Einstellung [Erkennung der Textausrichtung] unter [Dokument-Ausrichtung] aus. Die Textorientierung auf jeder Seite wird erkannt, und das gescannte Bild wird in 90-Grad-Schritten zur Korrektur der Ausrichtung gedreht.

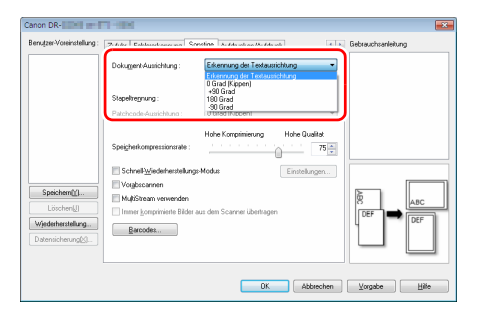

#### **Wenn Sie Bilder eines im Hochformat eingelegten Dokuments zur Korrektur der Ausrichtung drehen möchten**

Geben Sie auf der Registerkarte [Sonstige] unter [Dokument-Ausrichtung] den Drehwinkel an.

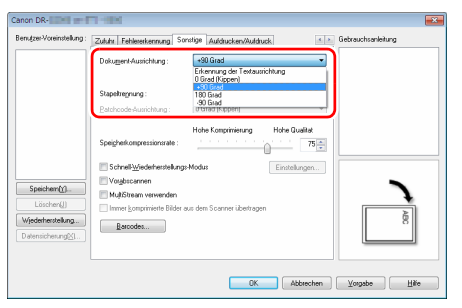

#### <span id="page-89-0"></span>**Wenn Sie Stapeltrennung zum Scannen verwenden möchten**

Wenn Sie ein Dokument teilen und scannen möchten, können Sie einen Stapel aufteilen, wenn das nächste Dokument eingelegt und gescannt wird. (Diese Funktion ist nur für Anwendungen verfügbar, die Stapeltrennung unterstützen.) Legen Sie in diesem Fall die Scannertreiber-Einstellungen wie folgt fest:

• Stellen Sie [Einzugsoption] auf der Registerkarte [Zufuhr] auf [Bedienfeld-Einzug] oder [Automatischer Einzug].

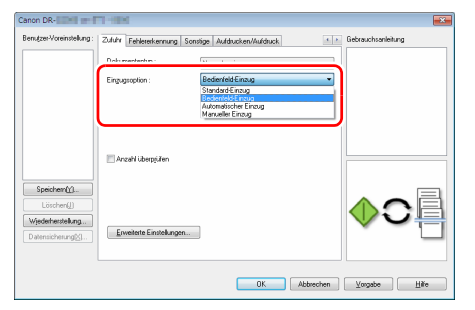

• Stellen Sie [Stapeltrennung] auf der Registerkarte [Sonstige] auf [Auto].

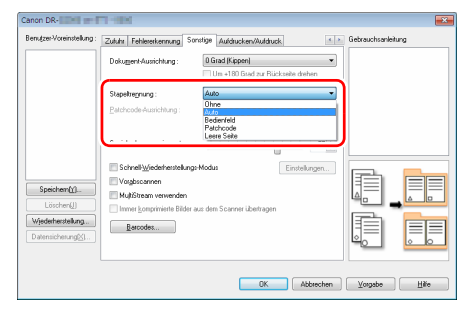

Wenn [Stapeltrennung] auf [Auto] eingestellt ist, wird der Stapel getrennt, nachdem das nächste Dokument eingelegt und der Scanvorgang fortgesetzt wurde.

Einzelheiten zu den Funktionen [Leere Seite] und [Patchcode], ["Fortgeschrittenere Scanmethoden \(Stapeltrennung\)" \(Siehe S. 96\)](#page-95-0)

#### **Wenn Sie MultiStream-Einstellungen zum Scannen verwenden möchten**

Mit der MultiStream-Funktion können Sie mehrere unterschiedlich gescannte Bilder mit einem einzelnen Scanvorgang ausgeben und gescannte Bilder mit verschiedenen Scan-Einstellungen für die Vorder- und Rückseiten (MultiStream-Einstellungen) ausgeben. Wenn Sie die MultiStream-Einstellungen zum Scannen verwenden möchten, aktivieren Sie das Kontrollkästchen [MultiStream verwenden] auf der Registerkarte [Sonstige] zum Anzeigen der Einstellungselemente in Bezug auf MultiStream, und legen Sie dann die Einstellungselemente in der folgenden Reihenfolge fest.

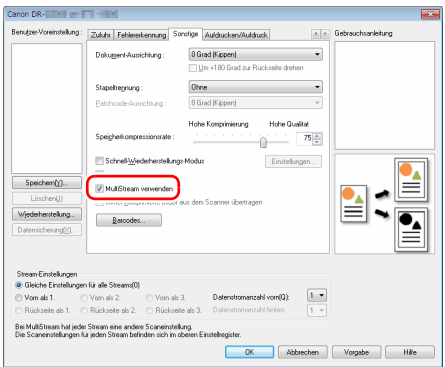

- A Wenn Sie verschiedene Scan-Einstellungen für die Vorder- und Rückseiten eines Dokuments festlegen möchten, wählen Sie auf der Registerkarte [Grundlage] die Option [Beides] für [Zu scannende Seite] im Voraus aus.
- B Legen Sie die Anzahl der anzuwendenden Scan-Einstellungen unter [Datenstromanzahl vorn] fest. Es können bis zu drei festgelegt werden.
- C Wählen Sie [Vorn als 1.] aus und öffnen Sie dann die anderen Registerkarten und legen Sie die Scan-Einstellungen fest. Legen Sie je nach dem für [Datenstromanzahl vorn] festgelegten Wert die restlichen Optionen [Vorn als 2.] und [Vorn als 3.] auf dieselbe Weise fest.
- D Wenn Sie die Scan-Einstellungen der Rückseite festlegen, konfigurieren Sie die Einstellungen auf dieselbe Weise wie in 2 bis C beschrieben. Legen Sie in diesem Fall [Datenstromanzahl hinten] fest und konfigurieren Sie dann die Scan-Einstellungen für [Rückseite als 1.] bis [Rückseite als 3.].

# **Hinweis**

Im Folgenden sind die Optionen aufgeführt, die in den MultiStream-Einstellungen festgelegt werden können.

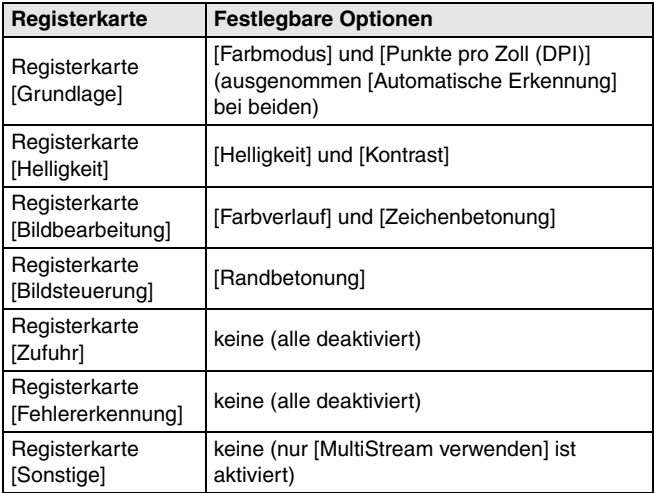

#### **Scannen von Barcodes**

Nach der Installation des Barcode-Moduls können Sie Barcodes auf Dokumenten scannen. Klicken Sie auf die Schaltfläche [Strichcode] auf der Registerkarte [Sonstige], um die Einstellungen zum Scannen von Barcodes zu konfigurieren.

Weitere Informationen zu den Einstellungen finden Sie in der Hilfe.

#### **Wenn Sie Punkte und Lücken in Dokumenten entfernen wollen**

Sie können Punkte und Lücken in Umrissen von Abbildungen in den Dokumenten aus den gescannten Bildern entfernen.

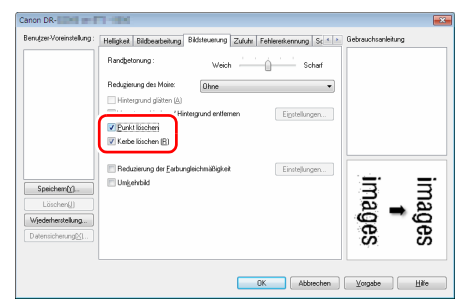

- Aktivieren Sie das Kontrollkästchen [Punkt löschen], um einzelne schwarze Punkte (mit einer Größe von 3 x 3 Punkt) automatisch von weißen Hintergründen zu entfernen (bzw. weiße Punkte von schwarzen Hintergründen).
- Aktivieren Sie das Kontrollkästchen [Kerbe löschen], um Lücken in Objektumrissen in den gescannten Bildern zu entfernen.

#### **Wenn Sie eine Scannertreiber-Einstellung speichern möchten**

Klicken Sie nach dem Konfigurieren einer Einstellung unter [Benutzer-Voreinstellung] auf die Schaltfläche [Speichern] zum Speichern der Einstellung.

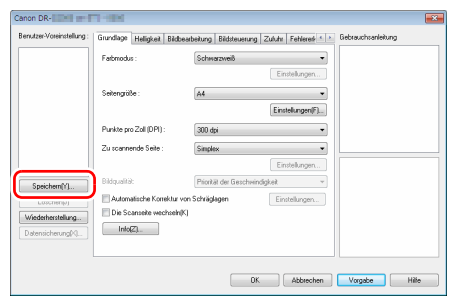

Die gespeicherte Einstellung wird in der Liste eingetragen. Sie können eine Einstellung in der Liste mit der Schaltfläche [Löschen] löschen und eine Konfigurationsdatei mit der Schaltfläche [Datensicherung] oder [Wiederherstellung] speichern bzw. laden.

## **Funktionsbeschränkungen in Abhängigkeit von der Farbmoduseinstellung**

Einige Einstellungselemente auf den Treiber-Registerkarten sind je nach der Einstellung für [Farbmodus] auf der Registerkarte [Grundlage] wie folgt deaktiviert:

#### **Registerkarte [Helligkeit]**

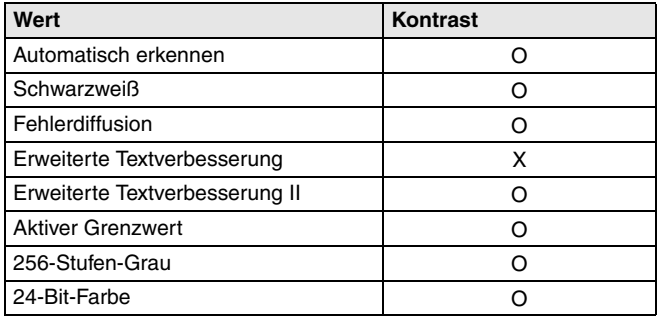

(O: verfügbare Einstellung, X: nicht verfügbare oder automatische Einstellung)

#### **Registerkarte [Bildbearbeitung]**

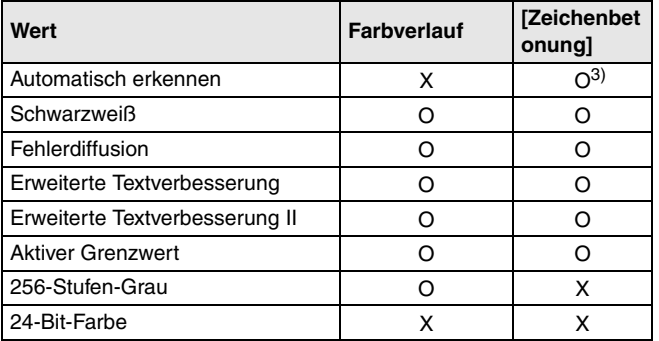

(O: verfügbare Einstellung, X: nicht verfügbare oder automatische Einstellung)

#### **Registerkarte [Bildsteuerung]**

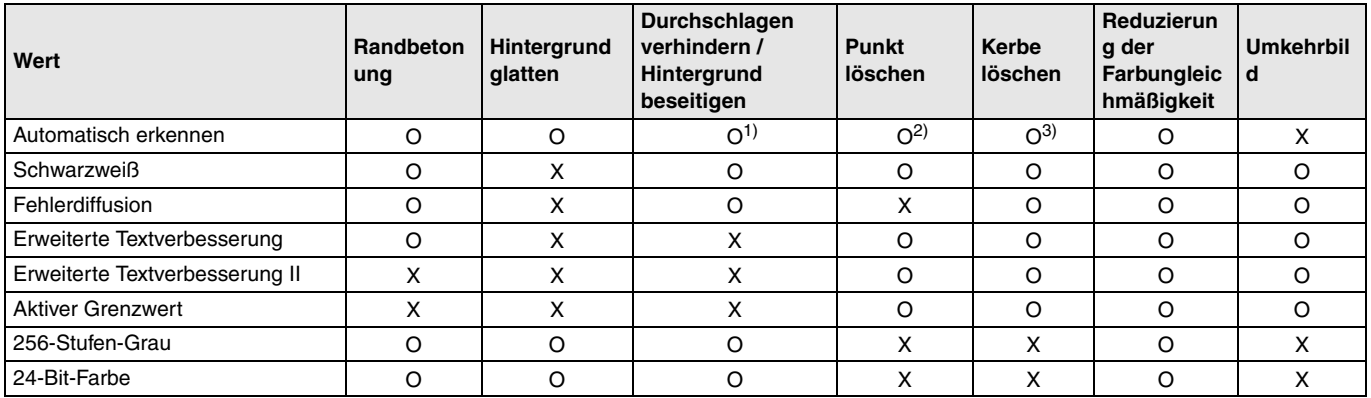

(O: verfügbare Einstellung, X: nicht verfügbare oder automatische Einstellung)

1)Nicht für Einstellung verfügbar, wenn alle folgenden Bedingungen im Dialogfeld [Einst. für autom. Bildtyperkennung] erfüllt sind.

- [Erkennungsmodus] ist nicht auf [Farbig oder grau] gesetzt
- [Modus im Fall eines Binärbildes] auf der Registerkarte [Schwarz-Weiß-Einstellungen] ist auf [Erweiterte Textverbesserung], [Erweiterte Textverbesserung II] oder [Aktiver Grenzwert] eingestellt

2)Nicht als Einstellung verfügbar, wenn eine der folgenden zwei Bedingungen erfüllt ist.

• [Erkennungsmodus] im Dialogfeld [Einst. für autom. Bildtyperkennung] ist auf [Farbig oder grau] gesetzt

• [Modus im Fall eines Binärbildes] auf der Registerkarte [Schwarz-Weiß-Einstellungen] ist auf [Fehlerdiffusion] gesetzt

3)Nicht für Einstellung verfügbar, wenn im Dialogfeld [Einst. für autom. Bildtyperkennung] die Option [Erkennungsmodus] auf [Farbig oder grau] eingestellt ist.

#### **Registerkarte [Andere]**

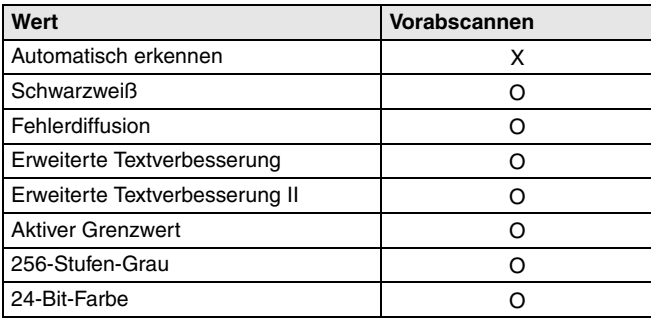

(O: verfügbare Einstellung, X: nicht verfügbare oder automatische Einstellung)

# <span id="page-95-0"></span>**Fortgeschrittenere Scanmethoden (Stapeltrennung)**

# **Stapeltrennung (Leere Seite einfügen)**

Leere Seiten werden als Stapeltrenner erkannt, und die Stapeltrennung (automatische Dateitrennung) wird durchgeführt, wenn Dokumente mit leeren Seiten gescannt werden. Wählen Sie auf der Eigenschaftenseite des ISIS-Treibers auf der Registerkarte [Sonstige] für die Stapeltrennung die Einstellung [Leere Seite].

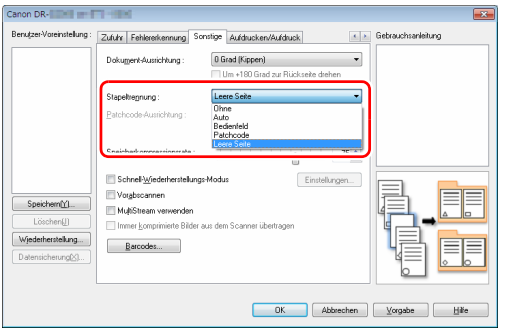

#### П **WICHTIG**

- Wenn in [Zu scannende Seite] die Option [Simplex] ausgewählt ist, werden leere Seiten auf der zu scannenden Seite des Dokuments als Stapeltrenner erkannt. Wenn in [Zu scannende Seite] die Option [Duplex], [Leere Seite auslassen] oder [Folio] ausgewählt ist, werden Dokumentseiten als Stapeltrenner erkannt, deren Vorderund Rückseite leer sind.
- Bilder von als Stapeltrenner erkannten Seiten werden nicht gespeichert.

### **Hinweis**

Zur Stapeltrennung mit Bedienfeld-Einzug oder automatischem Einzug siehe "Wenn Sie Stapeltrennung zum Scannen verwenden [möchten" auf S. 90](#page-89-0).

# **Batch Separation Using Patch Code Sheets**

Dieser Scanner unterstützt Stapeltrennung (automatische Dateitrennung) unter Verwendung von Patchcodes. Wenn Sie die beiliegenden Patchcode-Blätter in ein Dokument stecken und dieses Scannen, kann der Scanner anhand der Bilder von Dokumenten mit Patchcode-Blättern (bzw. der Dokumente nach dem Patchcode-Blatt) automatisch getrennte Dateien schreiben.

### **Hinweis**

Patchcodes sind im Lieferumfang des Produkts in Form von PDF-Dateien enthalten. Zur Verwendung dieser Funktion ist eine Anwendung erforderlich, die PDF-Dateien lesen kann.

Die folgenden Patchcodes werden gemeinsam mit dem Scannertreiber als PDF-Dateien installiert.

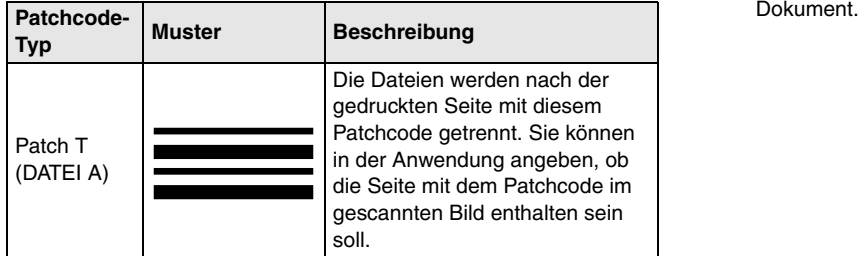

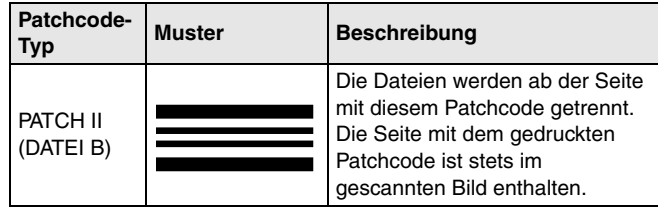

Wenn Patchcodes zum Drucken verwendet werden sollen, müssen folgende Vorgänge ausgeführt werden.

### **1 Drucken Sie die Patchcodes mit einem Drucker aus.**

Klicken Sie auf [Start], [Programme], [Canon DR-G2000 Serie], und klicken Sie dann im Menü auf [Patchcode]. Patchcodes können in den Formaten A4 und Letter (LTR) gedruckt werden. Öffnen Sie die Anwendung, und drucken Sie einen Patchcode in derselben Größe wie das zu scannende

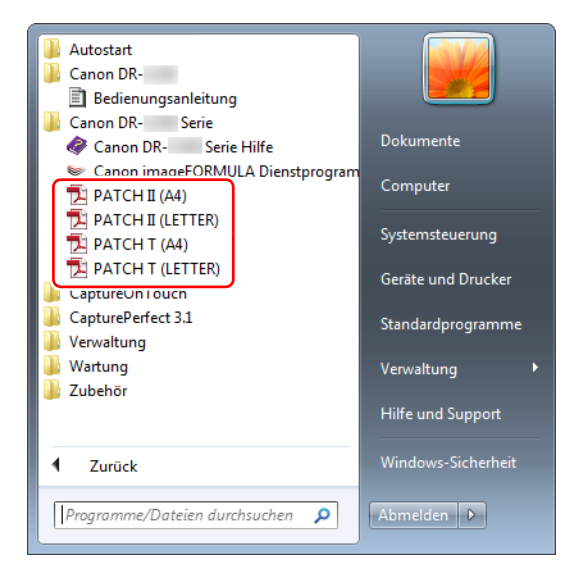

### **Hinweis**

In Windows 8.1 befindet sich das Programm hier:

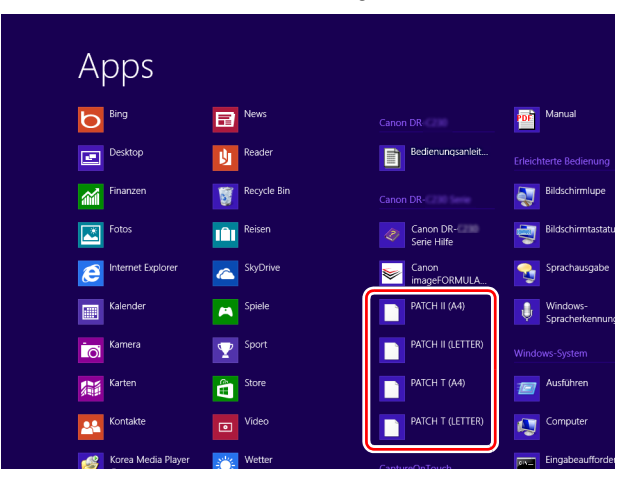

# **WICHTIG**

- Patchcodes müssen in ihrer Normalgröße ausgedruckt werden. Wenn Patchcodes vergrößert oder verkleinert werden, werden sie unter Umständen nicht ordnungsgemäß erkannt.
- Wenn Sie die vorhandenen Patchcodes auf Seiten anderer Formate kopieren, stellen Sie sicher, dass der Patchcode in den im folgenden Diagramm gezeigten effektiven Bereich passt. Achten Sie beim Kopieren von Patchcodes außerdem darauf, dass diese dieselbe Größe und dieselben Helligkeitswerte wie das Original haben müssen.

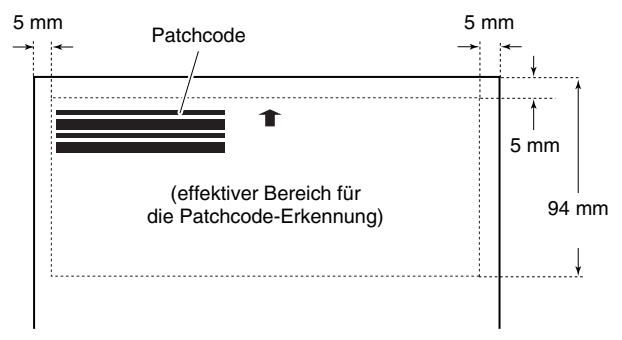

• Halten Sie das Patchcode-Blatt sauber. Achten Sie insbesondere darauf, dass der Bereich für die Patchcode-Erkennung sauber ist. Biegen, falten oder zerknittern Sie das Blatt nicht.

**2 Legen Sie die Dokumente in den Scanner ein, nachdem Sie das Patchcode-Blatt vor der Seite eingefügt haben, an der die Dateien getrennt werden sollen.**

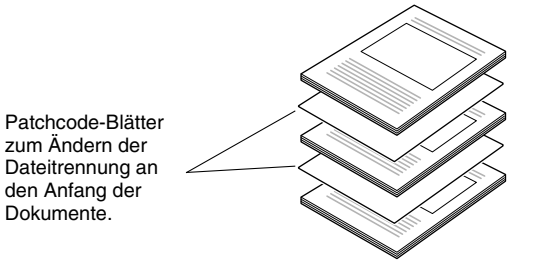

# **WICHTIG**

Da Patchcodes nur auf der Vorderseite erkannt werden können, legen Sie die Dokumente mit der Patchcode-Seite nach oben ein. **3 Öffnen Sie den Einstellungsbildschirm für den Scannertreiber, und wählen Sie auf der Registerkarte [Sonstige] für [Stapeltrennung] die Option [Patchcode].**

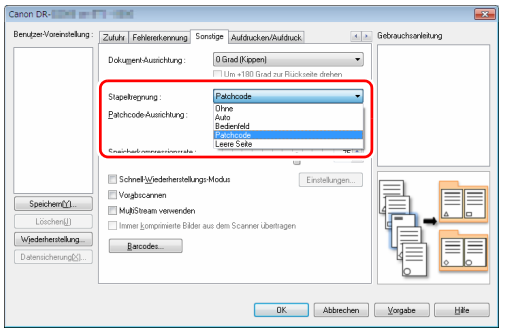

# **Informationen über das Tool zur Einrichtung des Canon imageFORMULA-Treibers**

# **Was ist das Tool zur Einrichtung des Canon imageFORMULA-Treibers**

Das Tool zur Einrichtung des Canon imageFORMULA-Treibers kann verwendet werden, um die Informationen des Scanners zu überprüfen oder die Wartungseinstellungen zu konfigurieren.

Das Tool zur Einrichtung des Canon imageFORMULA-Treibers besteht aus den folgenden Registerkarten.

#### **Registerkarte [Informationen]**

Sie können die Versionsinformationen und Scanner-Informationen überprüfen.

### **Registerkarte [Wartung]**

Sie können den Zähler der Abnehmerrolle zurücksetzen oder das Verkleinerungsverhältnis anpassen.

### **Registerkarte [Steuerung]**

Sie können die Hardware- und Treiberbeschränkungen für den Scanner festlegen und die Steuereinstellungen importieren/ exportieren.

Über die Konfiguration der Hardware können Sie die automatische Abschaltfunktion einstellen.

### **Registerkarte [Diagnose]**

Sie können die Protokolldatei ausgeben oder löschen.

#### **Registerkarte [Netzwerkmonitor]**

Sie können die Scanner im Netzwerk anzeigen. Sie können auch einen Webmenübildschirm anzeigen, um verschiedene Scannereinstellungen vorzunehmen. ["Webmenü" \(Siehe S. 103\)](#page-102-0)

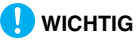

Um diese Einstellung mit dem Tool zur Einrichtung des Canon imageFORMULA-Treibers vorzunehmen, ist eine USB-Verbindung erforderlich. Wenn diese Einstellung bei einer Verbindung über ein kabelgebundenes Netzwerk mit dem Tool zur Einrichtung des Canon imageFORMULA-Treibers vorgenommen wird, ist sie nicht wirksam.

## <span id="page-101-0"></span>**Tool zur Einrichtung des Canon imageFORMULA-Treibers starten**

Klicken Sie nacheinander auf die Schaltfläche [Start], dann auf [Alle Programme], [Canon DR-G2000 Series] und [Canon imageFORMULA Driver Setting Tool]. Das Tool zur Einrichtung des Canon imageFORMULA-Treibers wird gestartet.

## **Hinweis**

In Windows 8.1 befindet sich das Programm hier:

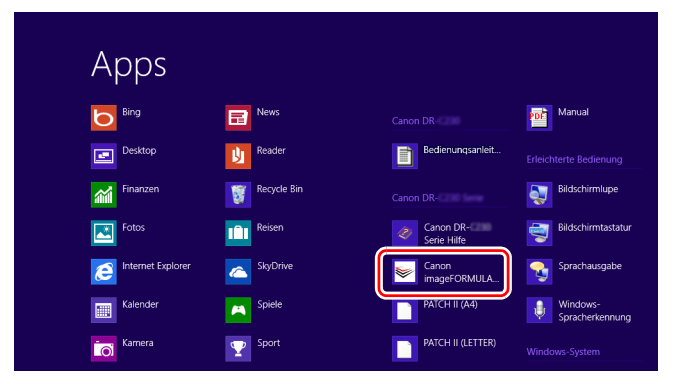

# <span id="page-102-0"></span>**Webmenü**

# **Verwenden des Webmenüs**

Das Webmenü wird zum Anzeigen von Informationen zum Scanner, zum Einrichten des Netzwerks beim Herstellen einer Verbindung zu einem kabelgebundenen LAN und zum Konfigurieren verschiedener Webdienste verwendet. Scanner-Einstellungen können mit einem Webbrowser konfiguriert werden.

# **WICHTIG**

• Wir empfehlen die folgenden Webbrowser:

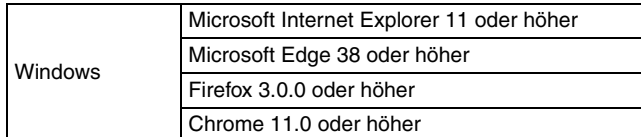

• In den folgenden Anweisungen werden beispielhaft Internet Explorer 11 und Windows 7 verwendet. Die Bildschirmanzeigen können je nach Webbrowser variieren.

# **Anzeigen des Webmenüs des Scanners**

**1 Öffnen Sie den Einstellungsbildschirm des Tools zur Einrichtung des Canon imageFORMULA-Treibers. [\(siehe](#page-101-0)  [S. 102\)](#page-101-0)**

**2 Klicken Sie auf die Registerkarte [Netzwerkmonitor].**

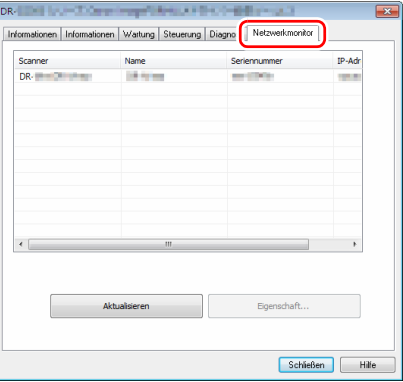

**3 Wählen Sie in der Liste einen Scanner aus, und klicken Sie auf [Eigenschaft].**

Die Webseite des Geräts wird geöffnet und der Anmeldebildschirm angezeigt.

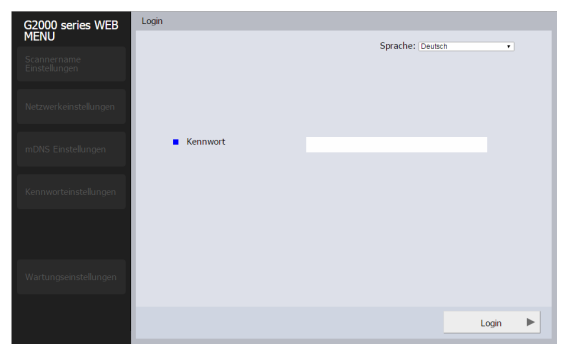

**4 Wählen Sie im Listenfeld [Sprache] eine Anzeigesprache für die Webseite aus.**

### **5 Geben Sie unter [Kennwort] das Administratorkennwort ein.**

Da das Administratorkennwort nicht in den Werkseinstellungen des Scanners festgelegt ist, geben Sie beim ersten Öffnen des Webmenüs nichts ein und fahren Sie mit dem nächsten Schritt fort. Falls Sie zuvor über das Webmenü das

Administratorkennwort geändert haben, geben Sie das neue Kennwort ein.

# **WICHTIG**

Aus Sicherheitsgründen empfehlen wir, ein anderes Administratorkennwort als das der werkseitigen Standardeinstellung zu verwenden. Sie können das Kennwort im Bildschirm [Kennwort-Einstellungen] des Webmenüs ändern. ["Kennwort-Einstellungen" \(Siehe S. 108\)](#page-107-0)

# **6 Klicken Sie auf [Login].**

Der Bildschirm [Geräteinformationen] wird angezeigt.

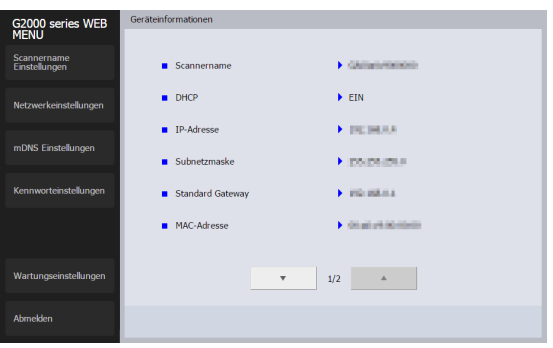

# **Seiten des Webmenüs**

Wenn Sie auf die Zeilen des links angezeigten Menüs klicken, werden die folgenden Seiten angezeigt.

**Scannername Einstellungen**: Zum Anzeigen des Scannernamens. **Netzwerkeinstellungen**: Zum Konfigurieren der

Netzwerkeinstellungen.

**mDNS Einstellungen**: Zum Konfigurieren der mDNS-Einstellungen.

**Kennwort-einstellungen**: Zum Konfigurieren des

Administratorkennworts, das zum Anmelden am Webmenü verwendet wird.

**Wartungseinstellungen**: Stellt die werkseitigen Voreinstellungen wieder her und aktualisiert die Firmware.

### **F** Hinweis

Um von einem der Einstellungsbildschirme zum Bildschirm [Geräteinformationen] zurückzukehren, klicken Sie auf den Modellnamen des Geräts oben im linken Menü.

# **Einstellungen des Webmenüs**

In diesem Abschnitt werden die Einstellungsoptionen auf den einzelnen Seiten des Webmenüs erläutert.

## **Scannername Einstellungen**

Wenn Sie auf [Scannername Einstellungen] im links angezeigten Menü klicken, wird die unten abgebildete Seite angezeigt.

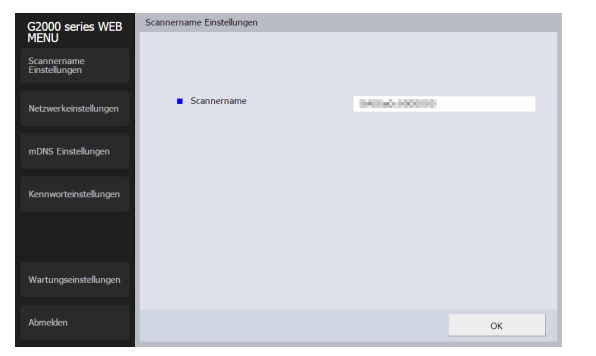

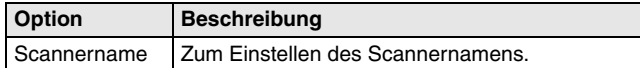

# <span id="page-105-0"></span>**Netzwerkeinstellungen**

Wenn Sie auf [Netzwerkeinstellungen] im links angezeigten Menü klicken, wird die unten abgebildete Seite angezeigt.

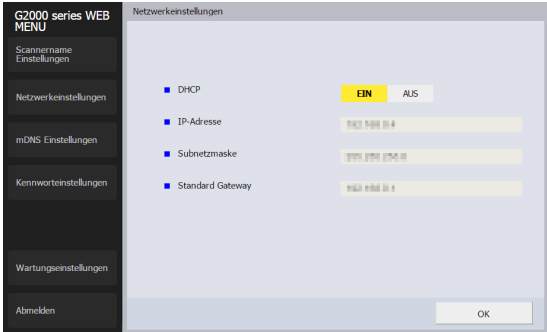

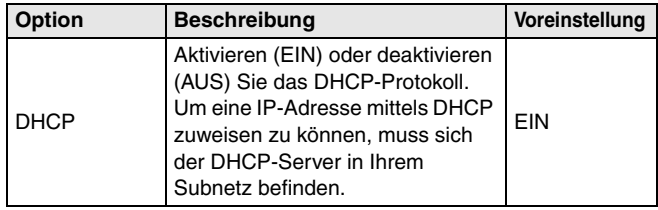

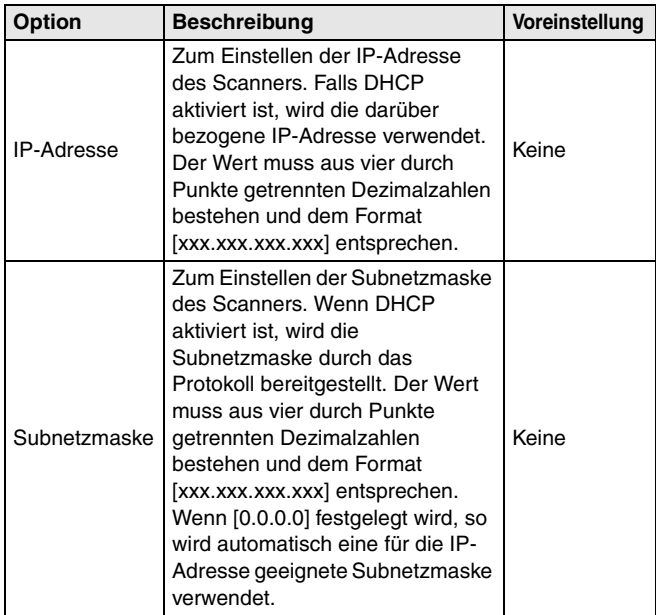

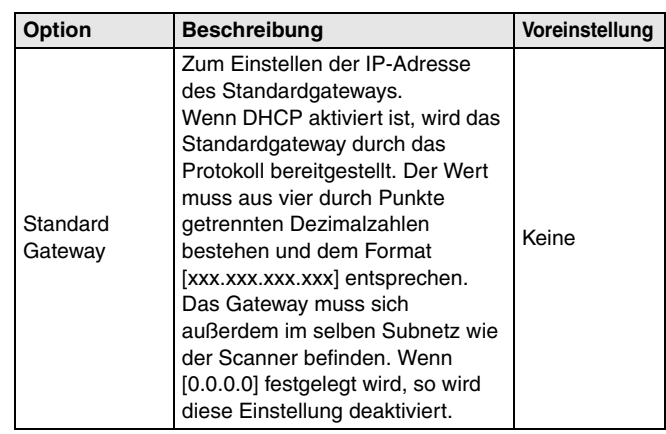

# **mDNS Einstellungen**

Wenn Sie auf [mDNS Einstellungen] im links angezeigten Menü klicken, wird die unten abgebildete Seite angezeigt.

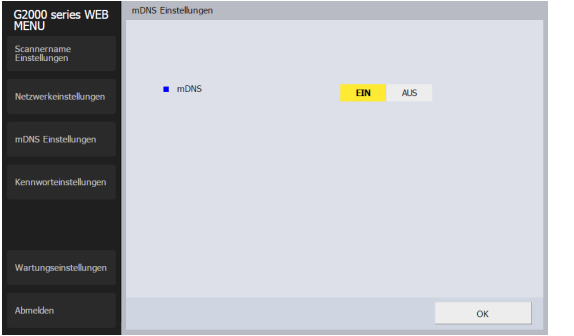

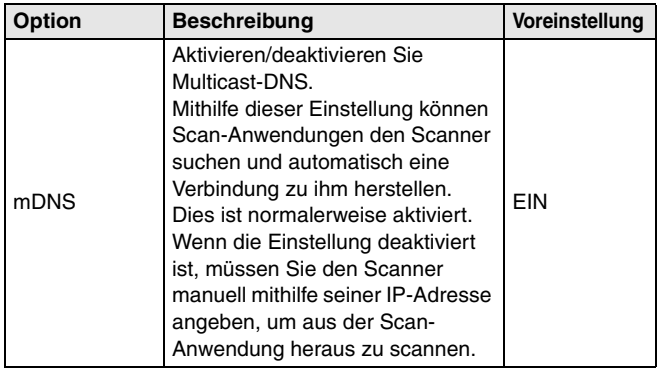

# <span id="page-107-0"></span>**Kennwort-Einstellungen**

Wenn Sie auf [Kennwort-Einstellungen] im links angezeigten Menü klicken, wird die unten abgebildete Seite angezeigt.

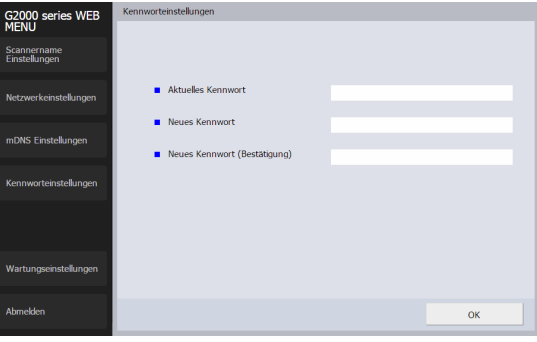

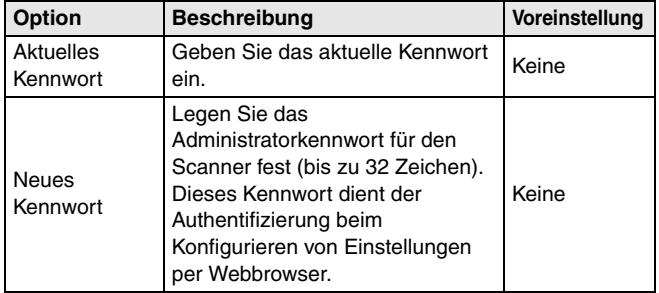
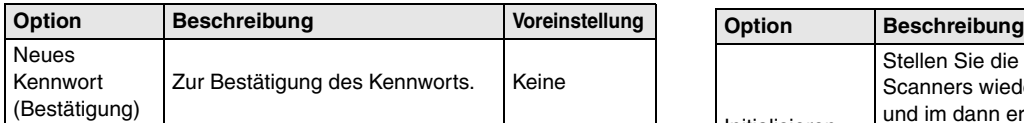

### **Wartungseinstellungen**

Wenn Sie auf [Wartungseinstellungen] im links angezeigten Menü klicken, wird die unten abgebildete Seite angezeigt. Auf dieser Seite können Sie die Werksstandardeinstellungen des Scanners wiederherstellen und die Firmware aktualisieren.

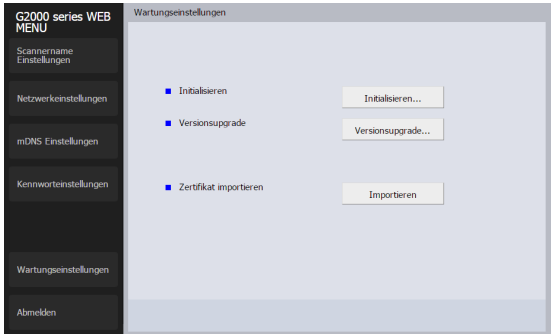

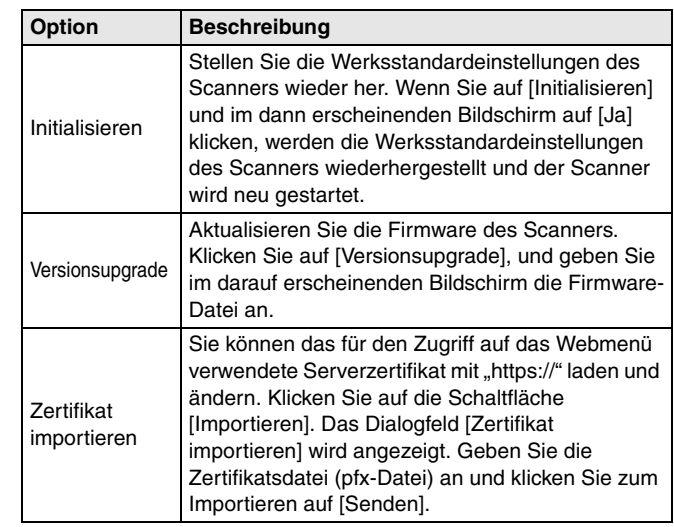

# <span id="page-109-0"></span>**Wartung**

# **Tägliche Wartung**

Reinigen Sie den Scanner regelmäßig wie nachfolgend beschrieben, um eine optimale Scanqualität dauerhaft zu gewährleisten.

# **AVORSICHT**

- Schalten Sie beim Reinigen des Scanners von außen oder von innen den Netzschalter aus, und ziehen Sie den Netzstecker aus der Steckdose.
- Verwenden Sie keine Reinigungssprays für die Reinigung des Scanners. Präzisionskomponenten, wie z. B. die Lichtquelle, können durch Nässe beschädigt werden und es können Fehlfunktionen auftreten.
- Verwenden Sie niemals Farbverdünner, Alkohol oder andere organische Lösungsmittel zur Reinigung des Scanners. Derartige Substanzen können zur Verformung, Verfärbung oder Erweichung des Scannergehäuses führen. Sie können auch zu Bränden oder Stromschlägen führen.
- Achten Sie beim Öffnen und Schließen der oberen Abdeckung darauf, dass Sie Ihre Finger nicht einklemmen, da dies zu Verletzungen führen kann.

## **Reinigen des Scanners**

### **Hinweise zum Reinigungstuch**

Verwenden Sie zum Reinigen des Scannerinneren das mitgelieferte Reinigungstuch.

### **Reinigen des Scanneräußeren**

Reinigen Sie die Außenseite des Scanners, indem Sie sie mit einem leicht mit Wasser befeuchteten und gründlich ausgewrungenen Lappen abwischen und dann mit einem sauberen und trockenen Tuch trocken reiben.

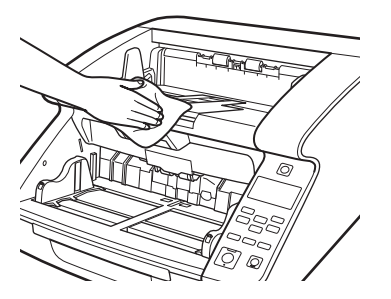

### **Reinigen der Dokumenteinzugsöffnung und des Transportwegs**

Staub- oder Papierpartikel in der Dokumenteinzugsöffnung oder im Inneren des Scanners können zu Flecken auf den gescannten Bildern führen. Entfernen Sie Staub- und Papierpartikel regelmäßig mit reinem Druckluftspray aus der Öffnung und dem Inneren des Scanners. Nachdem Sie umfangreiche Scanvorgänge durchgeführt haben, schalten Sie den Scanner aus, und entfernen Sie sämtliche Papierpartikel.

## **Reinigung des Papiererkennungssensors**

Auf den Sensoren angesammelter Staub und Schmutz können dazu führen, dass Dokumente nicht richtig erkannt werden. Reinigen Sie die Sensoren regelmäßig mit einem Gebläse usw., damit sich Staub und Schmutz nicht auf den Sensoren ansammeln können.

#### **Untere Innenseite der Haupteinheit**

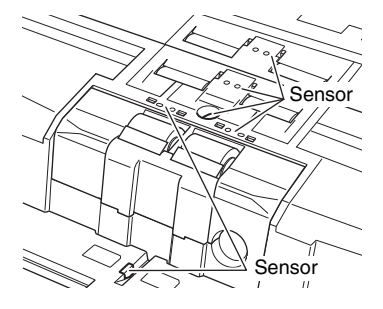

#### **Obere Innenseite der Haupteinheit (Obere Abdeckung)**

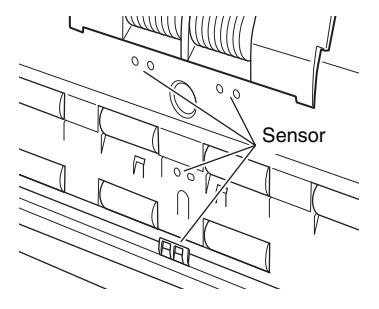

## **Öffnen und Schließen der oberen Abdeckung**

Achten Sie beim Reinigen der Innenseite des Scanners darauf, dass die obere Abdeckung wie nachfolgend beschrieben geöffnet und geschlossen wird.

# **VORSICHT**

Achten Sie beim Öffnen und Schließen der oberen Abdeckung darauf, dass Sie Ihre Finger nicht einklemmen, da dies zu Verletzungen führen kann.

### <span id="page-110-0"></span>**Öffnen der oberen Abdeckung**

Ziehen Sie am Hebel zum Öffnen/Schließen und halten Sie diesen fest, während Sie die obere Abdeckung sanft bis zum Anschlag öffnen.

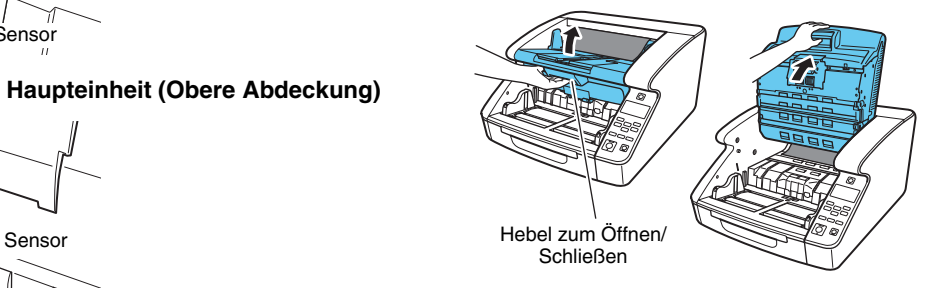

### <span id="page-111-0"></span>**Schließen der oberen Abdeckung**

Schließen Sie sanft die obere Abdeckung (1). Drücken Sie auf beide Seiten der oberen Abdeckung, damit diese sicher geschlossen wird  $(2).$ 

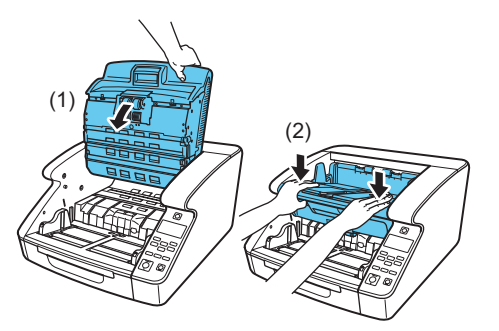

### **Hinweis**

Ist die obere Abdeckung geöffnet, wird eine Fehlermeldung angezeigt. ["Fehlermeldung" \(Siehe S. 147\)](#page-146-0)

### **Reinigung von Scannerglas, Rollen und Pad**

Wenn die gescannten Bilder Streifen oder Verschmutzungen aufweisen, sind möglicherweise das Scannerglas, die Transportrollen oder das Trennkissen im Scanner verschmutzt. Reinigen Sie sie regelmäßig.

## **WICHTIG**

Kratzer auf dem Scannerglas können Fehler auf den gescannten Bildern und Probleme mit dem Papiereinzug verursachen. Wenn das Scannerglas verkratzt ist, setzen Sie sich mit Ihrem örtlichen autorisierten Canon-Händler oder Kundendienstvertreter in Verbindung, um das Glas austauschen zu lassen.

- **1 Schalten Sie den Scanner aus, und ziehen Sie den Netzstecker aus der Netzsteckdose.**
- **2 Schließen Sie die Dokumentausgabefach- Erweiterung, falls diese geöffnet ist.**
- **3 Öffnen Sie vorsichtig die obere Abdeckung. [\(siehe](#page-110-0)  [S. 111\)](#page-110-0)**
- **4 Wischen Sie mit einem Reinigungstuch oder sauberen, trockenen Tuch sämtlichen Staub vom Scannerglas.**

Achten Sie darauf, dass Sie sowohl das obere als auch das untere Scannerglas reinigen.

## **A** vORSICHT

Sprühen Sie kein Wasser oder Neutralreinigungsmittel direkt auf den Scanner. Präzisionskomponenten, wie z. B. die Lichtquelle, können durch Nässe beschädigt werden und es können Fehlfunktionen auftreten.

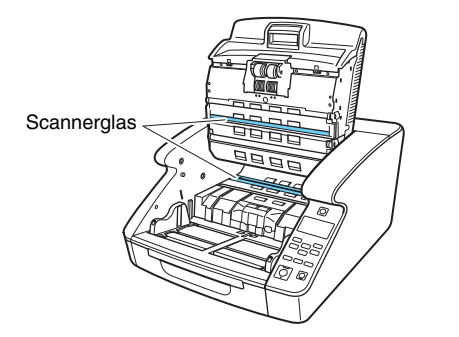

- 
- **5 Wischen Sie die Rollen mit einem angefeuchteten und gut ausgewrungenen Tuch während des Drehens der Rollen ab.**

Die Rollen befinden sich an den in der Abbildung dargestellten Positionen.

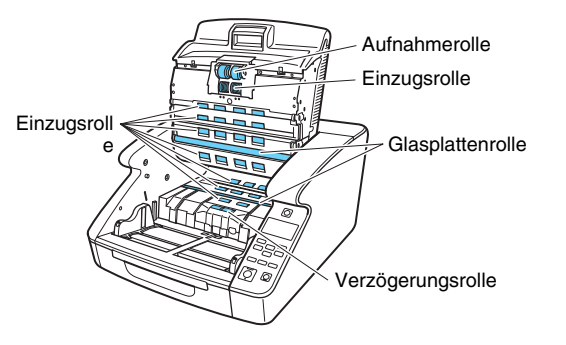

**6 Entnehmen Sie die Aufnahmerolle, die Einzugsrolle, die Verzögerungsrolle und die Abdeckung der Verzögerungsrolle. [\(siehe S. 119\)](#page-118-0)**

## **WICHTIG**

Entnehmen Sie die Aufnahmerolle, die Einzugsrolle und die Verzögerungsrolle, bevor Sie den Schmutz abwischen. Das Pad ist an der Abdeckung der Verzögerungsrolle befestigt. Wischen Sie den Schmutz vom Pad, nachdem Sie die Abdeckung der Verzögerungsrolle abgenommen haben.

**7 Wischen Sie die entnommenen Rollen mit einem angefeuchteten und gut ausgewrungenen Tuch ab.**

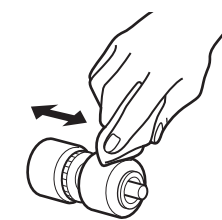

**8 Wischen Sie mit einem angefeuchteten und gut ausgewrungenen Tuch den Schmutz vom Pad an der Abdeckung der Verzögerungsrolle ab, nachdem diese entnommen wurde.**

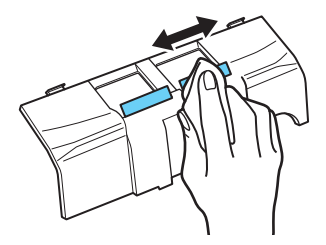

## **WICHTIG**

Üben Sie beim Abwischen des Pads keinen übermäßigen Druck aus. Wenn Sie zu stark drücken, kann sich das Trennkissen ablösen.

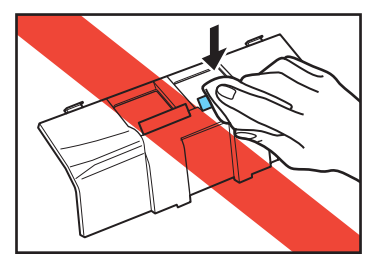

**9 Bringen Sie die Verzögerungsrolle und die Einzugsrolle wieder an. [\(siehe S. 119\)](#page-118-0)**

## **10 Schließen Sie sanft die obere Abdeckung. [\(siehe S. 112\)](#page-111-0)**

## **WICHTIG**

Wenn es auch nach dem Reinigen der Rollen häufig zu Papierstaus und Doppeleinzügen kommt, müssen die Rollen möglicherweise ausgetauscht werden. Wenden Sie sich an Ihren Kundendienst oder Canon-Händler.

## **Einstellen der Kompression**

Ist die im Scanner angebrachte Rolle abgenutzt, werden die gescannten Bilder vertikal gestreckt. In solchen Fällen kann die Streckung mit der Funktion [Anpassung des Verkleinerungsverhältnisses] reduziert werden. Die Anpassung des Verkleinerungsverhältnisses kann mit dem Tool zur Einrichtung des Canon imageFORMULA-Treibers vorgenommen werden.

"Informationen über das Tool zur Einrichtung des Canon [imageFORMULA-Treibers" \(Siehe S. 101\)](#page-100-0)

## **Energiesparfunktion**

Das Gerät verfügt über eine eingebaute Energiesparfunktion. Wenn die Energiesparfunktion auf ON ist, wird der Scanner automatisch abgeschaltet, nachdem 4 Stunden verstrichen sind, ohne dass gescannt wurde oder andere Vorgänge durchgeführt wurden. Die Energiesparfunktion kann im Benutzermodus oder mit dem Tool zur Einrichtung des Canon imageFORMULA-Treibers eingestellt werden. ["Bedienung im Benutzermodus" \(Siehe S. 62\)](#page-61-0) "Informationen über das Tool zur Einrichtung des Canon [imageFORMULA-Treibers" \(Siehe S. 101\)](#page-100-0)

## **Netzstecker**

Wenn Sie den Netzstecker über einen längeren Zeitraum in der Netzsteckdose lassen, kann sich an der Netzsteckdose Staub ansammeln, der zu einem Brand oder Stromschlag führen kann. Reinigen Sie sie regelmäßig.

# **So tauschen Sie die Einzugsrolle aus**

Wenn die Rollen Verschleiß aufweisen, nimmt die Einzugsfähigkeit ab, und Einzugsprobleme wie Papierstaus treten häufiger auf. Wenn nach der Reinigung weiterhin Einzugsprobleme auftreten, erwerben Sie das Ersatzrollen-Set, und tauschen Sie die Transportrollen (Aufnahmerolle, Einzugsrolle und Verzögerungsrolle) aus.

### **Zyklus für das Auswechseln der Rollen**

Die Einzugsrollen sind Verschleißteile. Wir empfehlen, sie nach jeweils 600.000 Seiten zu ersetzen.

Wenn die Rollen zum Einzug von über 600.000 Seiten verwendet wurden, so wird bei jedem Einschalten des Scanners auf der Anzeige eine Meldung zum Auswechseln der Transportrollen eingeblendet. Falls der Scanner automatisch über den Computer eingeschaltet wird, so wird auch auf dem Computer eine Meldung zum Auswechseln der Transportrollen eingeblendet.

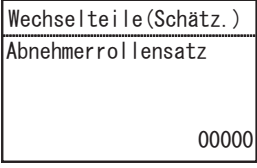

## **WICHTIG**

- Sobald die Meldung zum Auswechseln der Transportrollen eingeblendet wird, erwerben Sie das Ersatzrollen-Set und wechseln die Rollen aus, wie in den entsprechenden Schritten zu den Vorgehensweisen beim Entnehmen und Wiedereinsetzen beschrieben. Alle drei Rollen müssen gleichzeitig ausgewechselt werden.
- Aufnahmerolle [\(siehe S. 119\)](#page-118-1)
- Einzugsrolle [\(siehe S. 121\)](#page-120-0)
- Verzögerungsrolle [\(siehe S. 123\)](#page-122-0)
- Wenn die Rollen Verschleiß aufweisen, treten Probleme wie Papierstaus und Fehler beim Papiereinzug häufiger auf. Ersetzen Sie in diesem Fall unabhängig von der Anzahl der insgesamt bereits verarbeiteten Seiten die Rollen.
- Die auf dem Bedienfeld angezeigten Meldungen werden durch Zurücksetzen des Seitenzählers gelöscht. Die Meldungen werden jedoch bei jedem Einschalten des Scanners erneut angezeigt, bis der Seitenzähler zurückgesetzt wird.
- Achten Sie darauf, den Zähler zurückzusetzen, wenn Sie die Rollen austauschen. ["Prüfen und Zurücksetzen des Seitenzählers" \(Siehe](#page-116-0)  [S. 117\)](#page-116-0)

### **Ersatzrollen-Set**

Das Ersatzrollen-Set besteht aus Ersatz-Aufnahmerolle, -

Einzugsrolle und -Verzögerungsrolle. Weitere Informationen hierzu erhalten Sie bei Ihrem örtlichen autorisierten Canon- Händler oder Kundendienstvertreter.

Produktname: Ersatzrollen-Set Produktname: 3601C002

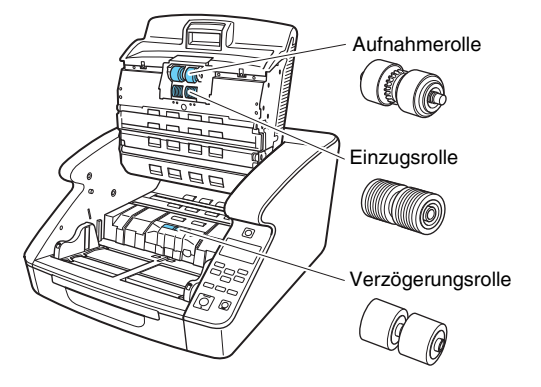

## <span id="page-116-0"></span>**Prüfen und Zurücksetzen des Seitenzählers**

Beim Auswechseln der Rollen und Trennkissen muss der interne Zähler des Scanners zurückgesetzt werden.

### **Prüfen und Zurücksetzen im Benutzermodus**

# **WICHTIG**

- Die Befehlsfolge [Wartung] [Abnehmerrollensatz] und [Trennkissen] im Benutzermodus zeigt die Anzahl der Seiten an, die seit dem Austausch der Einzugsrollen und der Trennkissen eingezogen wurden. Achten Sie darauf, den Zähler zurückzusetzen, wenn Sie die Rollen und Trennkissen austauschen.
- [Wartung] [Gesamt-Scan] im Benutzermodus zeigt die Gesamtanzahl der während der Lebensdauer des Scanners eingezogenen Seiten an. Dieser Zähler kann nicht zurückgesetzt werden.

#### **1 Drücken Sie auf dem Bedienfeld die Taste [Menu].** Der Benutzermodus wird aktiviert. "Bedienung im [Benutzermodus" \(Siehe S. 62\)](#page-61-0)

#### **2 Drücken Sie die Tasten** ▲▼**, um [Wartung] auszuwählen, und drücken Sie dann die Taste [OK].** Die Wartungseinstellungspunkte werden angezeigt.

- **3 Drücken Sie die Tasten** ▲▼**, um [Abnehmerrollensatz] oder [Trennkissen] auszuwählen, und drücken Sie dann die Taste [OK].**
- **4 Wählen Sie mit den** ▲▼**-Tasten [Zurückstellen] aus und drücken Sie [OK].**

Der Zähler wird auf Null zurückgesetzt.

**5 Drücken Sie die Taste [Menu], um zum ursprünglichen Bildschirm zurückzukehren.**

### **Überprüfen und Zurücksetzen mit dem Tool zur Einrichtung des Canon imageFORMULA-Treibers**

## **WICHTIG**

Um diese Einstellung mit dem Tool zur Einrichtung des Canon imageFORMULA-Treibers vorzunehmen, ist eine USB-Verbindung erforderlich. Wenn diese Einstellung bei einer Verbindung über ein kabelgebundenes Netzwerk mit dem Tool zur Einrichtung des Canon imageFORMULA-Treibers vorgenommen wird, ist sie nicht wirksam.

- **1 Öffnen Sie den Einstellungsbildschirm des Tools zur Einrichtung des Canon imageFORMULA-Treibers. [\(siehe](#page-100-0)  [S. 101\)](#page-100-0)**
- **2 Klicken Sie auf der Registerkarte [Wartung] auf die Schaltfläche [Zurückstellen] unter [Zurücksetzen der Zählung der Abnehmerrolle] oder [Zurücksetzen der Einzugszählung des Kissens].**

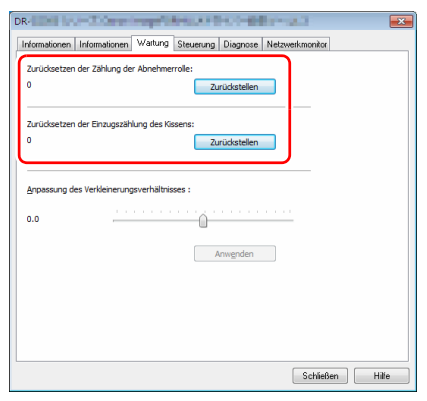

Die Anzahl der von den Einzugsrollen oder Trennkissen zugeführten Blätter wird zurückgesetzt.

## <span id="page-118-0"></span>**Entnehmen und Wiedereinsetzen der Rollen**

Folgen Sie den nachstehenden Anweisungen, um die Aufnahme-, Einzugs- oder Verzögerungsrolle zum Reinigen oder Ersetzen zu entnehmen und wieder einzusetzen.

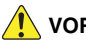

## **AN** VORSICHT

- Schalten Sie den Scanner aus, und ziehen Sie den Netzstecker aus der Netzsteckdose, wenn Sie die Rollen entnehmen oder wiedereinsetzen. Wenn Sie den Scanner eingeschaltet lassen, kann es zu einem Stromschlag kommen.
- Üben Sie beim Entnehmen oder Wiedereinsetzen der Rollen keinen übermäßigen Druck auf die Rollen aus. Eine Deformation der Rollen kann zu einem fehlerhaften Einzug führen.

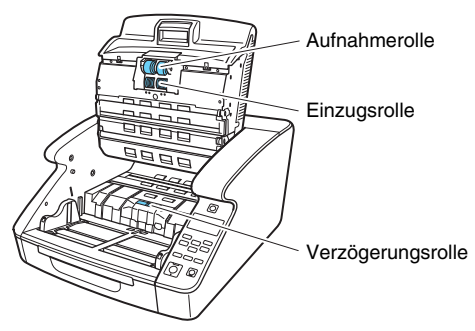

### <span id="page-118-1"></span>**Entnehmen und Wiedereinsetzen der Aufnahmerolle**

- **1 Öffnen Sie vorsichtig die obere Abdeckung. [\(siehe S. 111\)](#page-110-0)**
- **2 Öffnen Sie die Rollenabdeckung.**

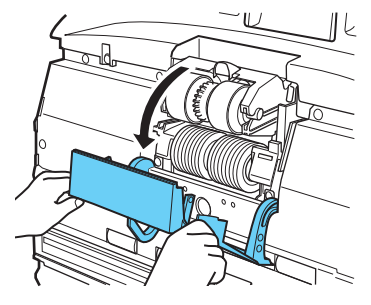

**3 Öffnen Sie die Rollenhalterung.**

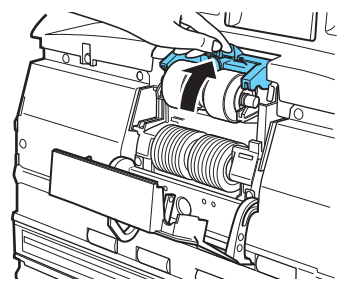

### **Hinweis**

Die Rollenhalterung kehrt an ihre ursprüngliche Position zurück, wenn sie losgelassen wird.

### **4 Entnehmen Sie die Aufnahmerolle und setzen Sie eine saubere oder eine Ersatz-Aufnahmerolle ein.**

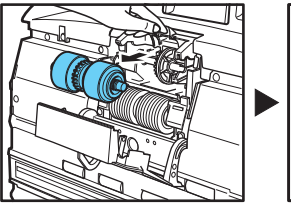

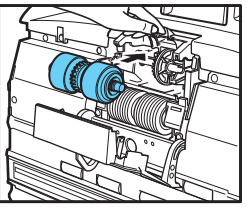

## **WICHTIG**

Setzen Sie die Aufnahmerolle so ein, dass sich die Seite mit dem Zahnrad links befindet.

Zahnrad

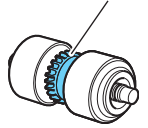

**5 Schließen Sie die Rollenabdeckung. Stellen Sie sicher, dass die vordere Abdeckung vollständig geschlossen ist, indem Sie drücken, bis die Abdeckung hörbar einrastet.**

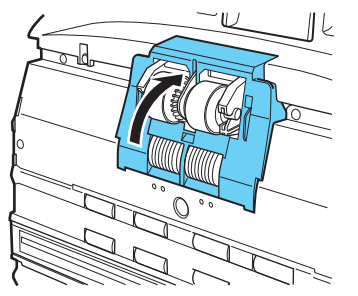

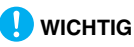

Wenn die Rollenhalterung und die Rollenabdeckung nicht fest geschlossen werden, kann es zu einem fehlerhaften Einzug kommen. Überprüfen Sie stets, dass die Rollenhalterung und die Rollenabdeckung geschlossen sind.

### **6 Schließen Sie sanft die obere Abdeckung. [\(siehe S. 112\)](#page-111-0)**

### <span id="page-120-0"></span>**Entnehmen und Wiedereinsetzen der Einzugsrolle**

- **1 Öffnen Sie vorsichtig die obere Abdeckung. [\(siehe S. 111\)](#page-110-0)**
- **2 Öffnen Sie die Rollenabdeckung.**

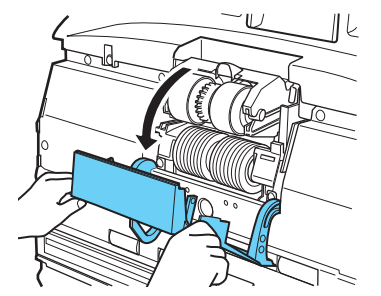

**3 Schieben Sie den Verriegelungshebel der Rolle nach unten.**

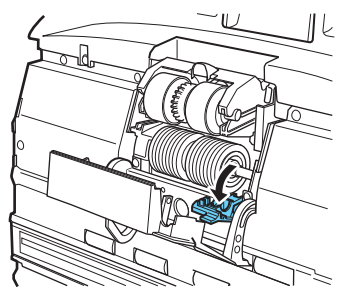

**4 Schieben Sie die Einzugsrolle nach rechts, und ziehen Sie sie dann in Ihre Richtung.**

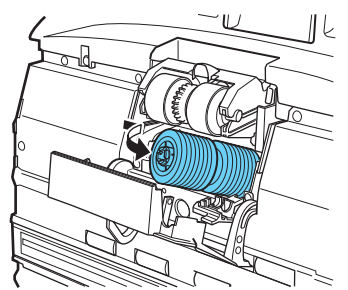

**5 Entnehmen Sie die Einzugsrolle.**

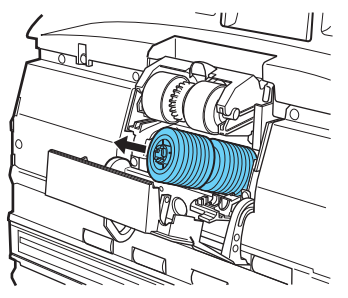

**6 Setzen Sie die neue Einzugsrolle auf den Stift.**

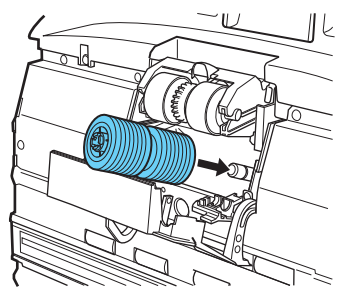

**7 Setzen Sie die Einzugsrolle ein (1), und richten Sie die Kerbe in der Welle der Rolle an der Welle im Scanner aus (2).**

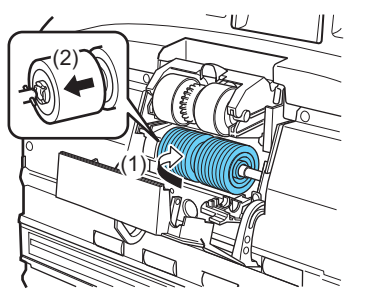

**8 Drücken Sie den Verriegelungshebel der Rolle nach oben, um die Einzugsrolle zu arretieren.**

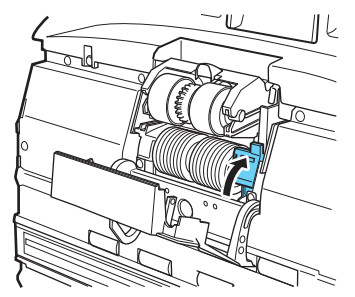

**9 Schließen Sie die Rollenabdeckung. Stellen Sie sicher, dass die vordere Abdeckung vollständig geschlossen ist, indem Sie drücken, bis die Abdeckung hörbar einrastet.**

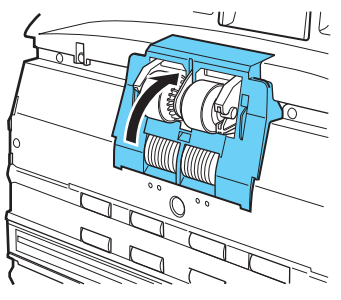

# **WICHTIG**

Wenn die Rollenabdeckung nicht fest geschlossen wird, kann es zu einem fehlerhaften Einzug kommen. Überprüfen Sie stets, dass die Rollenabdeckung geschlossen ist.

**10 Schließen Sie sanft die obere Abdeckung. [\(siehe S. 112\)](#page-111-0)**

### <span id="page-122-0"></span>**Entnehmen und Wiedereinsetzen der Verzögerungsrolle**

**1 Öffnen Sie vorsichtig die obere Abdeckung. [\(siehe S. 111\)](#page-110-0)**

**2 Ergreifen Sie die Rollenabdeckung mit den Fingern und entfernen Sie sie.**

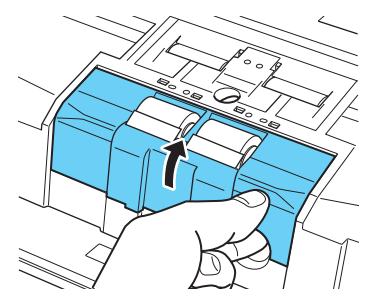

**3 Drücken Sie den Verriegelungshebel der Rolle nach oben (1), und schieben Sie ihn nach links (2), um die Rolle freizugeben.**

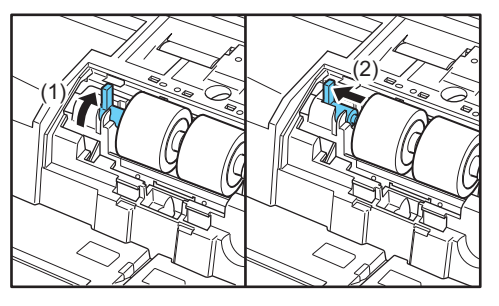

**4 Entnehmen Sie die Verzögerungsrolle und legen Sie eine saubere Verzögerungsrolle oder eine Ersatz-Verzögerungsrolle ein.**

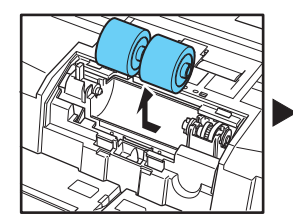

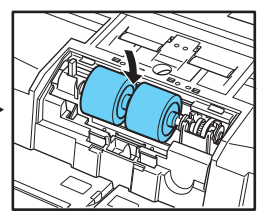

# **WARNUNG**

Die Metallbereiche der Rolle können bei dauerhafter Verwendung extrem heiß werden. Berühren Sie das Metall daher nicht direkt. Warten Sie mit dem Austauschen, bis sich die Rolle abgekühlt hat.

**5 Richten Sie die Kerbe der Rolle an der Welle des Geräts aus und schieben Sie den Verriegelungshebel der Rolle in Pfeilrichtung.**

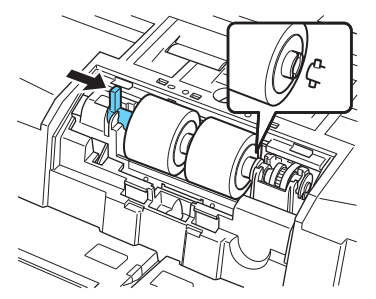

**6 Schieben Sie den Verriegelungshebel der Rolle nach unten, um die Verzögerungsrolle zu sichern.**

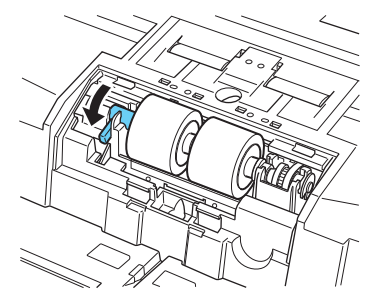

**7 Setzen Sie die Rollenabdeckung wieder auf.**

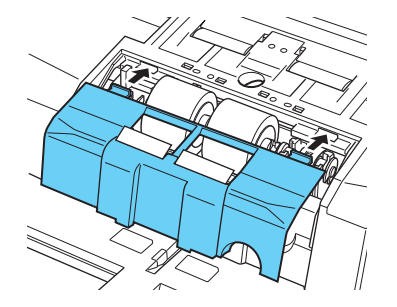

**8 Schieben Sie die Vorderseite der Verzögerungsrollenabdeckung nach innen. Stellen Sie sicher, dass die vordere Abdeckung vollständig geschlossen ist, indem Sie drücken, bis die Abdeckung hörbar einrastet.**

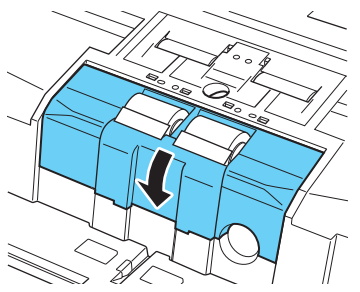

**9 Schließen Sie sanft die obere Abdeckung. [\(siehe S. 112\)](#page-111-0)**

## **VORSICHT**

Vergewissern Sie sich, dass der Haken vollständig eingerastet ist und die Rollenabdeckung nicht lose ist. Wenn die Rollenabdeckung lose ist, kann das Dokumenteinzugsfach darauf klemmen, was zu Fehlfunktionen des Scanners führt.

# **Entfernen und Anbringen des Trennkissens (Abdeckung der Verzögerungsrolle)**

Beim Entfernen und Anbringen des Trennkissens folgende Schritte durchführen, um es vom Gerät zu entfernen und anzubringen.

## **Wann muss das Trennkissen (Abdeckung der Verzögerungsrolle) ausgetauscht werden**

Die Trennkissen sind Verschleißteile. Wir empfehlen, sie nach jeweils 6.000.000 Seiten zu ersetzen.

Wenn die Trennkissen zum Einzug von über 6.000.000 Seiten verwendet wurden, so wird bei jedem Einschalten des Scanners auf der eine Meldung zum Auswechseln der Trennkissen eingeblendet. Wenn der Computer neu gestartet wird und den Scanner erkennt, wird die Meldung zum Ersetzen der Kissen auch auf dem Computerbildschirm angezeigt.

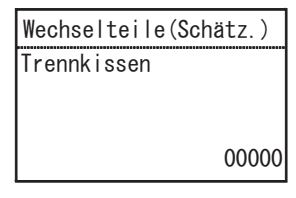

### **WICHTIG**

• Die Einzugsrolle und die Verzögerungsrolle nutzen sich beim Scannen ab. Ein abgenutztes Trennkissen kann Dokumente nicht länger ordnungsgemäß einziehen und Papierstaus verursachen.

Werden Dokumente nicht länger ordnungsgemäß eingezogen, wie zum Beispiel bei Auftreten von Doppeleinzug, ersetzen Sie das Trennkissen.

- Die auf dem Bedienfeld angezeigten Meldungen werden durch Zurücksetzen des Zählers gelöscht. Die Meldungen werden jedoch bei jedem Einschalten des Scanners erneut angezeigt, bis der Zähler zurückgesetzt wird.
- Achten Sie darauf, den Zähler zurückzusetzen, wenn Sie die Trennkissen austauschen. ["Prüfen und Zurücksetzen des](#page-116-0)  [Seitenzählers" \(Siehe S. 117\)](#page-116-0)

### **Entfernen des Trennkissens (Abdeckung der Verzögerungsrolle)**

- **1 Öffnen Sie vorsichtig die obere Abdeckung. [\(siehe S. 111\)](#page-110-0)**
- **2 Ergreifen Sie die Rollenabdeckung mit den Fingern und entfernen Sie sie.**

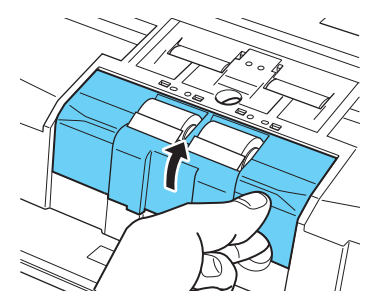

### **Anbringen des Trennkissens (Abdeckung der Verzögerungsrolle)**

**1 Setzen Sie die Rollenabdeckung wieder auf.**

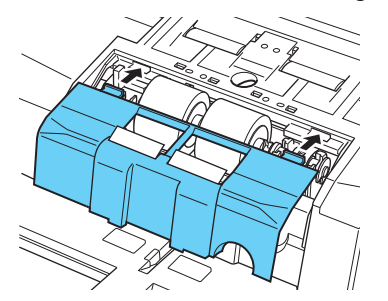

**2 Schieben Sie die Vorderseite der Verzögerungsrollenabdeckung nach innen. Stellen Sie sicher, dass die vordere Abdeckung vollständig geschlossen ist, indem Sie drücken, bis die Abdeckung hörbar einrastet.**

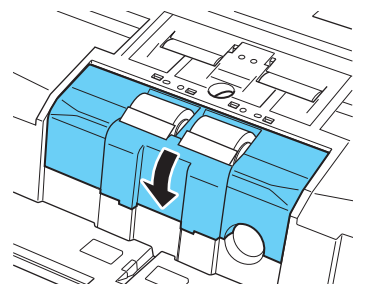

**3 Schließen Sie sanft die obere Abdeckung. [\(siehe S. 112\)](#page-111-0)**

### **A** VORSICHT

Vergewissern Sie sich, dass der Haken vollständig eingerastet ist und die Rollenabdeckung nicht lose ist. Wenn die Rollenabdeckung lose ist, kann das Dokumenteinzugsfach darauf klemmen, was zu Fehlfunktionen des Scanners führt.

### **Ersatzteile**

Produktname: Trennkissen Produktname: 3601C005

# **Auswechseln und Reinigen der Tintenpatrone der Bedruckvorrichtung**

Wenn bei Verwendung der optionalen Bedruckvorrichtung die Tinte zur Neige geht, wird der Ausdruck unleserlich oder ist nicht mehr vorhanden. Es wird empfohlen, stets eine Reserve-Tintenpatrone bereitzuhalten.

### **Hinweise zur Bedruckvorrichtung**

Die Tintenpatrone für die Bedruckvorrichtung, mit der auf gescannten Dokumenten gedruckt wird, wird an der folgenden Position installiert.

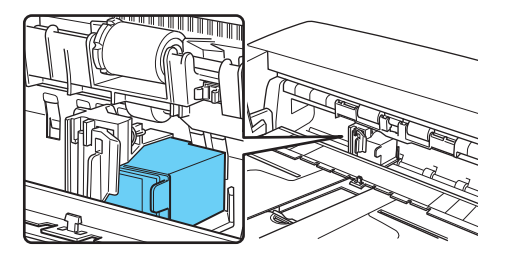

### **Vorbereiten einer Tintenpatrone**

Verwenden Sie eine der nachfolgend aufgeführten roten oder blauen HP-Tintenpatronen. Weitere Informationen hierzu erhalten Sie bei Ihrem örtlichen autorisierten Canon- Händler oder Kundendienstvertreter. Produktname: Tintenpatrone (blau) Produktcode: 3693A002

Produktname: Tintenpatrone (rot)

Produktcode: 3693A003

### **Auswechseln von Tintenpatronen**

Zum Auswechseln von Tintenpatronen gehen Sie wie nachfolgend beschrieben vor.

### **WICHTIG**

Führen Sie nach dem Auswechseln einer Tintenpatrone einen Testausdruck durch, um ein sauberes Druckbild sicherzustellen. ["Prüfen der Bedruckvorrichtung" \(Siehe S. 135\)](#page-134-0)

**1 Bewegen Sie die Dokumentführungen in die äußerste linke und rechte Position.**

#### **2 Drücken Sie mit dem Finger auf den mit dem Pfeil gekennzeichneten Bereich der Prägedruckerabdeckung, um diese freizugeben.**

Die Bedruckvorrichtungsabdeckung wird entriegelt und nach vorne geöffnet.

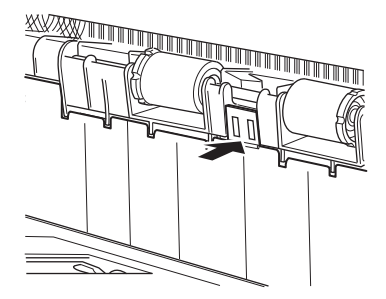

**3 Öffnen Sie die Bedruckvorrichtungsabdeckung, bis sie das Ausgabefach berührt.**

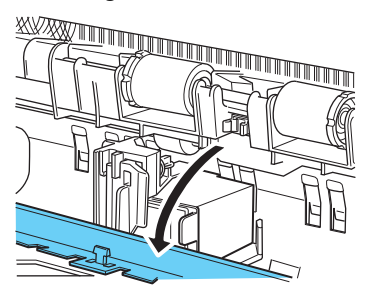

## **Fille** Hinweis

Führen Sie die folgenden Schritte bei vollständig geöffneter Bedruckvorrichtungsabdeckung durch.

**4 Ziehen Sie den Verriegelungshebel nach vorne (1), um die Tintenpatronen-Verriegelung freizugeben (2).**

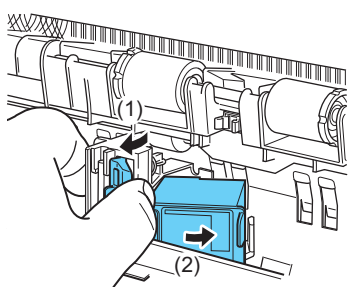

**5 Entnehmen Sie die Tintenpatrone.**

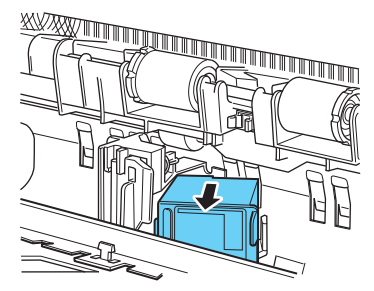

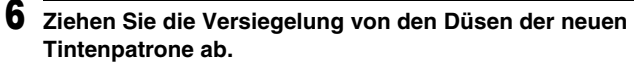

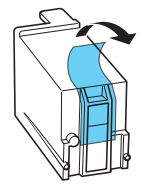

## **WARNUNG**

Belassen Sie die Versiegelung auf den Düsen der Tintenpatrone bis unmittelbar vor dem Einsetzen. Vermeiden Sie außerdem, die metallischen Kontakte oder die Düsen der Tintenpatrone zu berühren.

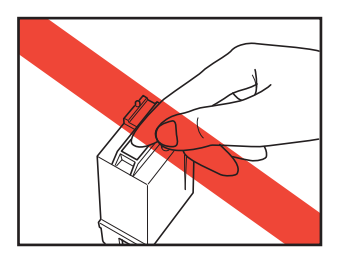

**7 Setzen Sie die neue Patrone mit den Düsen nach rechts weisend ein.**

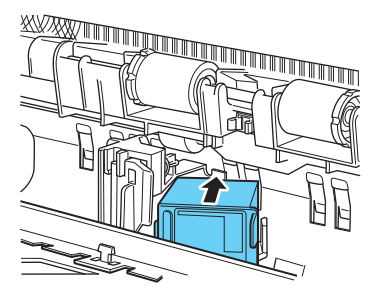

**8 Drücken Sie auf die Tintenpatrone wie durch den Pfeil gezeigt, bis sie mit hörbarem Klicken einrastet.**

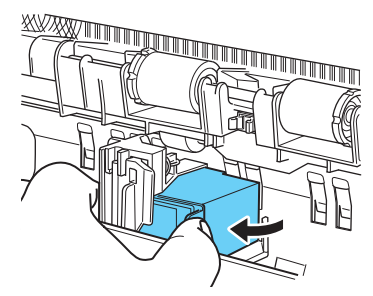

**9 Richten Sie die Position des Wagens durch Schieben nach links oder rechts genau aus, und vergewissern Sie sich, dass der Wagen spürbar einrastet. [\(siehe S. 133\)](#page-132-0)**

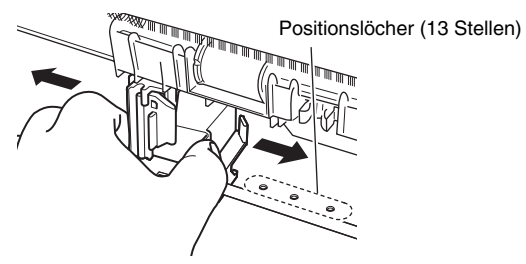

### **Hinweis**

Wenn Sie nicht spüren, dass der Wagen einrastet, ist er nicht richtig an einem Positionsloch ausgerichtet. Schieben Sie den Wagen stets an eine Position, an der er einrastet.

## **10 Schließen Sie die Bedruckvorrichtungsabdeckung.**

Drücken Sie mit dem Finger auf den mit dem Pfeil gekennzeichneten Bereich der Bedruckvorrichtungsabdeckung, um diese zu verriegeln.

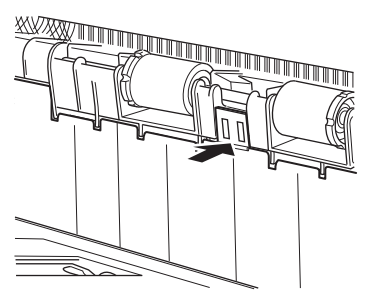

## **Hinweis**

Die Bedruckvorrichtungsabdeckung kann erst geschlossen werden, wenn der Wagen an einem Positionsloch richtig ausgerichtet ist. Wenn sich die Abdeckung nicht schließen lässt, prüfen Sie die Position des Wagens.

# **WICHTIG**

Achten Sie beim Schließen der Abdeckung darauf, dass diese arretiert ist, damit sie sich nicht unbeabsichtigt öffnen kann. Falls die Bedruckvorrichtungsabdeckung offen steht, wird eine Fehlermeldung auf der Anzeige angezeigt. "Fehlermeldung" [\(Siehe S. 147\)](#page-146-0)

## <span id="page-132-0"></span>**Angeben der Druckposition**

Geben Sie die Druckposition des Dokuments in waagerechter Richtung manuell an.

Schieben Sie dazu den Wagen nach links oder rechts, und richten Sie ihn an einem der 13 Positionslöcher aus.

**1 Richten Sie die rechte Kante des Verriegelungshebels grob an der gewünschten Druckposition aus.**

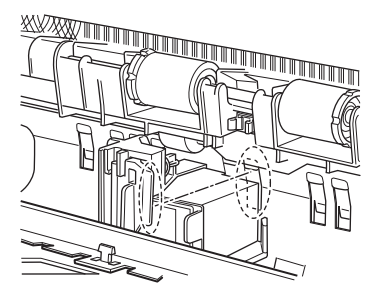

### **Hinweis**

Die Position der rechten Kante des Verriegelungshebels gibt die aktuelle Druckposition an.

**2 Richten Sie die Position des Wagens durch Schieben nach links oder rechts genau aus, und vergewissern Sie sich, dass der Wagen spürbar einrastet.**

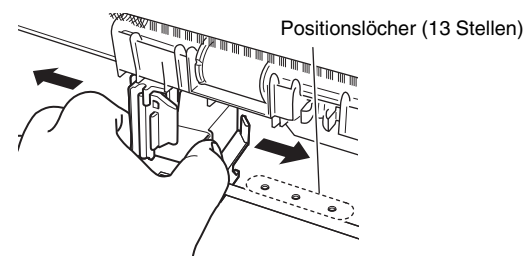

### **Hinweis**

- Wenn Sie nicht spüren, dass der Wagen einrastet, ist er nicht richtig an einem Positionsloch ausgerichtet. Schieben Sie den Wagen stets an eine Position, an der er einrastet.
- Die Bedruckvorrichtungsabdeckung kann erst geschlossen werden, wenn der Wagen an einem Positionsloch richtig ausgerichtet ist. Wenn sich die Abdeckung nicht schließen lässt, prüfen Sie die Position des Wagens.

## <span id="page-133-0"></span>**Reinigen der Bedruckvorrichtung**

### **Reinigen der Führungsplatte**

Durch Tinte, die sich auf der Führungsplatte im Inneren der optionalen Bedruckvorrichtung ansammelt, können Dokumente während des Scannens verschmutzt werden. Wischen Sie die Tinte mit Wasser oder einer milden Reinigungslösung mit einem weichen und gut ausgewrungenen Tuch ab, und trocknen Sie die Platte dann mit einem trockenen Tuch sorgfältig ab.

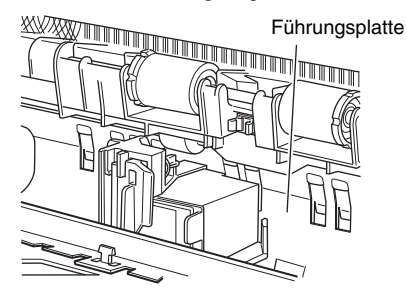

### **Reinigen der Tintenpatronen**

Falls die Druckköpfe der Bedruckvorrichtung verschmutzt sind, wird der Ausdruck möglicherweise fleckig oder streifig. Um dies zu vermeiden, entnehmen Sie die Tintenpatrone in regelmäßigen Abständen und reinigen den Druckkopf mit einem weichen, trockenen Tuch oder einem Wattestäbchen.

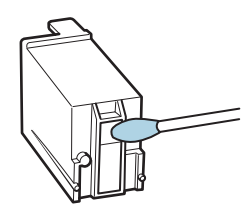

## **VORSICHT**

Berühren Sie nicht die metallischen Kontakte an der Tintenpatrone. Andernfalls können dadurch Kontaktstörungen verursacht werden, die zu einer verminderten Druckqualität führen.

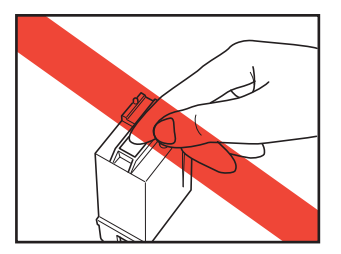

## <span id="page-134-0"></span>**Prüfen der Bedruckvorrichtung**

Führen Sie nach Auswechseln einer Tintenpatrone oder Reinigen des Druckkopfs einen Testausdruck durch, um ein sauberes Druckbild sicherzustellen. Den Testausdruck lösen Sie über die im Benutzermodus wählbare Funktion "Druckertest" aus.

## **WICHTIG**

Legen Sie vor dem Starten des Bedruckvorrichtungstests ein Blatt Papier in das Dokumenteinzugsfach.

### **Durchführen eines Bedruckvorrichtungstests**

Gehen Sie zum Durchführen des Bedruckvorrichtungstests wie nachfolgend beschrieben vor.

#### **1 Legen Sie für den Testausdruck ein Blatt Papier in das Dokumenteinzugsfach.**

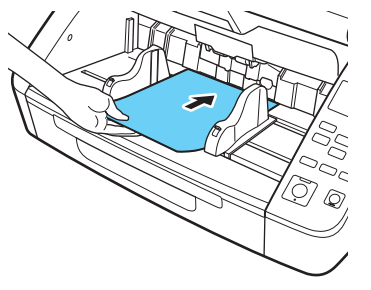

- **2 Drücken Sie auf dem Bedienfeld die Taste [Menu].** Der Benutzermodus wird aktiviert. "Bedienung im [Benutzermodus" \(Siehe S. 62\)](#page-61-0)
- **3 Wählen Sie mit den Tasten** ▲▼ **die Option [Druckertest] aus und drücken Sie [OK].**

Die Einstellungsoptionen für den Bedruckvorrichtungstest werden angezeigt.

### **4 Drücken Sie die Tasten** ▲▼**, um [Start] auszuwählen, und drücken Sie dann die Taste [OK].**

Der Testdruck der installierten Bedruckvorrichtung wird ausgeführt.

## **WICHTIG**

Wenn für den Testausdruck kein Papier eingelegt wird, so wird der Bedruckvorrichtungstest ohne Druck beendet.

#### **5 Drücken Sie die Taste [Menu], um zum ursprünglichen Bildschirm zurückzukehren.**

## **Druckkopfreinigung**

Wenn im Ausdruck der Bedruckvorrichtung Linien oder Streifen erscheinen, ist möglicherweise die Druckkopfdüse verstopft. Dies kann durch eine Druckkopfreinigung korrigiert werden.

## **WICHTIG**

- Führen Sie nach der Druckkopfreinigung einen Bedruckvorrichtungstest durch, um die Druckfunktion zu überprüfen. [\(siehe S. 135\)](#page-134-0)
- Wenn sich die Druckqualität durch die Druckkopfreinigung nicht verbessert, entfernen Sie den Druckkopf und reinigen Sie die Tintenpatrone. [\(siehe S. 134\)](#page-133-0)

## **Druckkopfreinigung**

- **1 Drücken Sie auf dem Bedienfeld die Taste [Menu].** Der Benutzermodus wird aktiviert. "Bedienung im [Benutzermodus" \(Siehe S. 62\)](#page-61-0)
- - **2 Wählen Sie mit den Tasten** ▲▼ **die Option [Druckertest] aus und drücken Sie [OK].**

Die Einstellungsoptionen für den Bedruckvorrichtungstest werden angezeigt.

**3 Wählen Sie mit den Tasten** ▲▼ **die Option [Druckkopfreinigung] aus und drücken Sie [OK].** **4 Wählen Sie mit den Tasten** ▲▼ **die Option [Start] aus und drücken Sie dann die Taste [OK].**

Die Druckkopfreinigung wird ausgeführt und abgeschlossen.

**5 Drücken Sie die Taste [Menu], um zum ursprünglichen Bildschirm zurückzukehren.**

# **Fehlerbehebung**

# **Häufige Probleme und deren Beseitigung**

Dieser Abschnitt enthält die bei häufigen Problemen empfohlenen Lösungen.

Falls ein Problem aufgetreten ist, das sich nicht durch die folgenden Lösungsvorschläge beseitigen lässt, wenden Sie sich an Ihren örtlichen autorisierten Canon-Händler.

#### **Problem 1 Der Scanner lässt sich nicht einschalten.**

- 
- Lösungen (1) Überprüfen Sie, ob das Netzkabel richtig
	- angeschlossen ist.
	- (2) Überprüfen Sie, ob der Netzstecker in eine Steckdose eingesteckt ist.
- **Problem 2 Der Scanner wird nicht erkannt.**

#### Lösungen **Bei Verbindung über USB:**

- (1) Stellen Sie sicher, dass der Scanner korrekt über das USB-Kabel an den Computer angeschlossen ist.
- (2) Stellen Sie sicher, dass der Scanner eingeschaltet ist. Falls sich der Scanner nicht einschalten lässt: siehe 1. Problem.
- (3) Der Scanner wird möglicherweise nicht von der USB-Schnittstelle des Computers unterstützt. Leider können wir nicht garantieren, dass der Scanner von allen USB-Schnittstellen unterstützt wird.
- (4) Stellen Sie sicher, dass der Scanner über das mitgelieferte USB-Kabel mit dem Computer verbunden ist. Es kann nicht garantiert werden, dass der Scanner mit allen USB-Kabeln funktioniert.
- (5) Wenn der Scanner über einen USB-Hub an den Computer angeschlossen ist, entfernen Sie den Hub, und schließen Sie den Scanner direkt an den Computer an.
- (6) Die USB-Verbindung wird bei einer Verbindung über LAN nicht erkannt. Trennen Sie das LAN-Kabel, starten Sie den Computer neu und schließen Sie das USB-Kabel erneut an.

#### **Bei Verbindung über kabelgebundenes LAN:**

- (1) Überprüfen Sie die LAN-Kabelverbindung.
- (2) Die angegebene IP-Adresse wird möglicherweise bereits von einem anderen Gerät verwendet. Wenden Sie sich an den Netzwerkadministrator, um die IP-Adresse zu ändern.
- (3) Der angegebene Gerätename wird möglicherweise bereits von einem anderen Gerät verwendet. Wenden Sie sich an den Netzwerkadministrator, um den Gerätenamen zu ändern. Achten Sie darauf, Gerätenamen nicht doppelt zu vergeben, wenn mehr als ein Scanner installiert ist.
- (4) Die LAN-Verbindung wird bei einem Anschluss über USB nicht erkannt. Trennen Sie das USB-Kabel, starten Sie den Computer neu und schließen Sie das LAN-Kabel erneut an.

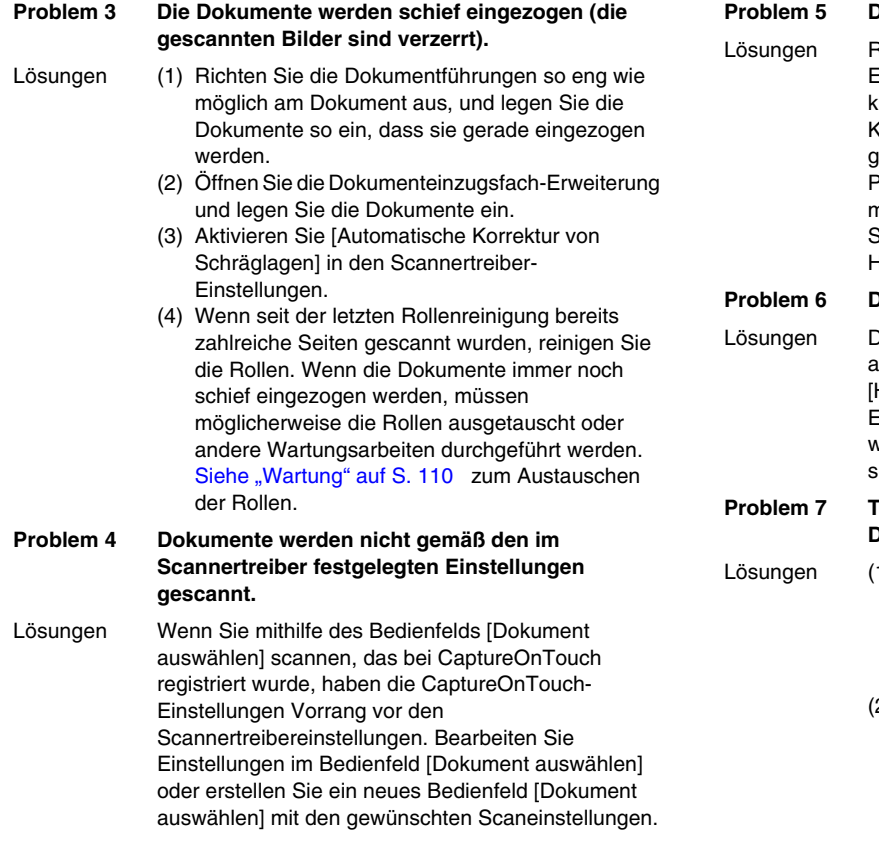

#### Pie gescannten Bilder weisen weiße Streifen auf.

leinigen Sie das Scannerglas (beide Seiten) und die Einzugs- und Verzögerungsrollen. Wenn Sie auf lebrige Substanzen wie Klebstoff oder Korrekturflüssigkeit stoßen, wischen Sie diese mit gerade so viel Druck ab wie erforderlich ist. Wenn das Problem durch Reinigen nicht behoben wird, ist möglicherweise das interne Glas verkratzt. Wenden Sie sich an ihren örtlichen autorisierten Canon-Händler.

#### Pie gescannten Bildersind zu dunkel (oder zu hell).

lie Helligkeitseinstellung muss möglicherweise angepasst werden. Passen Sie die Einstellung [Helligkeit] auf der Registerkarte [Helligkeit] im Einstellungsbildschirm des Scannertreibers an: höher, wenn die Bilder zu dunkel sind, und niedriger, wenn sie zu hell sind.

#### **'ext oder Bilder von der Rückseite Ihres Dokuments schlagen im gescannten Bild durch.**

- 1) Erhöhen Sie die Einstellung [Helligkeit] auf der Registerkarte [Helligkeit] des Scannertreibers. Alternativ hierzu können Sie die Einstellung [Durchschlagen verhindern/Hintergrund beseitigen] aktivieren.
	- (2) Wenn das Papier zu dünn ist, erstellen Sie eine Fotokopie des Originals und scannen Sie dann diese Kopie.

#### **Problem 8 Doppelseitiges Scannen (Duplex-Scannen) ist nicht möglich.**

- Lösungen Duplex-Scannen ist nicht möglich, wenn die Einstellung für die zu scannende Seite auf [Simplex] eingestellt ist. Legen Sie auf der Registerkarte [Grundlage] des Scannertreibers für [Zu scannende Seite] die Einstellung [Duplex] fest. Falls für die Einstellung der zu scannenden Seite [Leere Seite auslassen] gewählt ist, werden Bilder von leeren Seiten nicht gespeichert.
- **Problem 9 Um die gescannten Bilder herum erscheinen schwarze Ränder.**
- Lösungen Ein schwarzer Rand erscheint, wenn ein Dokument gescannt wird, das kleiner als das voreingestellte Papierformat ist, oder wenn das eingelegte Dokument verrutscht ist. Nehmen Sie die folgenden Scannertreibereinstellungen vor.
	- (1) Legen Sie auf der Registerkarte [Grundlage] die Option [Seitengröße] auf [An Originalgröße anpassen] fest.
	- (2) Passen Sie die Randeinstellung in Minus-Richtung an (Registerkarte [Grundlage] – [Seitengröße] – [Seitengrößeneinstellungen] – Registerkarte [Scanbereich])
	- (3) Aktivieren Sie [Rahmenentfernung] (Registerkarte [Bildbearbeitung] – [Rahmenentfernung])

#### **Problem 10 Das gescannte Bild ist bei bestimmten Dokumenten fehlerhaft.**

Lösungen Eine der Erkennungsfunktionen wie Randentfernung ist beim Scannen von Dokumenten aktiviert, die bis an den Seitenrand reichenden Text oder Fotos enthalten, was die korrekte Erkennung des Randes verhindert. Falls eine Seite Text oder Fotos enthält, die bis an den Rand des Dokuments reichen, deaktivieren Sie die Erkennungsfunktionen oder scannen Sie diese Seite einzeln.

#### **Problem 11 Das gescannte Bild ist bei einer bestimmten Anwendung fehlerhaft.**

Lösungen Bestimmte Funktionen, beispielsweise die automatische Erkennung der Papiergröße, werden von einigen Anwendungen nicht unterstützt. Daher führt das Scannen mit solchen Anwendungen zu fehlerhaften Bildern. Falls das Aussehen der fehlerhaften Bilder von der Anwendung abzuhängen scheint, versuchen Sie, einen Scanvorgang bei deaktivierter automatischer Erkennung der Papiergröße durchzuführen.

#### **Problem 12 Es werden nicht alle Seiten gescannt.**

- Lösungen Wenn für die Einstellung [Zu scannende Seite] im Scannertreiber die Option [Leere Seite auslassen] ausgewählt wurde, werden Dokumente mit wenig Schwarzanteil möglicherweise versehentlich übersprungen. Verringern Sie den Wert für die Wahrscheinlichkeit des Auslassens leerer Seiten ("Falls Sie die Bilder von leeren Seiten in [doppelseitigen Dokumenten löschen wollen" \(Siehe](#page-84-0)  [S. 85\)\)](#page-84-0) oder legen Sie für [Zu scannende Seite] einen anderen Modus wie Simplex oder Duplex fest. Werden Seiten bei doppelter Dokumentenzufuhr ausgelassen, siehe "7. Problem. Die Dokumente stauen sich (oder werden doppelt eingezogen)".
- **Problem 13 Mehrere Dokumente werden gleichzeitig eingezogen**
- Lösungen Klicken Sie auf der Registerkarte [Zufuhr] des Scannertreibers auf die Schaltfläche [Erweiterte Einstellungen] und aktivieren Sie im Dialogfeld [Erweiterte Zuführungseinstellungen] das Kontrollkästchen [Trennkraft erhöhen]. Wenn sie die Einstellung im Benutzermodus vornehmen, setzen Sie [Trennkraft] auf [Starke Trennung]. "Bedienung im [Benutzermodus" \(Siehe S. 62\)](#page-61-0)

Achten Sie auch darauf, dass die Walze richtig installiert wurde.

#### **Problem 14 Der Scanner zieht mehrere Dokumente ein.**

- Lösungen (1) Überprüfen Sie, ob die Walze korrekt installiert ist. Reinigen Sie die Walze falls nötig.
	- (2) Das Dokument wird nicht richtig gescannt, wenn es wegen statischer Elektrizität oder aus anderen Gründen stecken bleibt. Fächern Sie das Dokument auf, und legen Sie es dann ein.

#### **Problem 15 Papierstau tritt auf.**

- Lösungen (1) Überprüfen Sie, ob die Walze korrekt installiert ist.
	- (2) Sollten vermehrt Papierstaus auftreten, öffnen Sie die Einstellungen des Scanner-Treibers und klicken Sie auf [Extra dünnes Papier] für [Dokumententyp] in der Registerkarte [Zufuhr]. Sie können alternativ auch die Anzahl der eingegebenen Dokumente auf etwa 10 reduzieren.
		- (3) Sollte ein Papierstau entstehen, da sich die Seitenenden der Dokumente wellen, nachdem die Walze gereinigt wurde, führen Sie 5 einzelne Scans mit einem A4-Blatt durch.

#### **Problem 16 Scanner zieht das Dokument nicht ein (oder das Dokument bleibt im Einzugspfad stecken).**

- Lösungen (1) Wenn der kontinuierliche manuelle Einzug aktiviert ist, werden Dokumente möglicherweise nicht richtig eingezogen. Deaktivieren Sie den kontinuierlichen manuellen Einzug. ["Kontinuierlicher manueller Einzug" \(Siehe S. 45\)](#page-44-0)
	- (2) Überprüfen Sie, ob die Walze korrekt installiert ist. Reinigen Sie die Walze falls nötig.
- **Problem 17 Es ist nicht möglich, mehrere Seiten mit gescannten Bildern in einer einzelnen Datei zu speichern.**
- Lösungen Je nach dem Dateiformat können mehrere gescannte Bildseiten mit CaptureOnTouch nicht in einer einzelnen Datei gespeichert werden.

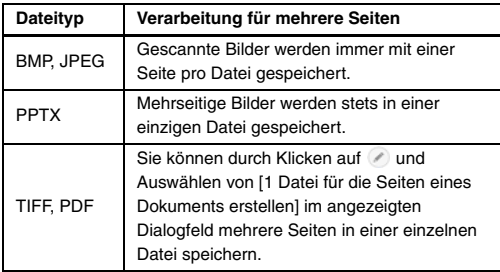

- **Problem 18 Die eingelegten Dokumente wurden gescannt, das gescannte Bild wird jedoch nicht in der Anwendung angezeigt.**
- Lösungen Wenn im Dialog "Erweiterte Einstellungen" des Scannertreibers [Bedienfeld-Einzug] oder [Automatischer Einzug] als Einzugsmethode festgelegt ist, wird der Scanvorgang nach dem Einzug aller Dokumente nicht fortgesetzt, da der Scanner auf weitere einzuziehende Dokumente wartet. Durch Drücken der Stopptaste auf dem Bedienfeld können Sie den Scanvorgang abschließen und die gescannten Bilder an die Anwendung senden.

#### **Problem 19 Es ist kein Arbeitsspeicher mehr verfügbar und der Scanner arbeitet nicht mehr.**

- Lösungen Wenn Sie Scan-Einstellungen festlegen, die einen großen Teil des Computerspeichers verwenden, wird der Scanvorgang möglicherweise unterbrochen, weil nicht genug Arbeitsspeicher verfügbar ist. Ob ein Fehler wegen unzureichendem Arbeitsspeicher auftritt, hängt nicht allein von der Größe des Arbeitsspeichers ab. Die Wahrscheinlichkeit hierfür steigt, wenn mehrere der folgenden Scan-Bedingungen gleichzeitig zutreffen.
	- [Farbmodus] ist auf [24-Bit-Farbe] eingestellt
	- Für [Seitengröße] ist ein großes Format angegeben. Oder: Die Seitengröße ist auf [Scanner-Maximum] eingestellt.
	- Für [Punkte pro Zoll (DPI)] ist eine hohe Auflösung (600 dpi usw.) angegeben.

Wenn beim Scannen eine Fehlermeldung wegen nicht ausreichendem Arbeitsspeicher eingeblendet wird, schließen Sie die Anwendung, ändern Sie die Scaneinstellungen (z. B. Auflösung und Seitengröße) und versuchen Sie, erneut zu scannen. Weiterhin lässt sich der benötigte Arbeitsspeicher begrenzen, wenn die Optionen [Reduzierung des Moire] und [Versatz verhindern / Hintergrund entfernen] deaktiviert werden.

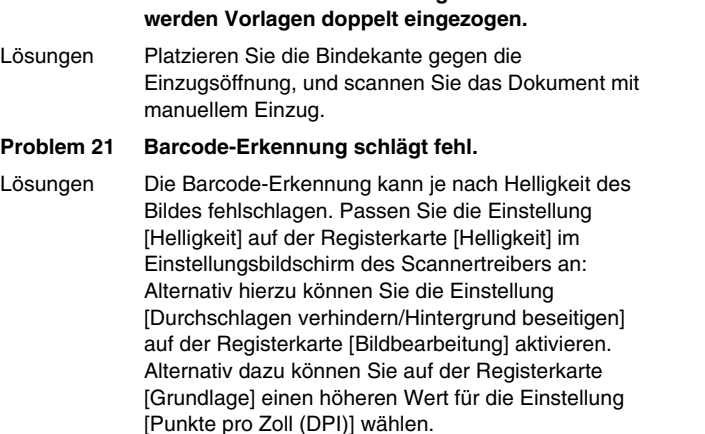

**Problem 20 Beim Scannen von mehrseitigen Dokumenten** 

#### **Problem 22 Ausgeworfene Dokumente sind fehlausgerichtet.**

- Lösungen (1) Stellen Sie den Ausgabefachanschlag auf, um zu verhindern, dass ausgegebene Dokumente herausfallen. [\(siehe S. 43\)](#page-42-0)
	- (2) Durch Verlängern des Zuführungsintervalls werden die ausgeworfenen Dokumente ggf. ordentlicher gestapelt. Öffnen Sie die Einstellungen des Scanner-Treibers, klicken Sie auf der Registerkarte [Zufuhr] auf die Schaltfläche [Erweiterte Einstellungen], und erhöhen Sie die [Zuführungsintervall-Einstellungen]. [\(siehe S. 27\)](#page-26-0) Wenn Sie die Einstellung im Benutzermodus vornehmen, erhöhen Sie die Einstellung unter [Zuführungsintervall].

["Bedienung im Benutzermodus" \(Siehe S. 62\)](#page-61-0)

(3) In Abhängigkeit von der Stärke und dem Zustand des Dokuments ist ggf. mehr Zeit erforderlich, damit die Dokumente durch nachfolgend ausgegebene Dokumente herausgeschoben werden und in das Ausgabefach fallen. Öffnen Sie in diesem Fall die Einstellungen des Scanner-Treibers, und wählen Sie auf der Registerkarte [Zufuhr] für [Dokumententyp] die Einstellung [Extra dünnes Papier]. Wenn Sie die Einstellung im Benutzermodus vornehmen, setzen Sie [Trennkraft] auf [Dünnpapiermodus].

["Bedienung im Benutzermodus" \(Siehe S. 62\)](#page-61-0)

# **Software-Fehlerbehebung**

In diesem Abschnitt werden Probleme und die dazu gehörigen Lösungsvorschläge für die mitgelieferte Software (CaptureOnTouch) beschrieben.

#### **Der Scanvorgang ist zu langsam**

- (1) Schließen Sie ggf. andere Programme, die gerade ausgeführt werden.
- (2) Der Scanprozess kann langsam sein, wenn aufgrund von speicherresidenten Anwendungen wie Virenschutzprogrammen nicht genügend Speicher zur Verfügung steht. Schließen Sie solche Programme, um mehr Speicher freizugeben.
- (3) Wenn der Festplattenspeicher nicht ausreicht, können vom Scanner möglicherweise die erforderlichen temporären Dateien nicht erstellt werden. Löschen Sie nicht benötigte Dateien auf der Festplatte, um Speicher freizugeben.
- (4) Der Scan ist sehr langsam, wenn der USB-Port des Computers nicht mit Hi-Speed Ports wie USB2.0 oder USB3.1 Gen1 kompatibel ist.
- (5) Wenn Sie ein herkömmliches USB-Kabel verwenden, das nicht mit USB3.1 Gen1 kompatibel ist, ersetzen Sie es durch das kompatible Kabel aus dem Lieferumfang.
- (6) Wenn der Scanner über einen nicht mit USB3.1 Gen1 kompatiblen USB-Hub an den Computer angeschlossen ist, entfernen Sie den Hub, und schließen Sie den Scanner direkt an den Computer an.

#### **Die gescannten Bilddateien lassen sich nicht über eine Anwendung öffnen.**

- (1) Gescannte Bilder, die als mehrseitige TIFF-Dateien gespeichert wurden, können nur in Programmen geöffnet werden, die dieses Dateiformat unterstützen.
- (2) Gescannte Bilder, die als komprimierte TIFF-Dateien (mit einzelnen Seiten oder mehreren Seiten) gespeichert wurden, können nur in Programmen geöffnet werden, die das komprimierte Dateiformat unterstützen. Dies geschieht bei der Verwendung von Anwendungen, die die TIFF-Dateikomprimierung von CaptureOnTouch nicht unterstützen. Wählen Sie in solchen Fällen vor dem Scannen als Dateikomprimierungsformat die Option "Keine".

#### **Es liegt eine Bildschirmstörung in der Benutzeroberfläche von CaptureOnTouch vor.**

Abhängig vom verwendeten Computer kann eine Bildschirmstörung in der Benutzeroberfläche auftreten, wenn zu viele Fenster "Scan-Modus", "Ausgabe auswählen" oder "Scanning-Kürzel" geöffnet sind. Schließen Sie alle Fenster, die Sie nicht verwenden.

# **Nützliche Tipps**

Nachfolgend sind einige nützliche Tipps zum Scannen von Dokumenten mit CaptureOnTouch aufgeführt.

#### **Wo werden die gescannten Bilder gespeichert? Kann der Speicherort geändert werden?**

Bilddateien werden entsprechend der Programmeinstellungen an folgenden Orten gespeichert.

Mit Standard-Scannen und Shortcut wird gescannt wird die Ausgabe unter dem Ziel gespeichert, das im Bedienfeld [Ausgabe auswählen] festgelegt wurde.

Es können jedoch andere Ordner als Speicherorte festgelegt werden.

#### **Wie können Scaneinstellungen vorgenommen werden?**

Durch Klicken auf die Schaltfläche zum Bearbeiten ([ 2 ]) im Bedienfeld [Dokument auswählen] können Sie die Scaneinstellungen bearbeiten, sobald der Bearbeitungsbildschirm [Dokument auswählen] geöffnet wurde.

#### **Wie lassen sich mehrere Seiten in einer Datei bzw. eine Seite pro Datei speichern?**

Wenn gescannte Bilder im BMP- oder JPEG-Format gespeichert werden, wird stets jedes einzelne Bild als separate Datei gespeichert. Wenn gescannte Bilder im PDF- oder TIFF-Format gespeichert werden, können Sie angeben, ob diese in einzelnen Dateien oder als mehrere Seiten in einer Datei gespeichert werden sollen. Siehe auch "18. Problem" unter "Häufige Probleme und deren Beseitigung".

#### **Können Scanner-Einstellungen kopiert oder gesichert werden?**

Die Einstellungskonfigurationen können mittels [Datensicherung/ Wiederherst.] auf der Registerkarte [Grundlegende Einstellungen] im Dialogfeld [Betriebseinstellungen] gesichert und wiederhergestellt werden.

#### **Wie werden halb gefaltete Dokumente (Folio) gescannt?**

Falten Sie das Dokument zur Hälfte, und legen Sie es mit der Faltung nach rechts in den Scanner ein. Geben Sie als Scannereinstellung die halbe Größe des Dokuments (Größe nach Faltung) an, und führen Sie dann den Scan-Vorgang durch. Starten Sie dann den Scanvorgang. Einzelheiten siehe [S. 47.](#page-46-0)

#### **Wie können Leerseiten übersprungen und nur Dateien mit Inhalt gescannt werden?**

Geben Sie im Bildschirm mit den Treibereinstellungen die Option [Leere Seite auslassen] an, und starten Sie dann den Scanvorgang.

#### **Wie lade und scanne ich Dokumente mit Größenunterschieden?**

Legen Sie im Einstellungsdialog des Scannertreibers die Option [Seitengröße] auf [An Originalgröße anpassen] fest. Einzelheiten siehe [S. 83.](#page-82-0)

#### **Wie lassen sich Visitenkarten oder Fotos am besten scannen?**

Legen Sie im Einstellungsdialog des Scannertreibers die Option [Seitengröße] auf [An Originalgröße anpassen] fest. Sie können auch die Papiergröße der zu scannenden Karten oder Fotos speichern. Einzelheiten siehe [S. 83.](#page-82-0)
#### **Wie kann ich gescannte Daten drucken?**

- Wählen Sie für Standard-Scannen und Shortcut-Scannen im Bedienfeld [Ausgabe auswählen] die Option [Drucken] aus.
- Sie müssen ein Plugin installieren, um diese Funktion nutzen zu können.
- Das Plug-in kann durch Aktivieren seines Kontrollkästchens beim Installieren von CaptureOnTouch installiert werden.

#### **Ich möchte in anderen Ordnern speichern**

- In CaptureOnTouch werden andere Speicherorte als [In Ordner speichern] als Plug-in bereitgestellt.
- Durch Installieren des Plug-ins kann das gescannte Bild gedruckt, an eine E-Mail angehängt und mithilfe verschiedener Cloud-Services freigegeben werden.
- Das Plug-in kann durch Aktivieren seines Kontrollkästchens beim Installieren von CaptureOnTouch installiert werden.
- Die verfügbaren Ausgabespeicherorte variieren je nach installiertem Plug-in.

#### **Wie kann ich gescannte Daten an eine E-Mail anhängen (oder als E-Mail versenden)?**

- Wählen Sie für Standard-Scannen und Shortcut-Scannen im Bedienfeld [Ausgabe auswählen] die Option [An E-Mail anhängen] aus.
- Sie müssen ein Plugin installieren, um diese Funktion nutzen zu können.
- Das Plug-in kann durch Aktivieren seines Kontrollkästchens beim Installieren von CaptureOnTouch installiert werden.

## **Behandlung von Papierstau, schiefer Zuführung und Heftklammererkennung**

Wenn ein Papierstau, schiefe Zuführung oder eine Heftklammer erkannt wird, müssen alle im Ausgabefach und im Scanner verbliebenen Dokumente entfernt werden.

## **VORSICHT**

- Entfernen Sie die im Scanner verbliebenen Dokumente vorsichtig. Andernfalls können die Dokumente beschädigt werden oder Sie könnten sich an Papierkanten verletzen.
- Entfernen Sie alle im Scanner verbliebenen Dokumente. Wenn im Inneren noch gerissenes Papier zurückbleibt, können Papierstaus oder Ausfälle auftreten.

**1 Nehmen Sie alle Dokumente aus dem Ausgabefach.**

### **2 Öffnen Sie vorsichtig die obere Abdeckung. [\(siehe S. 111\)](#page-110-0) AVORSICHT**

Achten Sie beim Öffnen und Schließen der oberen Abdeckung darauf, dass Sie Ihre Finger nicht einklemmen, da dies zu Verletzungen führen kann.

### **3 Falls noch Dokumente im Scanner verblieben sind, entfernen Sie diese.**

## **WICHTIG**

• Entnehmen Sie bei leicht geöffneter oberer Abdeckung alle teilweise ausgegebenen Dokumente aus dem Ausgabefach.

- Öffnen Sie die obere Abdeckung bis zum Anschlag und entfernen Sie die im Scanner verbliebenen Dokumente.
- **4 Schließen Sie sanft die obere Abdeckung. Drücken Sie auf beide Seiten der oberen Abdeckung, damit diese sicher geschlossen wird. [\(siehe S. 112\)](#page-111-0)**

### **5 Überprüfen Sie das zuletzt gespeicherte Bild und versuchen Sie erneut zu scannen.**

Legen Sie das Dokument, das aus dem Scanner entfernt wurde, an den Anfang des Stapels im Eingabefach und drücken Sie die Starttaste, um den Scanvorgang fortzusetzen.

## **WICHTIG**

- Gescannte Bilder werden möglicherweise nicht gespeichert, auch nicht für Dokumente, die im Ausgabefach ausgeben wurden. Stellen Sie sicher, dass Sie das zuletzt gescannte Bild gespeichert wurde, bevor Sie erneut scannen.
- Wenn ein schief eingezogenes Dokument erkannt wurde, legen Sie es erneut ein und scannen Sie es noch einmal.
- Wenn eine Heftklammer erkannt wurde, entfernen Sie diese, legen Sie das Dokument erneut ein und scannen Sie es noch einmal.

## <span id="page-146-0"></span>**Fehlermeldung**

Wenn eine der nachfolgend aufgeführten Meldungen auf der Anzeige eingeblendet wird, ist im Scanner ein Fehler aufgetreten Gehen Sie wie beschrieben vor, um den Fehler zu beseitigen.

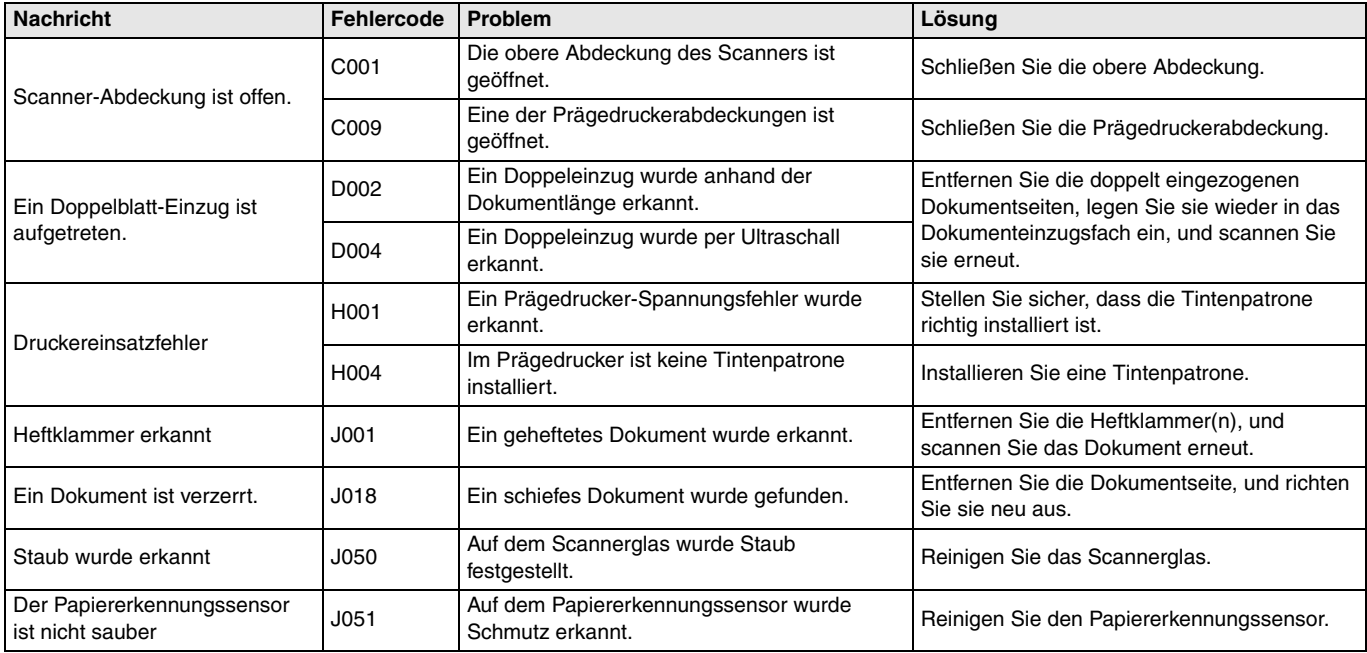

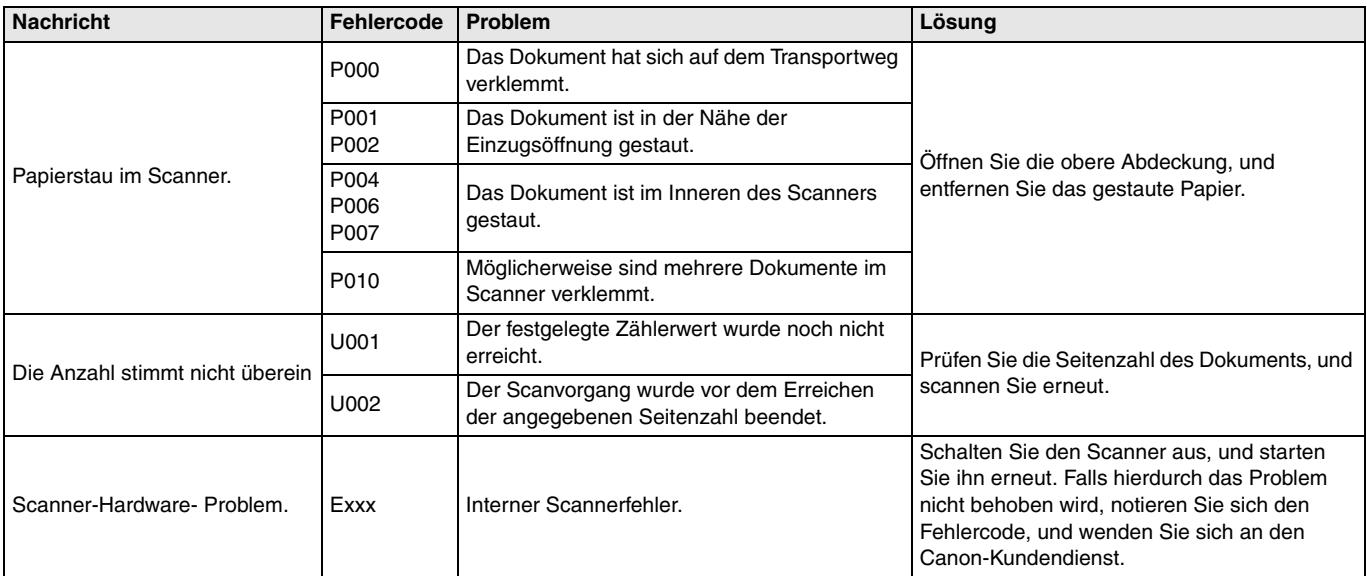

## <span id="page-148-0"></span>**Deinstallation der Software**

Wenn der ISIS/TWAIN-Treiber oder CaptureOnTouch nicht ordnungsgemäß arbeitet, deinstallieren Sie die Software wie folgt. Installieren Sie danach die Software erneut von der Installations-CD. [\(siehe S. 8\)](#page-7-0)

## **WICHTIG**

Melden Sie sich bei Windows als Administrator an.

**1 Klicken Sie in der Windows-Taskleiste auf [Start] und dann auf [Systemsteuerung].**

### **2 Klicken Sie auf [Programm deinstallieren].** Das Dialogfeld [Programm deinstallieren oder ändern] wird angezeigt.

**3 Wählen Sie in der Programmliste die Software, die Sie entfernen möchten, und klicken Sie dann auf [Deinstallieren].**

Es wird eine Bestätigungsabfrage für den Löschvorgang angezeigt.

### **4 Klicken Sie auf [Ja].**

Die Deinstallation der Software ist abgeschlossen.

# **Anhang**

## **Technische Daten**

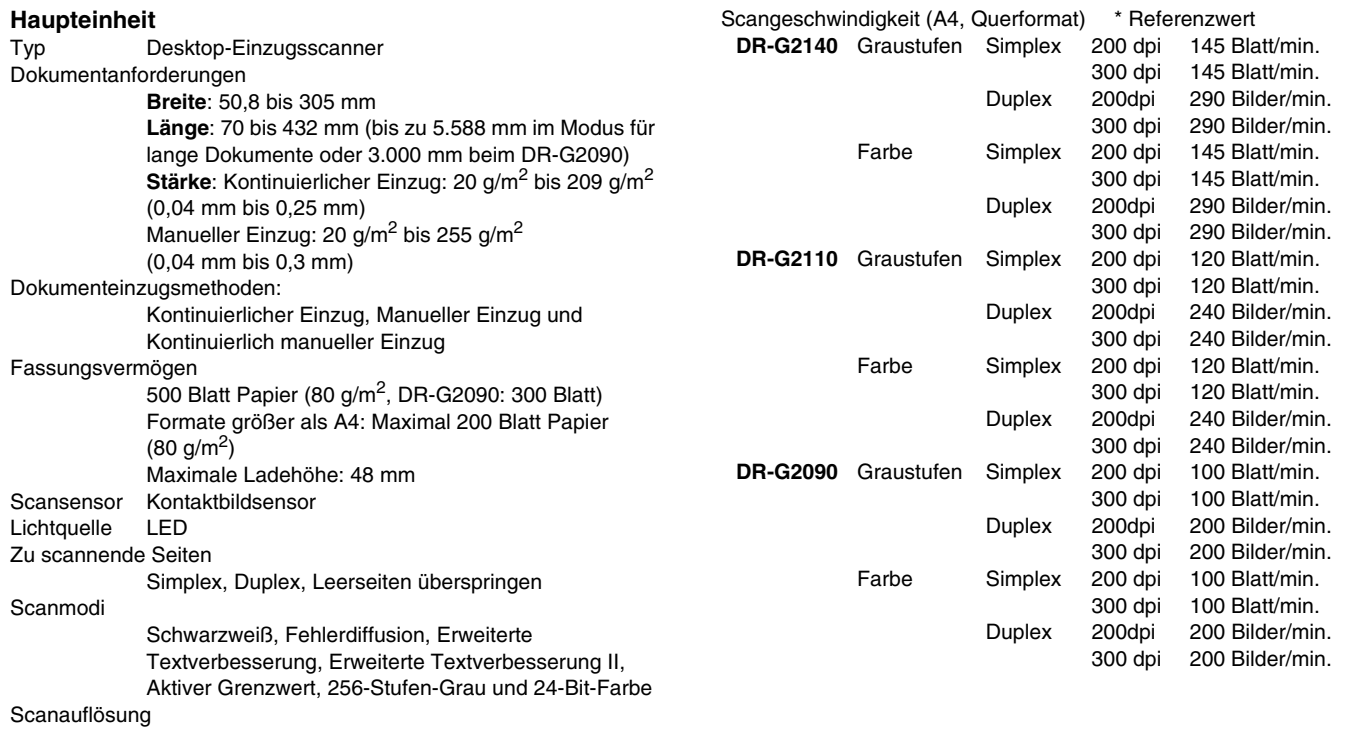

100, 150, 200, 240, 300, 400 und 600 dpi

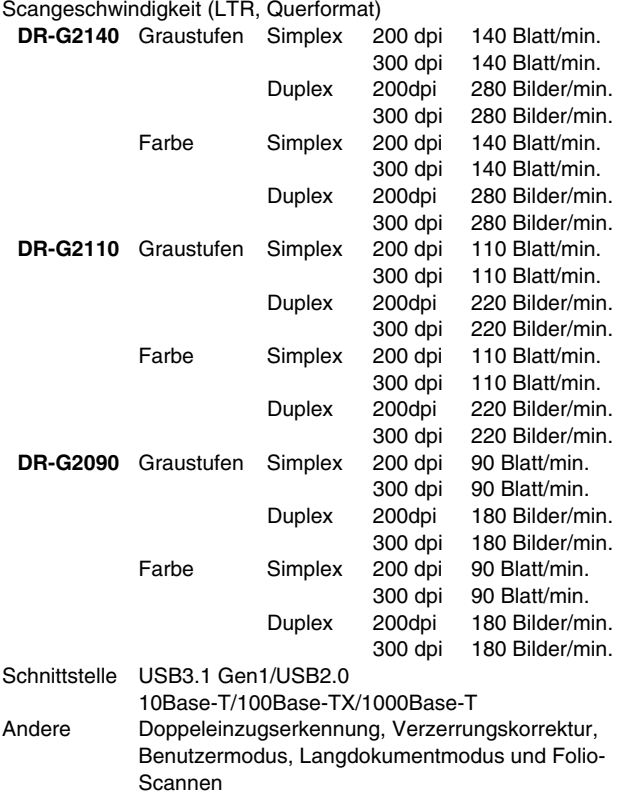

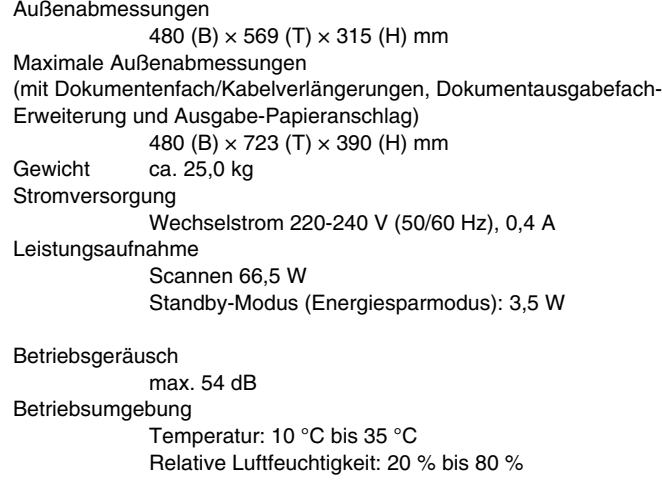

Die technischen Daten können jederzeit aufgrund von Produktverbesserungen ohne Vorankündigung geändert werden.

## <span id="page-151-0"></span>**Optionen**

#### **Imprinter-Einheit (Produktcode: 3601C001)**

Diese Bedruckvorrichtung druckt Zeichenfolgen auf gescannte Dokumentseiten.

#### **Trägerfolie (Produktcode: 0697C001)**

Trägerfolie zum beschädigungsfreien Scannen von Dokumenten.

#### **Weiße Druckplattenwalze (Produktcode: 3601C004)**

Mit dieser optionalen Druckplattenwalze können Sie in gescannten Bildern einen weißen Hintergrund erzielen.

#### <span id="page-151-1"></span>**Flachbettscannereinheit 102 (Produktcode: 2152Cxxx)**

Flachbettscannereinheit, die mit einem DR-Scanner verbunden und genutzt werden kann. Wenn das Gerät an diesen Scanner angeschlossen wird, kann dieser Scanner als Flachbettscanner mit einem automatischen Dokumenteinzug verwendet werden.

#### <span id="page-151-2"></span>**Flachbettscannereinheit 201 (Produktcode: 6240Bxxx)**

Eine Flachbett-Scaneinheit, die per Verbindung mit einem DR-Scanner verwendet werden kann und das Seitenformat A3 unterstützt. Wenn das Gerät an diesen Scanner angeschlossen wird, kann dieser Scanner als Flachbettscanner mit einem automatischen Dokumenteinzug verwendet werden.

## **Verbrauchsmaterialien**

#### **Ersatzrollensatz (Produktcode: 3601C002)**

Set zum Ersatz der Transportrollen (Aufnahmerolle, Einzugsrollen und Verzögerungsrolle). "So tauschen Sie die Einzugsrolle aus" [\(Siehe S. 116\)](#page-115-0)

#### **Trennkissen (Produktcode: 3601C005)**

## **WICHTIG**

- Rollen und Trennkissen sind Verbrauchsmaterialien. Wenn die Rollen und Trennkissen Verschleiß aufweisen, treten Probleme wie Papierstaus und Fehler beim Papiereinzug häufiger auf. Ersetzen Sie in diesem Fall unabhängig von der Anzahl der insgesamt bereits verarbeiteten Seiten die Rollen und Trennkissen.
- Weitere Informationen zum Ersatzrollen-Set und zu Trennkissen erhalten Sie von Ihrem örtlichen autorisierten Canon-Händler oder Ihrem Kundendienstvertreter.

#### **Tintenpatrone: Blau (Produktcode: 3693A002)**

Diese blaue Tintenpatrone wird in der Bedruckvorrichtung eingesetzt. ["Auswechseln von Tintenpatronen" \(Siehe S. 129\)](#page-128-0)

#### **Tintenpatrone: Rot (Produktcode: 3693A003)**

Diese rote Tintenpatrone wird in der Bedruckvorrichtung eingesetzt.

#### **Reinigungsblatt (Produktcode: 2418B002)**

Dieses Reinigungsblatt dient zum Reinigen der Transportrollen. ["Zufuhr Reinigungsblatt" \(Siehe S. 72\)](#page-71-0)

## **Abmessungen**

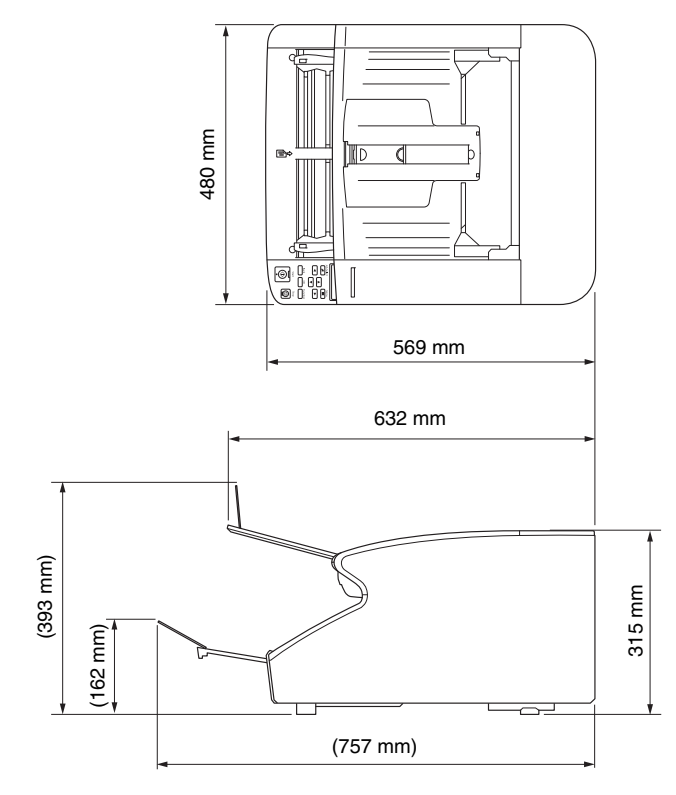

## **Weitere Spezifikationen**

Dieser Abschnitt beschreibt die Spezifikationen für die separat erhältlichen [\(siehe S. 152\)](#page-151-0) Bedruckvorrichtungen. Die Spezifikationen für Patchcodes, die vom Patchcode-Decoder erkannt werden können, sind unter ["Batch Separation Using Patch Code Sheets" \(Siehe S. 97\)](#page-96-0) aufgeführt.

## **Prägedrucker-Spezifikationen**

Bedruckte Seite Vorderseite Position Horizontal: Schieben Sie zum Einstellen den Wagen nach links oder rechts (13 Positionen) [\(siehe S. 133\)](#page-132-0) Vertikal: Wie über den ISIS/TWAIN-Treiber eingestellt Druckinhalt Wie über den ISIS/TWAIN-Treiber eingestellt **Druckschriftart**  $12 \times 12$  oder  $12 \times 8$  Punkte Inter-Zeichen-Einstellung Ja (wie über den ISIS/TWAIN-Treiber eingestellt) Druckbare Zeichen Bis zu 96 Zeichen Bedruckbares Papier Normalpapier ohne wasserbeständige Beschichtung **Tintenpatrone** HP-Tintenpatrone Farben: blau oder rot [\(siehe S. 129\)](#page-128-1) Druckdichte 12 Düsen/Unterzeile (96 dpi) Tinte Auf Wasserbasis

# **Index**

### $\mathbf{A}$

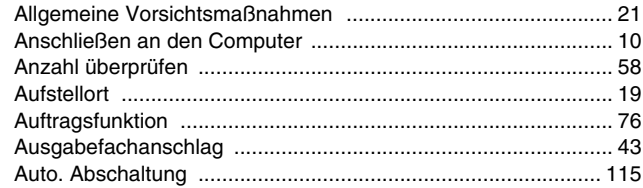

### $\mathbf B$

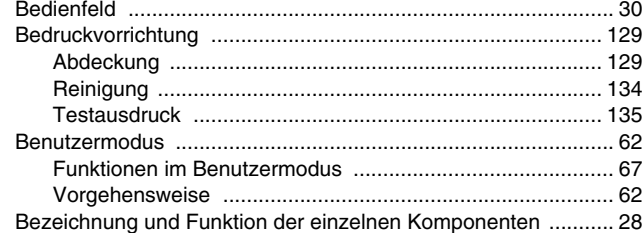

### $\mathbf c$

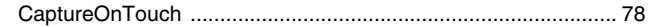

### D

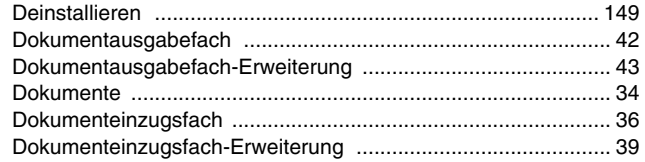

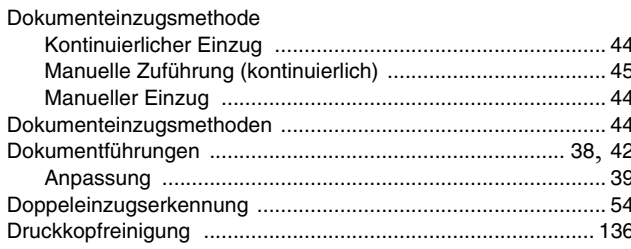

### $\mathsf E$

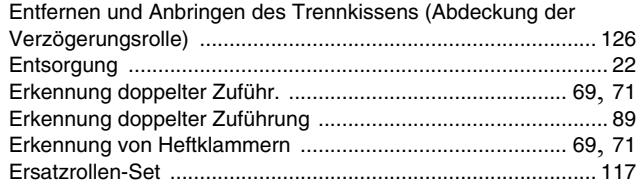

#### $\mathsf F$

H

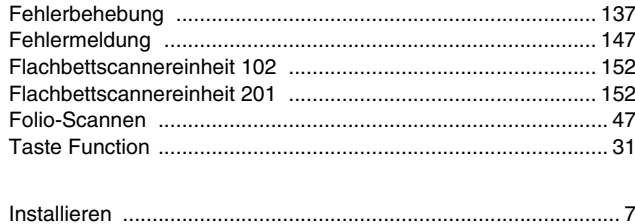

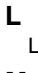

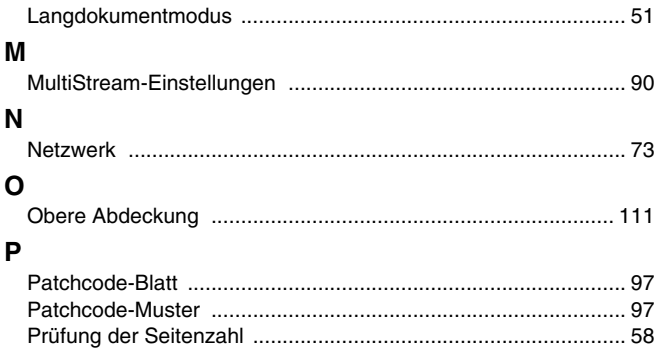

### $\, {\bf R}$

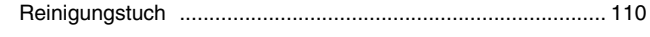

## ${\bf S}$

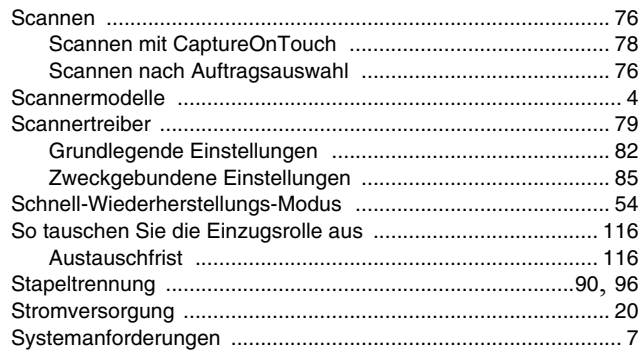

### $\mathbf T$

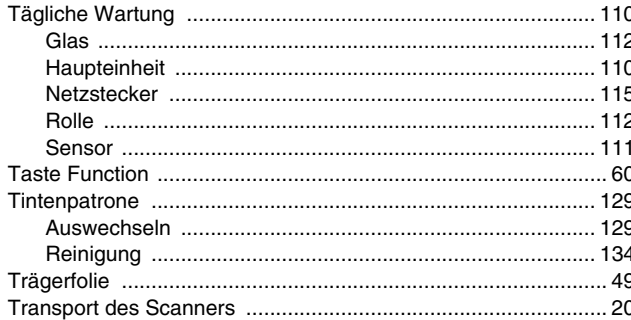

### W

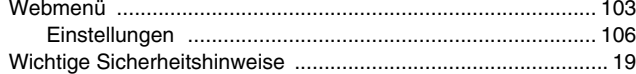

### Z

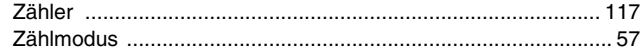

**Safety-related markings on the machine Marquages de sécurité sur la machine Marcature di sicurezza sulla macchina Sicherheitshinweise auf der Maschine Marcas de la máquina relacionadas con la seguridad Veiligheidsmarkeringen op de machine Makine üzerindeki güvenlik i**ġ**aretleri**

> [English] Switch (On) [Français] Commutateur (Marche) [Italiano] lnterruttore (On) [Deutsch] Schalter (Ein) [Español] lnterruptor (encendido) [Nederlands] Schakelaar (On) [Türkçe] Anahtar (Açık)

[English] Switch (Off) [Français] Commutateur (Arrêt) [Italiano] lnterruttore (Off) [Deutsch] Schalter (Aus) [Español] Interruptor (apagado) [Nederlands] Schakelaar (Off) [Türkçe] Anahtar (Kapalı)

[English] Switch (Standby) [Italiano] lnterruttore (Standby) [Deutsch] Schalter (Standby) [Nederlands] Schakelaar (Standby) [Türkçe] Anahtar (Bekleme)

Power on Sous tension Alimentazione presente Eingeschaltet Máquina encendida Aan Güç açık

Power off (no standby current) Hors tension (pas de courant de veille) Alimentazione assente (nessuna corrente di standby) Ausgeschaltet (ohne Ruhestromaufnahme) Máquina apagada (sin corriente en espera) Uit (geen stand-byverbruik) Güç kapalı (bekleme akımı yok)

[Français] Commutateur (Veille) Sous/hors tension (courant de veille activé) [Español] Interruptor (en espera) Máquina apagada/encendida (con corriente en espera) Power on/off (standby current on) Alimentazione on/off (corrente di standby presente) Ein- und Ausschalten (mit Ruhestromaufnahme) Aan-uit (stand-byverbruik aan) Güç açık/kapalı (bekleme akımı açık)

[English] Switch (Push-On/Push-Off) [Italiano] Interruttore a pulsante bistabile (On/Off) Alimentazione on/off (nessuna corrente di standby) [Deutsch] Schalter (Ein- und Ausschalten durch Drücken) Ein- und Ausschalten (ohne Ruhestromaufnahme) [Español] lnterruptor (pulsado para encendido/apagado) Encendido/apagado (sin corriente en espera) Power on/off (no standby current) [Nederlands] Schakelaar (Push-On/Push-Off) Aan-uit (geen stand-byverbruik) [Türkçe] Anahtar (Bas-Aç/Bas-Kapa) Güç açık/kapalı (bekleme akımı yok) [Français] Commutateur (Appuyer pour mettre en marche/Appuyer pour arrêter) Sous/hors tension (pas de courant de veille)

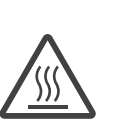

[English] Heat hazard [Français] Danger de chaleur [Italiano] Pericolo: temperature elevate [Deutsch] Überhitzungsgefahr [Español] Peligro de calentamiento [Nederlands] Verbrandingsgevaar [Türkçe] Isı tehlikesi Isi isi tehlikesi

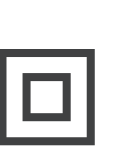

[Français]

[English] Class II equipment [Italiano] Apparecchio classe II [Deutsch] Gerät der Schutzklasse II [Español] Equipo de clase II [Nederlands] KlasseII-apparatuur [Türkçe] Sınıf II ekipman Équipement de classe II

Heat hazard Danger de chaleur Pericolo: temperature elevate Überhitzungsgefahr Peligro de calentamiento Verbrandingsgevaar

Indicates this is Class II equipment Indica che questo è un apparecchio di classe II Gibt an, dass das Gerät der Schutzklasse II entspricht Indica que se trata de un equipo de clase II Geeft aan dat deze apparatuur in Klasse II hoort Bunun Sınıf II ekipman olduğunu gösterir Indique qu'il s' agit d'un équipement de classe II

[English] [Français] Symbole CC DC symbol and Indicates direct current [Italiano] Simbolo corrente continua (C.C.) Indica la corrente continua [Deutsch] Gleichstrom-Symbol [Español] Símbolo CC [Nederlands] DC-pictogram [Türkçe] DC sembolü Indique qu'il s'agit de courant continu Kennzeichnet Gleichstrom Indica corriente continua Geeft gelijkstroom aan Düz akımı gösterir

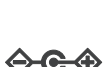

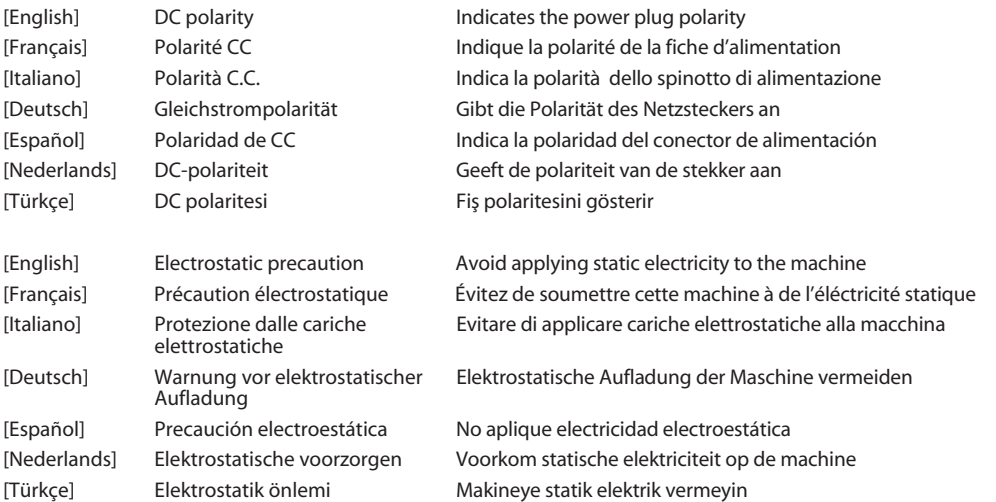

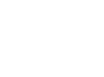

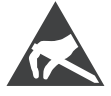

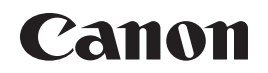

#### **CANON ELECTRONICS INC.**

3-5-10 SHIBAKOEN, MINATO-KU, TOKYO 105-0011, JAPAN

#### **CANON U.S.A. INC.**

ONE CANON PARK, MELVILLE, NY 11747, U.S.A.

#### **CANON CANADA INC.**

8000 MISSISSAUGA ROAD, BRAMPTON, ONTARIO L6Y 5Z7, CANADA

#### **CANON EUROPA N.V.**

BOVENKERKERWEG 59, 1185 XB AMSTELVEEN, THE NETHERLANDS

#### **CANON AUSTRALIA PTY. LTD.**

BUILDING A, THE PARK ESTATE, 5 TALAVERA ROAD, MACQUARIE PARK, NSW 2113, AUSTRALIA

#### **CANON SINGAPORE PTE. LTD.**

1 FUSIONOPOLIS PLACE, #15-10, GALAXIS, SINGAPORE 138522

#### **CANON KOREA BUSINESS SOLUTIONS INC.**

BS TOWER, 607 TEHERAN-RO, GANGNAM-GU, SEOUL, KOREA

#### **CANON INDIA PVT. LTD**

7TH FLOOR, TOWER B DLF CYBER TERRACES DLF PHASE III GURGAON - 122002 HARYANA, INDIA

PUB. 6T3-0034-G1.40 © CANON ELECTRONICS INC. 2018